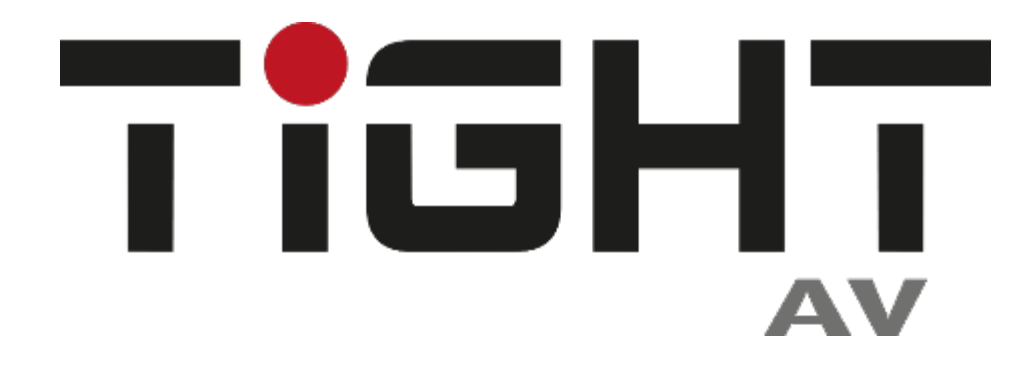

# **User Manual**

# **DSP-AEC-1010-DA**

# **Audio DSP with AEC 4-in/4-out analog, 4-in/4-out Dante and USB**

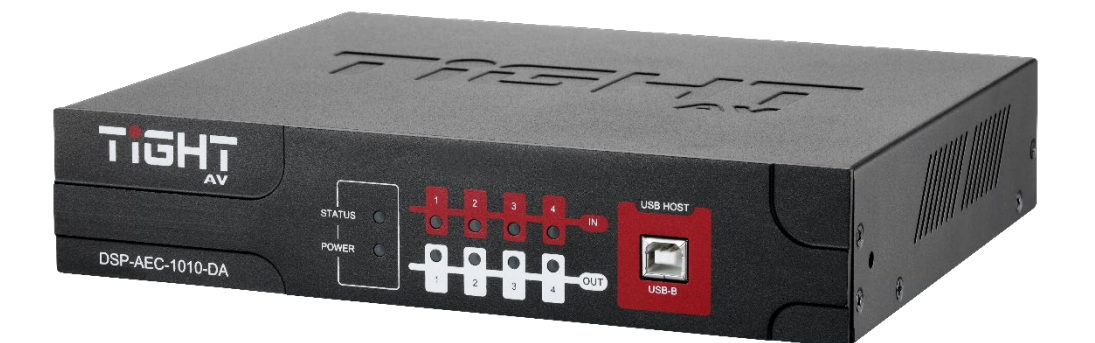

**All Rights Reserved Version: DSP-AEC-1010-DA\_2023V2.0**

## **Preface**

Read this user manual carefully before using the product. Pictures shown in this manual are for reference only. Different models and specifications are subject to real product.

This manual is only for operation instruction, please contact the local distributor for maintenance assistance. The functions described in this version were updated by May 2023. In the constant effort to improve the product, we reserve the right to make functions or parameters changes without notice or obligation. Please refer to the dealers for the latest details.

# **FCC Statement**

This equipment generates, uses and can radiate radio frequency energy and, if not installed and used in accordance with the instructions, may cause harmful interference to radio communications. It has been tested and found to comply with the limits for a Class A digital device, pursuant to part 15 of the FCC Rules. These limits are designed to provide reasonable protection against harmful interference in a commercial installation.

Operation of this equipment in a residential area is likely to cause interference, in which case the user at their own expense will be required to take whatever measures may be necessary to correct the interference.

Any changes or modifications not expressly approved by the manufacture would void the user's authority to operate the equipment.

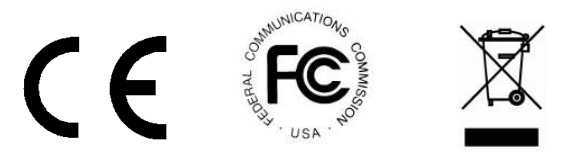

#### **SAFETY PRECAUTIONS**

Please read this manual before installing or using the product. Review the following safety precautions.

> The lightning symbol in the triangle is used to alert you to the presence of dangerous voltage inside the product that may cause a risk of electric shock to anyone opening the case. It is also used to indicate improper installation or handling of the product which could damage the electrical system of the product or other equipment connected to the product.

> The exclamation point in the triangle is used to alert you to important operating and maintenance instructions. Failure to follow these instructions may result in injury or product damage.

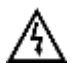

Be careful with electricity:

- **Power Outlet:** To avoid electric shock, make sure that the electrical plug used on the product power cord matches the electrical outlet used to supply power to the TiGHT AV product. Use the power adapter and power connection cables designed for this unit.
- **Power Cord:** Make sure the power cord is routed so that it will not be walked on or pinched by heavy objects.
- **Lightning:** To protect against lightning or when the product is left unattended for a long period of time, unplug it from the power source.

Also follow these precautions:

- **Ventilation:** Do not block the ventilation slots, if any, on the product or place heavy objects on it. Blocking the airflow could cause damage. Arrange the components so that air can circulate freely. Ensure adequate ventilation if the product is placed on a stand or cabinet. Place the product in a well-ventilated place, away from direct sunlight or any heat source.
- **Overheating:** Avoid stacking the DSP-AEC-1010-DA on top of a hot component, such as a power amplifier.
- **Risk of Fire:** Do not place the unit on top of easily combustible materials, such as rugs or fabrics.
- **Proper Connections:** Make sure all cables and equipment are connected to the unit as described in this manual.
- **Object Entry:** To avoid electric shock, never stick anything in the slots on the case, or remove the cover when connected to a power supply.
- **Water Exposure:** To reduce the risk of electric shock or fire, never expose the unit to rain or moisture.
- **Cleaning:** Do not use aerosol cleaners or liquid to clean this unit. Always unplug the power source to the device before cleaning the unit.
- **ESD:** Handle this unit with proper ESC care. Failure to do so can result in failure.

# **Table of Contents**

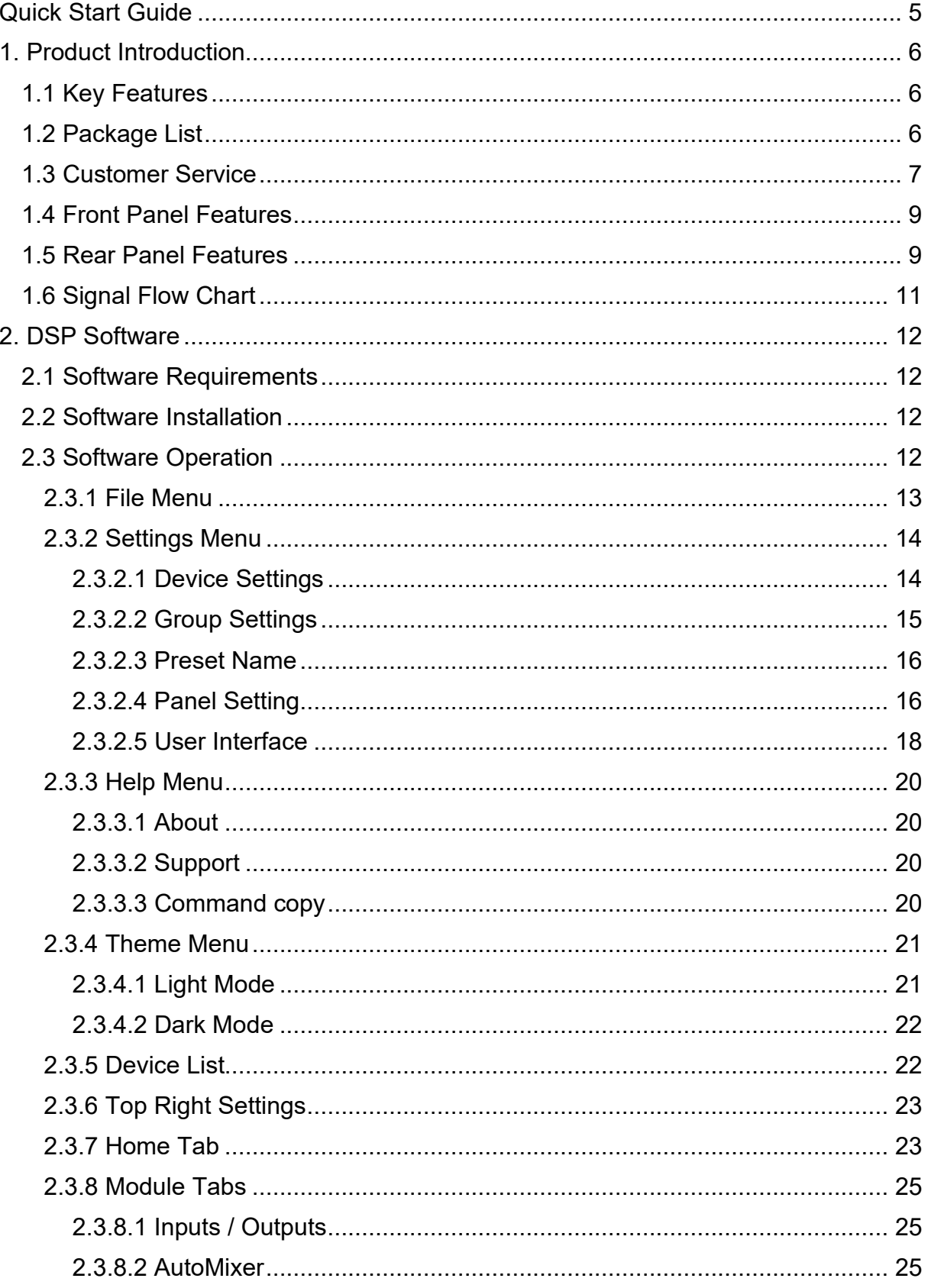

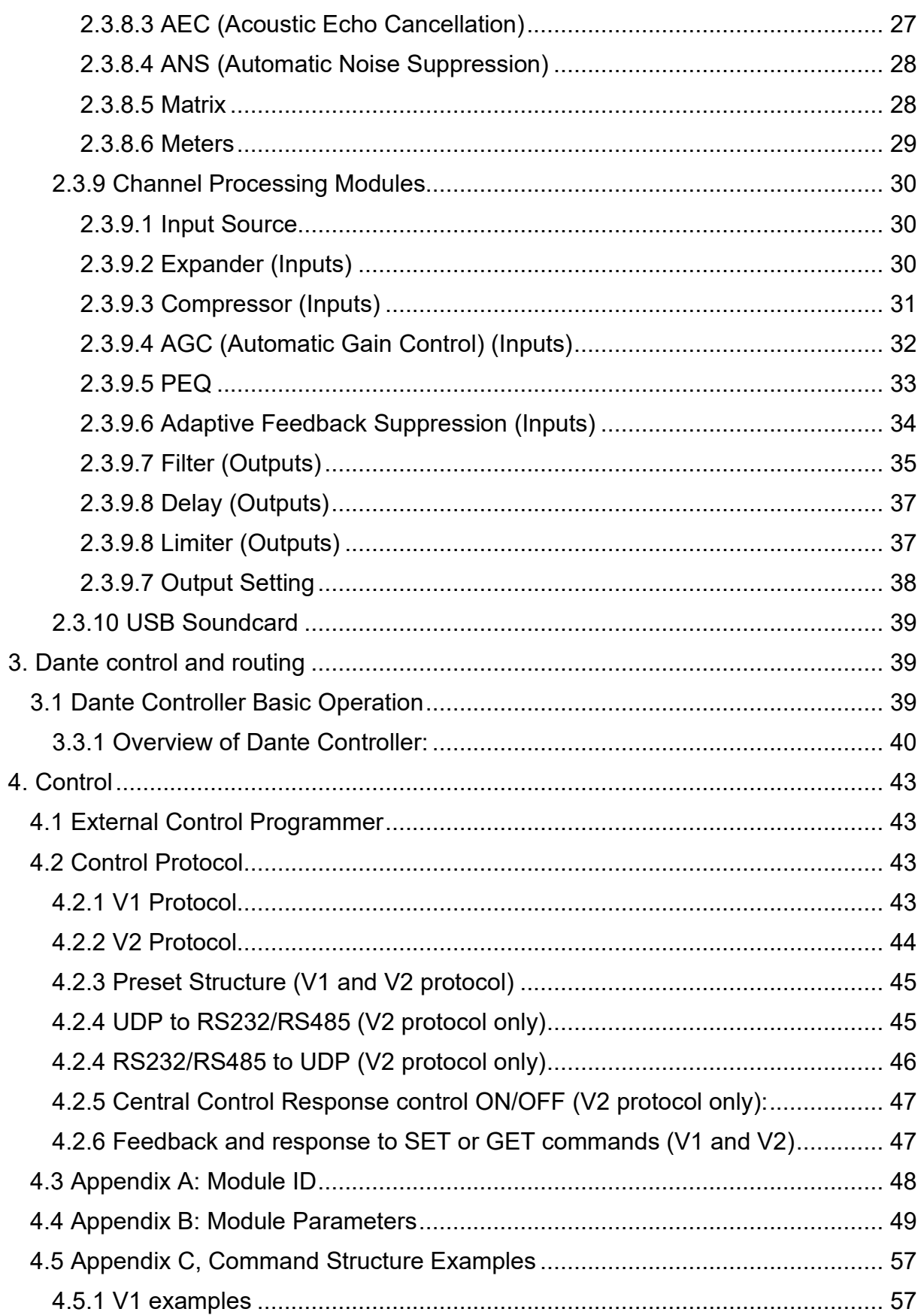

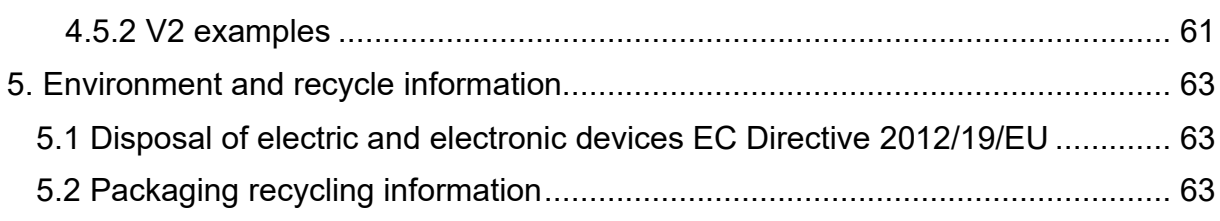

# <span id="page-5-0"></span>**Quick Start Guide**

- 1. Install the TiGHT DSP software found on the product page at [www.TiGHTAV.com](http://www.tightav.com/)
- 2. Connect the computer running the software directly to the DSP via network cable, or connect to the same network.
- 3. Open software and click "Device List" in the top right corner and connect to the DSP.
- 4. Make sure your computer and TiGHT DSP are connected on the same network and using correct IP settings.
- 5. Click on "Connect".

You"re all set, enjoy your TiGHTAV product!

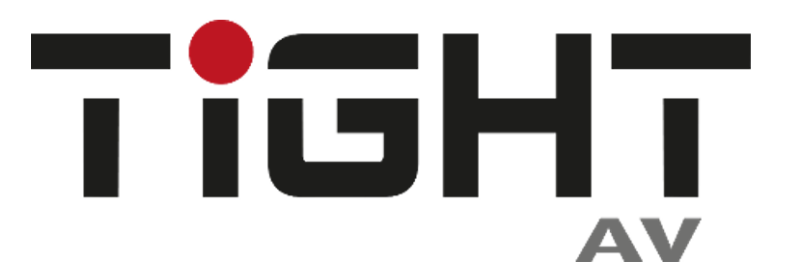

# <span id="page-6-0"></span>**1. Product Introduction**

Thanks for choosing the TiGHT AV DSP-AEC-1010-DA. The DSP-AEC-1010-DA is an audio signal processing unit with analog and Dante interface, as well as a USB interface for computer audio. The unit is configured and controlled from a Windows application that presents an easy-to-use GUI. Powerful processing with EQ, dynamics, mixing and matrix combined with advanced acoustic echo cancellation (AEC) makes this unit suitable for a wide range of use cases.

A single network cable connected to a PoE network switch allows for both power, control and Dante audio. Analog audio inputs support both microphone and line level sources. Phantom power is selectable individually per analog input channel.

USB connection to host computer works as a sound card for easy computer audio connectivity for both playback and recording.

# <span id="page-6-1"></span>**1.1 Key Features**

- 4x4 analog inputs and outputs
- Up to 4x4 Dante inputs and outputs
- 2x2 USB channels with processing for computer audio playback and recording
- Powerful DSP processing with matrix and mixer
- Advanced AEC (Acoustic Echo Cancellation)
- Easy to use GUI
- 16 user configurable presets for easy recall
- Device snapshot export and mass import
- Light or dark theme selections
- Open API for external control via ethernet (UDP) or RS-232/485
- External control from custom software or 3rd party control systems

# <span id="page-6-2"></span>**1.2 Package List**

- 1 x DSP-AEC-1010-DA
- 2 x Mounting Brackets for surface mounting
- 2 x Mounting Brackets for 19" rack mounting
- 6 x Mounting screws
- 4 x 6-pin and 2 x 3-pin Terminal Block
- 1 x 1,5m USB 2.0 cable (Type A to Type B)
- 1 x EU/UK power supply
- 1 x Screwdriver
- 4 x Rubber Feet

*Note: Please contact your distributor immediately if any damage or defect in the components is found.*

# <span id="page-7-0"></span>**1.3 Customer Service**

TiGHT AV provide a limited warranty for the product within **five years** counting from date of purchase (The purchase invoice shall prevail).

For more information see TiGHT AV general Warranty Statement at <https://tightav.com/warranty-statement> or just scan the QR-code.

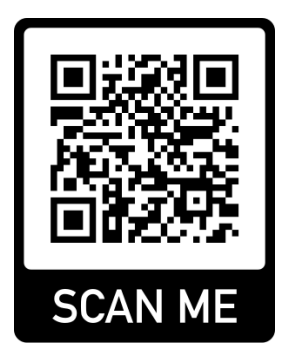

# **1.4 Technical Specifications**

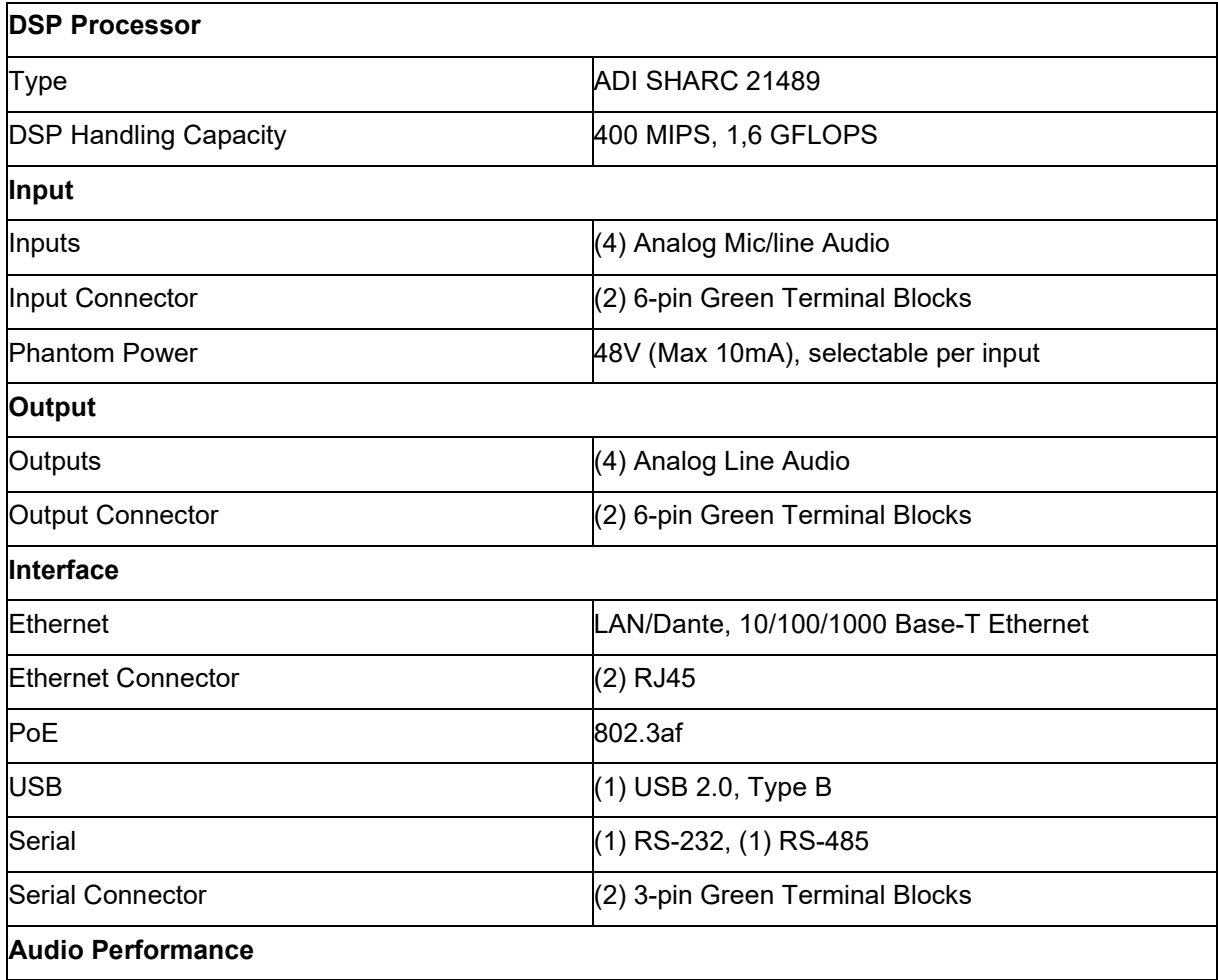

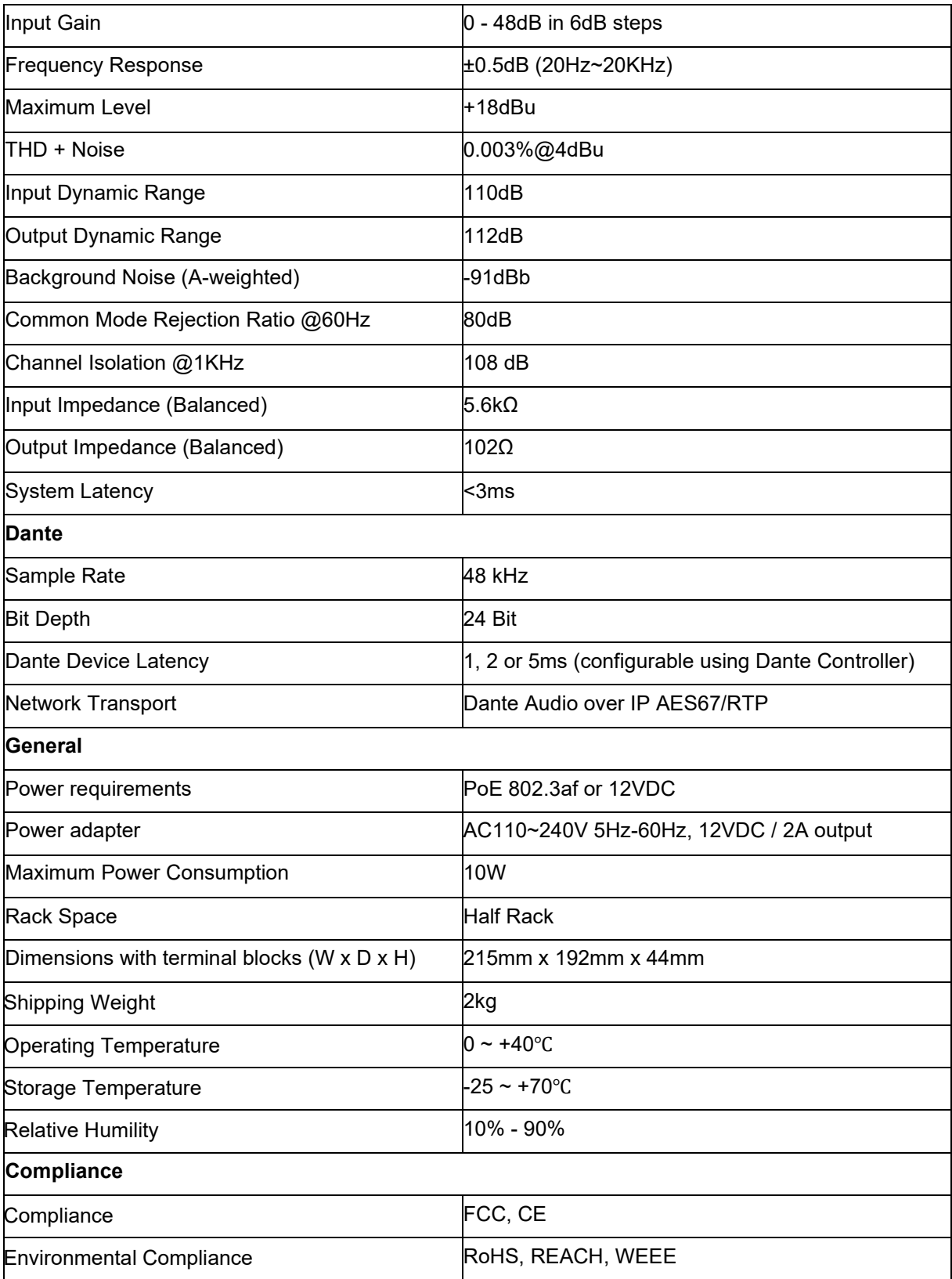

# <span id="page-9-0"></span>**1.5 Front Panel Features**

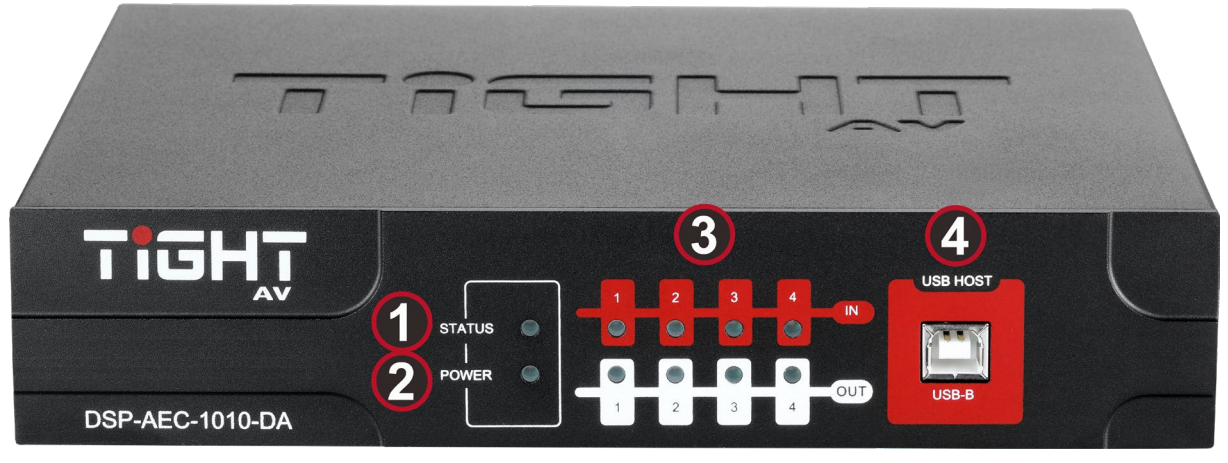

- **1. Status LED:** A green LED indicates network connection on the Local Area Network and program is running.
- **2. Power LED:** A green LED indicates the unit is receiving power.
- **3. I/O LEDs:** A green LED indicates the unit receiving analog signal.
- **4. USB Audio:** USB soundcard connection for Audio over Type-A USB cable.

## <span id="page-9-1"></span>**1.6 Rear Panel Features**

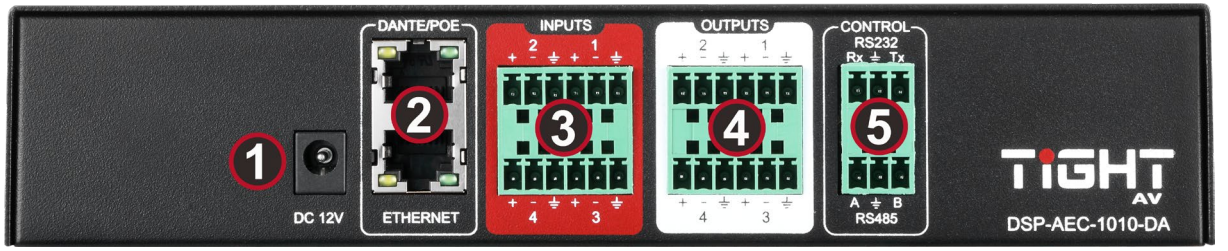

- **1. DC Power Input:** 12VDC, 10W, center positive power input. Acts as alternate power source to PoE. For redundancy power, use simultaneous DC Power Input and PoE.
- **2. DANTE / PoE Port:** connector, provide up to 8 (4x4) channel Dante network audio. Features the UltimoX4 chip. This interface is also used for communication with computer software and any third-party external controller. **DANTE Port:** Secondary 100 Base-T Ethernet port is Dante only.
- **3. Analog Inputs:** Balanced or Unbalanced high impedance inputs. Line or Mic Level supported with +48VDC phantom power.

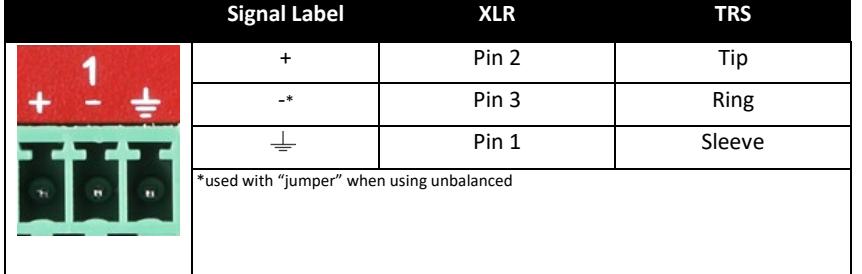

**4. Analog Outputs:** Balanced or Unbalanced outputs. 24bit DA Conversion.

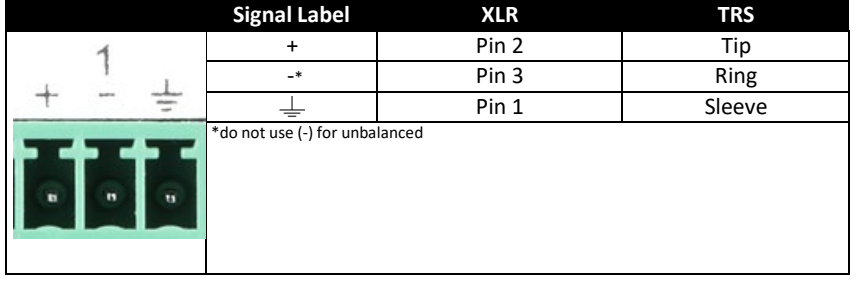

**5. Serial Communication:** RS-232 connections for remote control devices, such as a control panel.

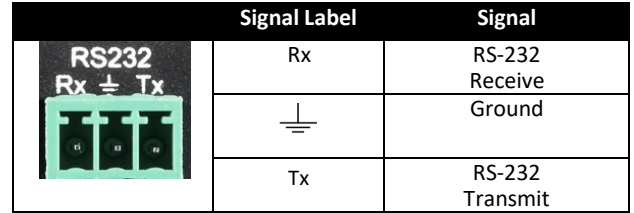

# <span id="page-11-0"></span>**1.7 Signal Flow Chart**

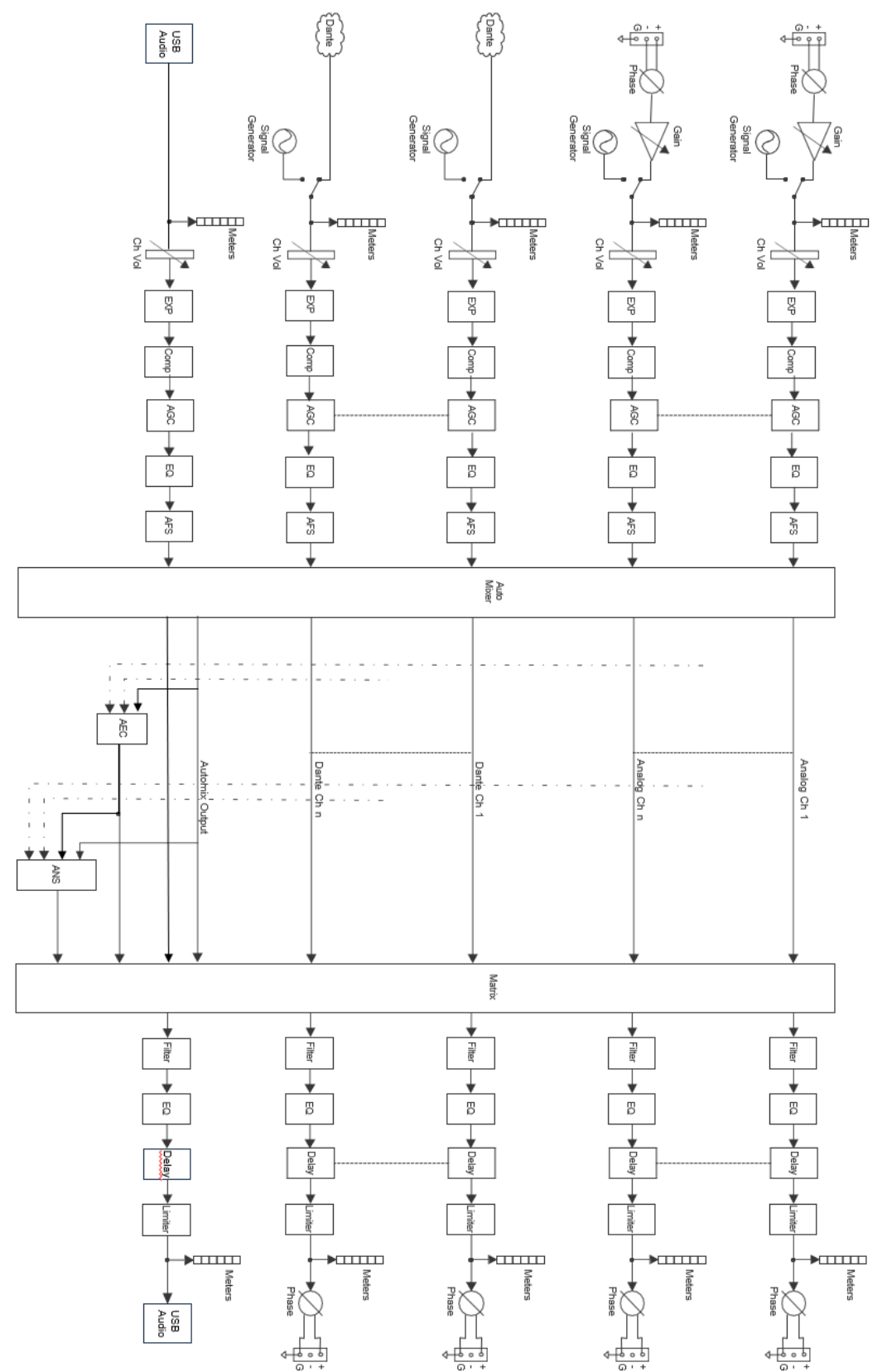

# <span id="page-12-0"></span>**2. DSP Software**

## <span id="page-12-1"></span>**2.1 Software Requirements TiGHT AV DSP software:**

A Windows computer with a processor of 1 GHz or higher and: Windows 7 or higher version. 1 GB free storage space. 1024 x 768 resolution. 24 bit or higher color. 2GB or higher memory. Network (Ethernet) port.

## **Audinate software's:**

Refer to Audinate minimum requirements recommendations.

# <span id="page-12-2"></span>**2.2 Software Installation**

- 1. Download software from the DSP-AEC-1010-DA product page at *[https://www.TiGHTAV.com/](https://www.tightav.com/)*. Or open a web browser and type in the IP address of the DSP´s control interface and download the software stored on the device.
- 2. Double click the downloaded file and install by following the instructions on the screen.
- 3. After installation is complete, launch the software by clicking the following icon:

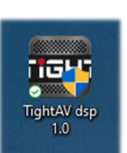

4. Wait for the software to launch, may take 1-15s to start.

# <span id="page-12-3"></span>**2.3 Software Operation**

After the software has opened, click "OK" on your selected model (this startup selection box can be turned off under "Device Settings".

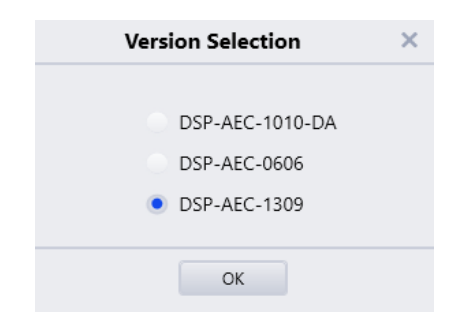

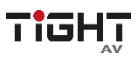

To connect to the DSP click on "Device List" and choose your DSP from the list. Then click "Connect". The software will automatically scan the network for available DSPs. The software will be able to find DSPs even if they are not configured with an IP address according to the computer network configurations as long as the DSP can be reached.

First time setup of a DSP, the DSP will have the default static IP-Address 169.254.10.227 with subnet mask 255.255.0.0. Click "Set IP" button to configure a new static IP address. If DHCP is needed connect to the DSP then go to "Settings" tab and select "Device settings" (see section Device settings)

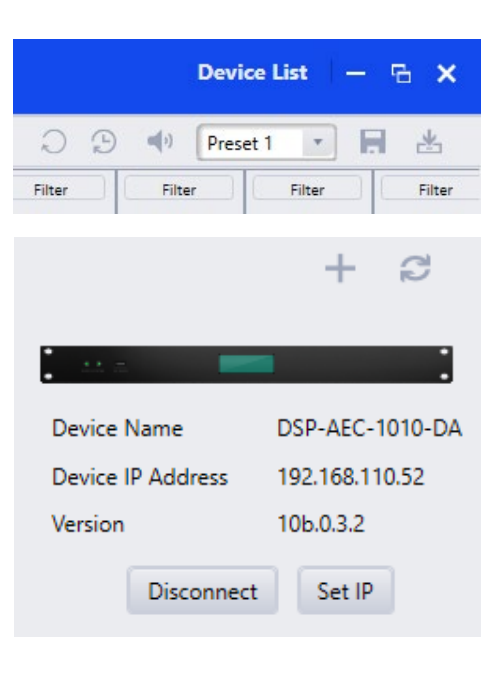

The following shows the Home Tab view of the interface using Light Mode theme. Use  $\mathbf{b}$  button and select model to add multiple DSPs to control simultaneously.

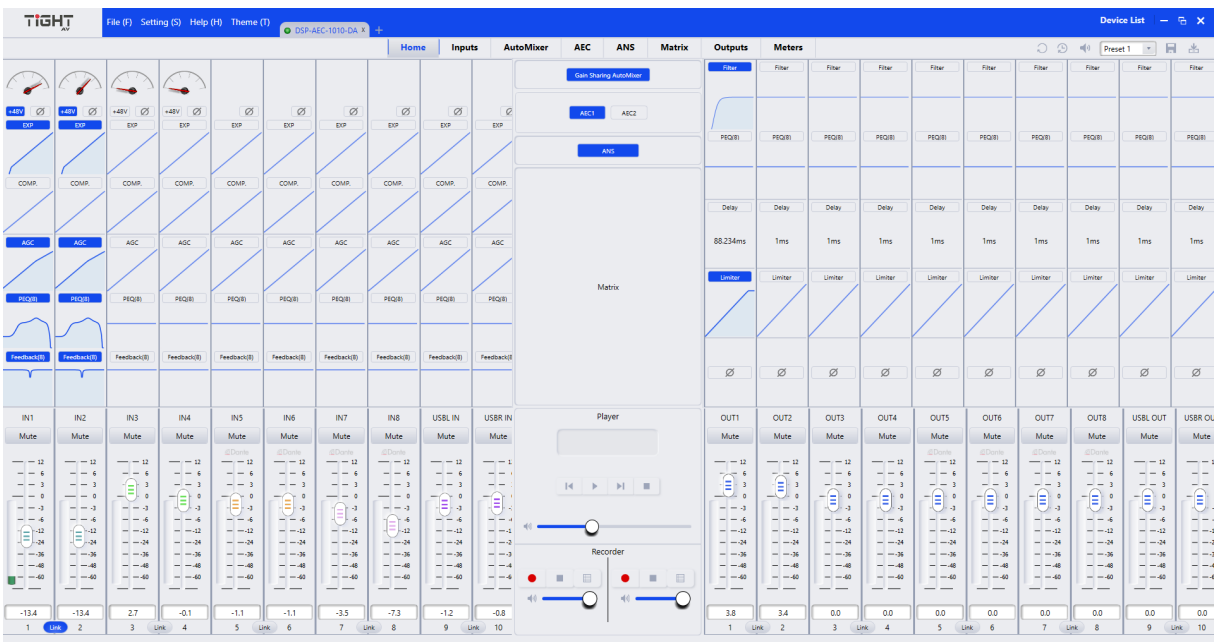

#### <span id="page-13-0"></span>**2.3.1 File Menu**

**Open:** The File Menu gives you the option of importing saved presets from your computer or saving presets to your computer.

Note: This option is only available offline. To import presets from your computer to an online DSP use the "Import Preset" feature described in section 2.3.6.

**Save As:** Export current preset and save on your computer.

**Export All:** Exports a full device snapshot with all configurations and presets. IP settings will not be exported. Save snapshot file on your computer.

**Import All:** Imports a snapshot file stored on a computer.

Note: Unit will disconnect after import is done and users need to connect again.

#### <span id="page-14-0"></span>**2.3.2 Settings Menu**

For the Device Settings Menu to be accessible the software and DSP-AEC-1010-DA must be connected.

#### <span id="page-14-1"></span>**2.3.2.1 Device Settings**

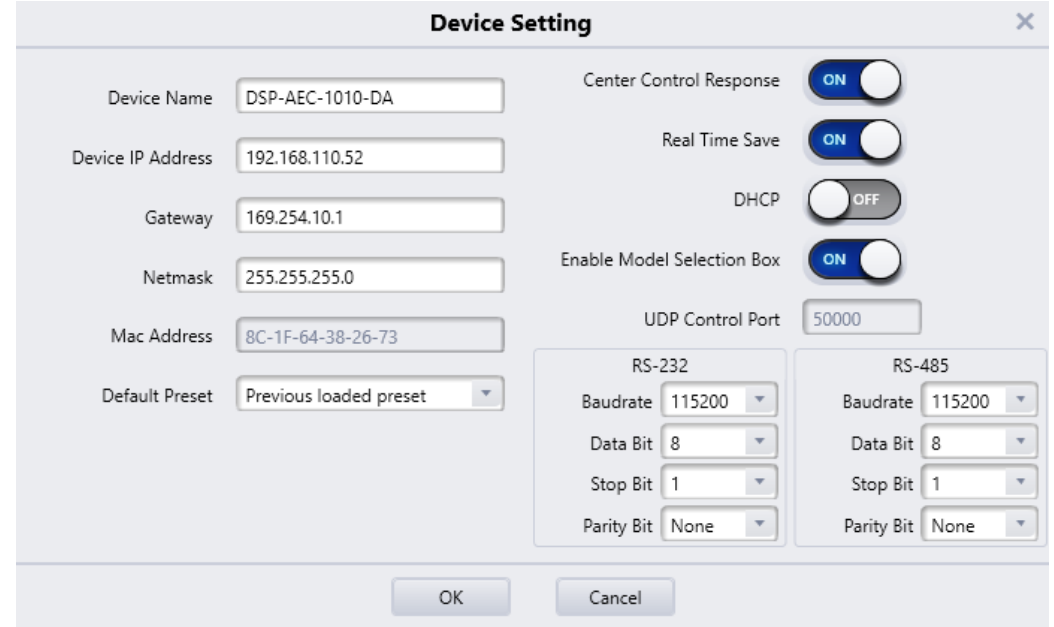

**Device Name:** Set the name of the device and the name will display anywhere the device is addressed. The name is saved into the hardware.

**Device IP Address:** Set the IP address of the LAN interface.

Note: It doesn´t change the Dante interface IP Address, this is done in Audinate's Dante Controller Software.

**Gateway:** Set the default gateway for the network.

**Netmask:** Set the network mask associated with the desired subnet.

**Mac Address:** Shows the MAC address of the control interface. Note: The MAC address for Dante interface is different and can be found by using Dante Controller.

**Default Preset:** Sets the default preset the device loads upon a power cycle event. Can be set to one of the 16 presets or set to last active preset prior to the power cycle.

**Central Control Response:** Enable this when using an external controller that expects a response to control messages (see Appendix C, Command Structure Examples).

**Real Time Save:** When enabled, active preset changes are saved in real time. Enable this will ensure the exact state of the device to be restored upon a power cycle if "Previous Loaded Preset" is selected in the "Default Preset" parameter. If Real Time Save is set to "Off", changes that are not manually saved will be lost after a power cycle.

**Enable Model Selection Box:** When enabled, upon starting the software the model selection window will appear.

**UDP Control Port:** Shows the UDP control port for remote communication with the DSP-AEC-1010-DA.

**RS-232/RS-485:** Set the baud rate, Data bit, Stop bit and Parity bit for the serial port of the device.

**OK:** All settings done in the Device Setting window are saved to the device and the window will close.

**Cancel:** Will close the window and no changes are saved.

## <span id="page-15-0"></span>**2.3.2.2 Group Settings**

The group setting window has separate tabs for input and output groups. 5 groups can be set in each tab. A channel can only participate in one group. In the same group, the channel volume/gain control and mute functions are linked. Individual level differences are kept. Other functions are not linked. For pairwise linking of all channel parameters, use the link button below the channel fader.

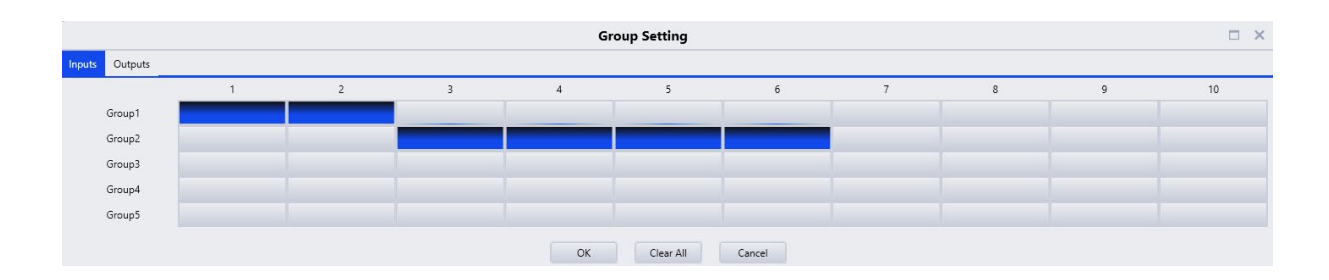

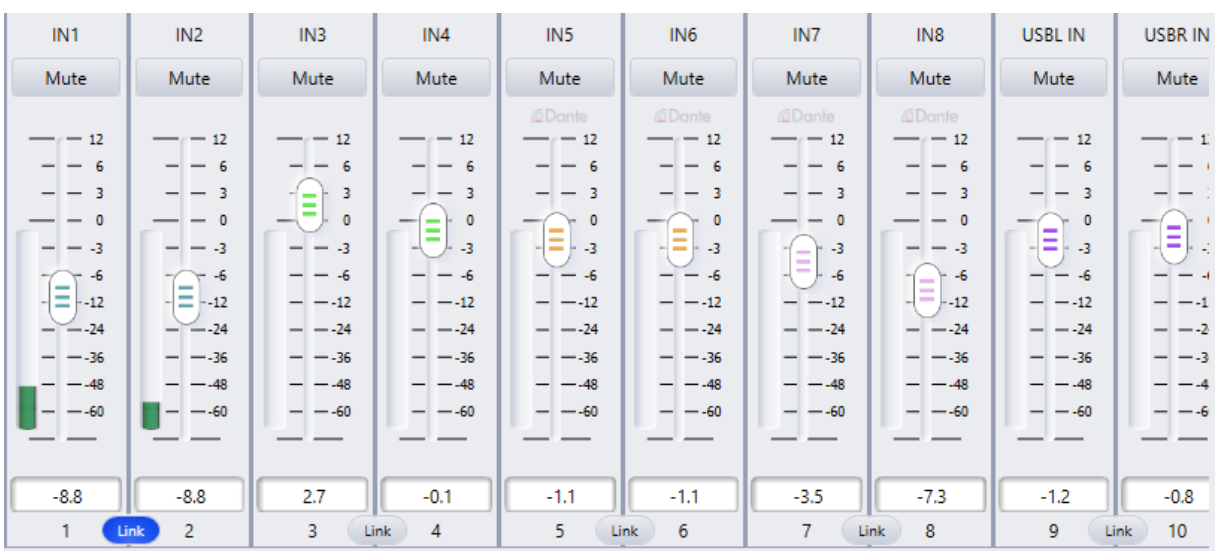

**The relationship between groups and link:** The channel participating in a group will not participate in LINK, which means the group's priority is higher than LINK. The difference between groups and LINK is that groups can only control channel gain and mute, while LINK includes all parameters in the channel. LINK sets volume/gain to same value whereas the Group keeps the differences set by the faders.

#### <span id="page-16-0"></span>**2.3.2.3 Preset Name**

In this window, all 16 preset names can be changed in one window.

All changes made here will correspond to other features in the software where Preset Names are available.

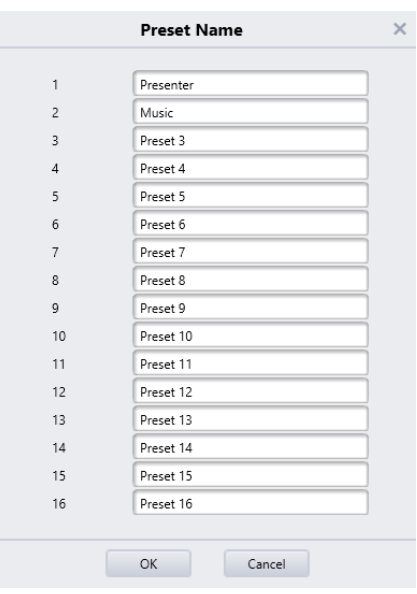

#### <span id="page-16-1"></span>**2.3.2.4 Panel Setting**

Panel configuration page for button and OLED panels. Use network cables to connect multiple physical panels with DSP devices via the network switch(es).

**Offline devices:** Panels can be configured offline for later upload on-site commissioning.

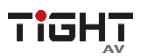

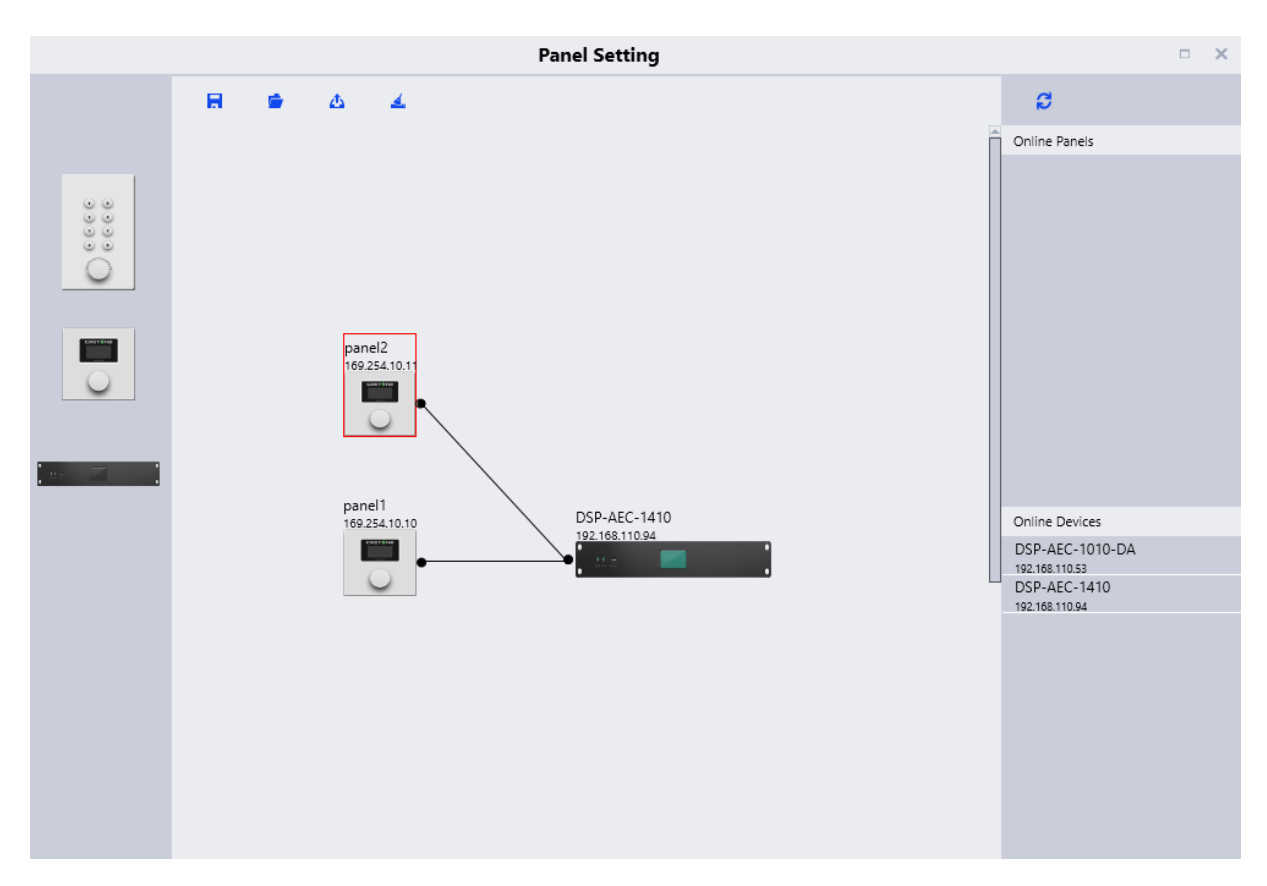

Drag offline device from the sidebar to panel design area and double click to edit it.

Note the small circle on both panel and device. Click the circle and draw a line between the units to establish the connection between panel and the DSP device to be controlled.

Double click on the panel in the design area to enter panel configuration interface.

After finishing configuration, click the toolbar download icon **to** to download the panel configuration to the panel hardware.

#### **Edit panel:**

The OLED panel consists of a 1.3" OLED screen and a knob. The panel functions are added in a list, and a single encoder is used for selecting the function and parameter adjustment.

Click "add menu" to show menu selection box. Choose corresponding menu item and configure it. After finishing the setup, click the toolbar download icon to download the configuration to panel hardware.

Panel menu navigation:

- 1. Display panel name and IP address on main interface and turn the knob left or right to select function.
- 2. Press the button on the knob, and the second row on menu interface starts to flash which indicates edit mode.
- 3. Turn the knob left or right to change value.
- 4. Press the button on the knob again to exit edit mode and go back to menu mode.

#### <span id="page-18-0"></span>**2.3.2.5 User Interface**

The User Interface menu opens up the User Interface Window. This feature allows the user to fully customize a control panel for hand-held devices such as smartphones, designed to suit the needs of the end user.

The hand-held device must have the app DSP Pro 2 installed in order to use the designed control panel. The app is available on the App Store for apple devices. Android devices is not supported at this stage.

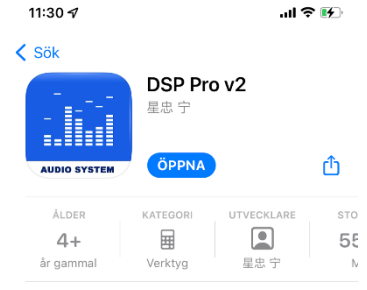

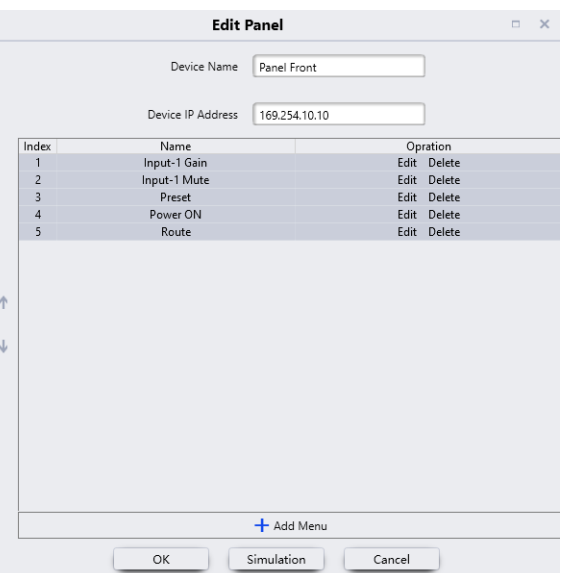

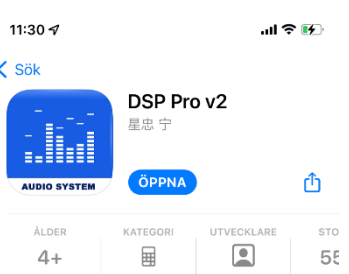

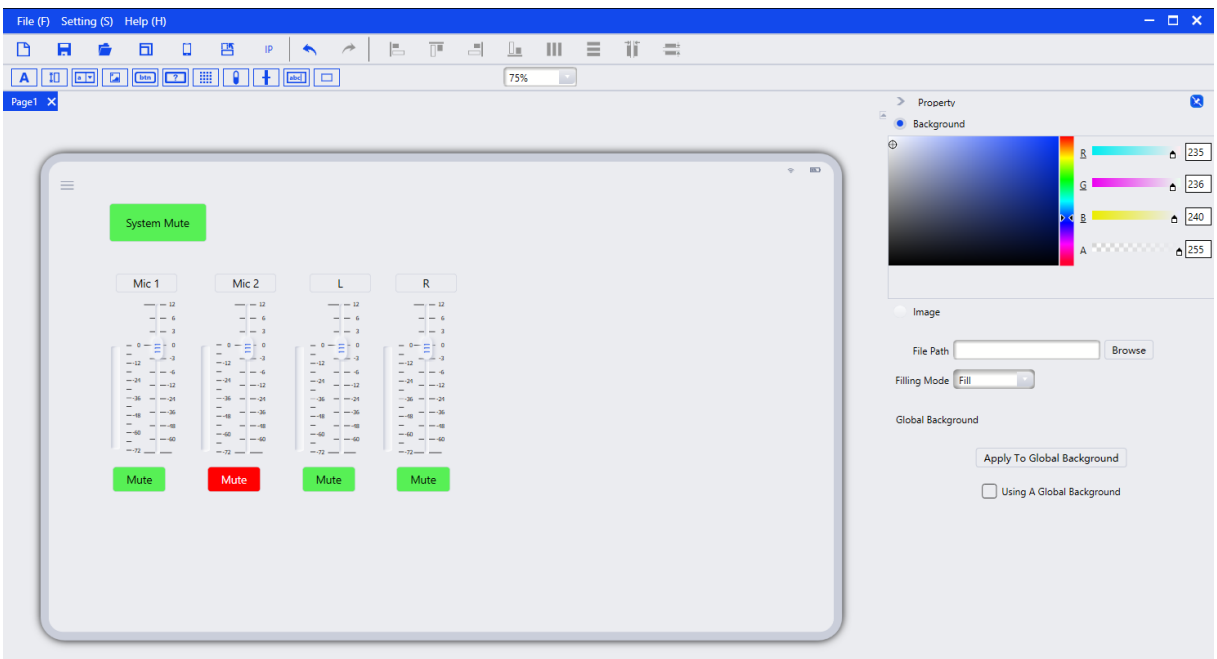

**New Page:** Opens up a new empty design page.

**Save:** Saves the user´s current design.

**Open:** Allows the user to open a previously created panel design.

**Template:** Allows the user to choose from specific templates based on common hand-held devices.

**Sync:** This will open up the Sync Window. In this window all discovered compatible devices on the network will appear that has the DSP Pro v2 app installed and open. Click on your desired device and then click sync to connect the control panel and the hand-held device. Using the DSP Pro v2 app the control panel will then be available in the app for usage.

**Rotate:** This will rotate the chosen template. Note that all current objects in the layout will not be adjusted. Therefore, decide first if the panel will be horizontal or vertically before designing the layout.

**Quickly Change IP:** This will open a window for the user to quickly change the source address and destination address, and also the range of pages the changes will apply to.

#### **Designing the Control Panel Layout**

By simply drag-and-drop different objects on to the chosen template, each object will be added to the design.

Each object will have its customizable features available on the right side of the window. In this case, the button has been labeled "System Mute"*,* and by opening the "Command" pane the type of command string can be added. Every command is available by using the "Central Control Command" option in the "Help Menu"*.* 

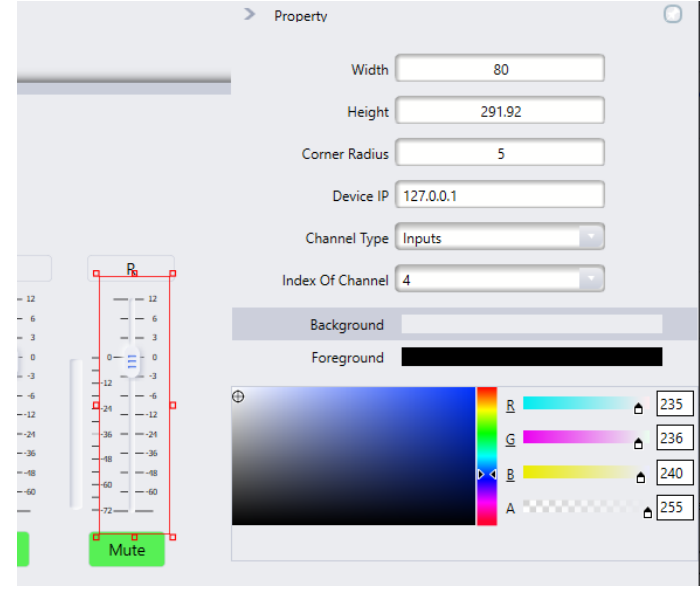

For more information and details of the User Interface, please watch the User Interface tutorial video series on [www.TiGHTAV.com](http://www.tightav.com/) or the TiGHT AV YouTube Channel.

#### <span id="page-20-0"></span>**2.3.3 Help Menu**

#### <span id="page-20-1"></span>**2.3.3.1 About**

In this window the software version number and DSP model are displayed.

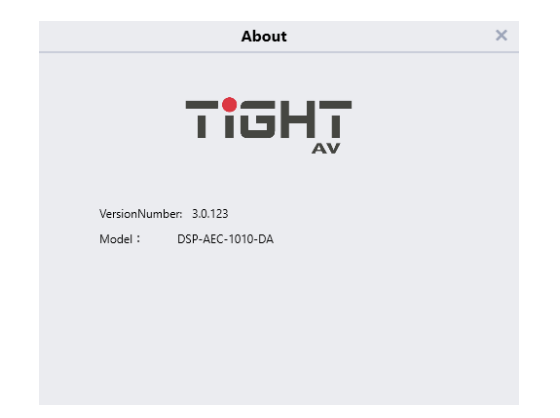

#### <span id="page-20-2"></span>**2.3.3.2 Support**

Brings up the device manual pdf.

#### <span id="page-20-3"></span>**2.3.3.3 Command copy**

Opens a new window showing the last or current change as a command string. When open, click on any parameter and the corresponding command string will be displayed in the window. Select if to copy the raw HEX code or the formatted version

with prefix \x. This is a very useful tool for programmers when programing third-party control systems to control the DSP.

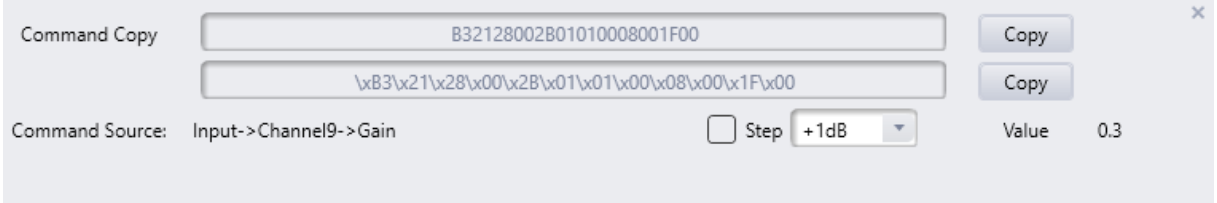

#### <span id="page-21-0"></span>**2.3.4 Theme Menu**

Switch between using Light Mode and Dark mode GUI at user´s preference.

## <span id="page-21-1"></span>**2.3.4.1 Light Mode**

Light Mode is changing the GUI to using a white and blue color GUI.

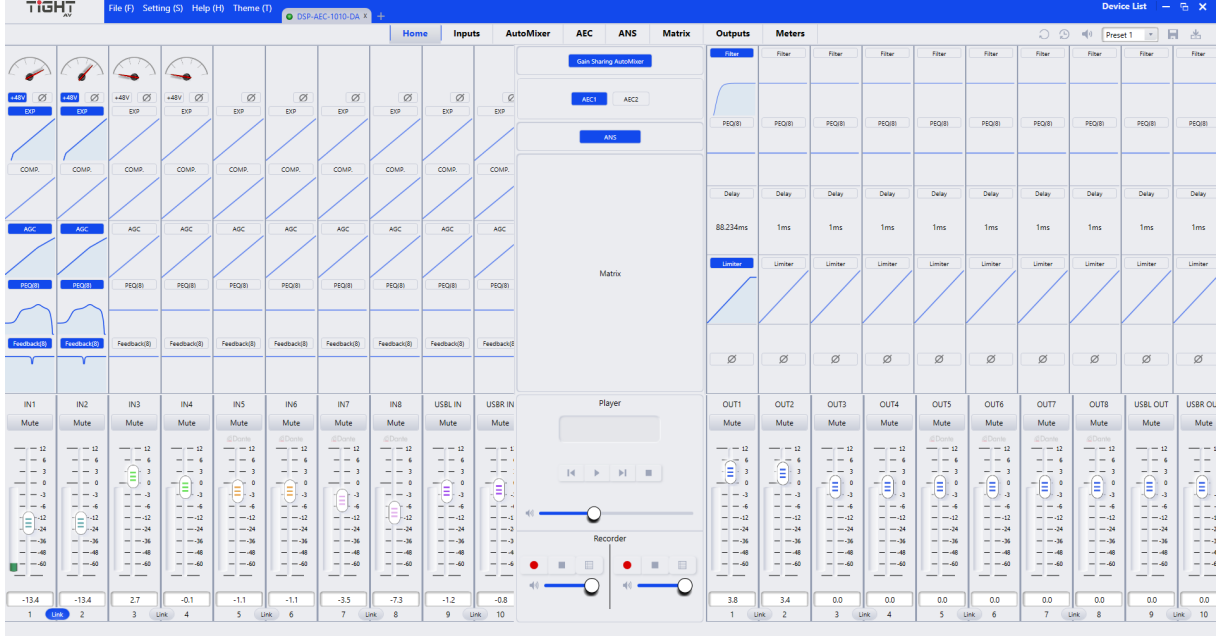

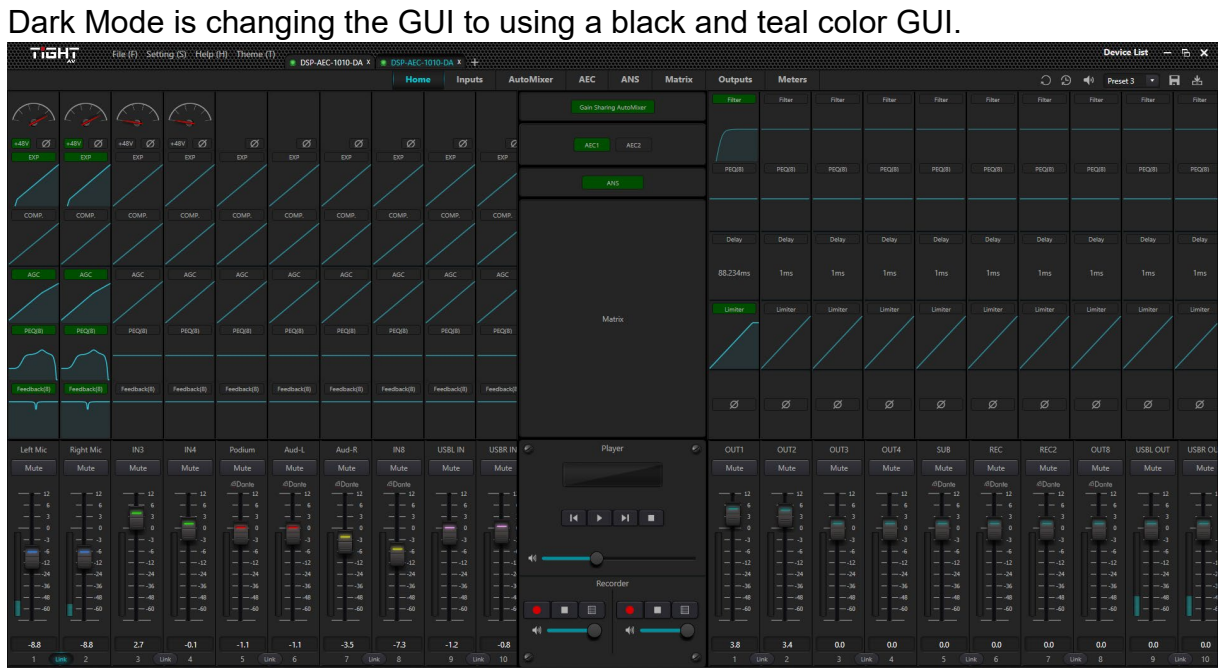

#### <span id="page-22-0"></span>**2.3.4.2 Dark Mode**

## <span id="page-22-1"></span>**2.3.5 Device List**

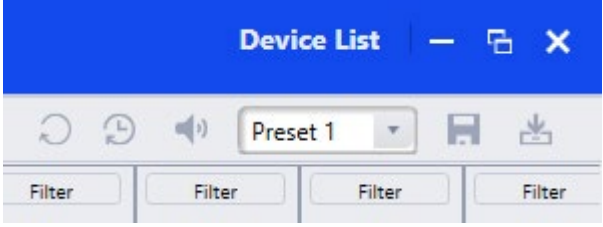

Click on the "Device List" to bring up the pane for your active devices. Software will automatically start a discovery search in the same broadcast domain as the software computer.

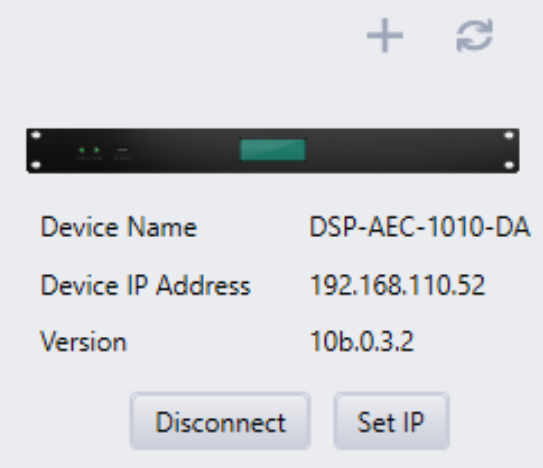

Click the  $\pm$  to manually add devices based on IP address if for example devices are located in a different broadcast domain and can´t be discovered automatically.

Click the  $\mathbb C$  to refresh the discovery of devices on the network.

**Device Name:** Displays the units device name, this can be changed in the Settings Menus, Device Setting option.

**Device IP address:** Displays the units IP address, this can be changed in the Settings Menu, Device Settings option.

**Version:** Displays the units current version.

**Connect / Disconnect:** When the DSP-AEC-1010-DA is on the same network as your computer running the software the  $\vert$ <sup>Connect</sup> button will be available. Click on the button to connect to your device. As the button changes to **Disconnect** the unit is online and connected.

**Set IP:** Configure a static IP address and subnet mask. Note: Set Default Gateway address in Device Settings described in section 2.3.2.1 Device Settings

## <span id="page-23-0"></span>**2.3.6 Top Right Settings**

1. **Reset to default**: Resets the configuration to the chosen default preset set in the Settings Menu - Device Setting window.

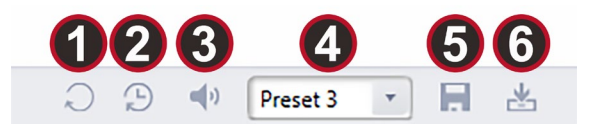

- 2. **Restore Factory Settings:** Reverts the configuration to the factory settings.
- 3. **System Mute:** When enabled, mutes all audio outputs of the device.
- 4. **Load Preset Menu:** Allows the user to choose a specific preset to load. Note: Be aware, when clicking on a selected preset the system will load it immediately.
- 5. **Save Preset:** Allows the user to choose a specific preset slot to save current DSP configuration to be stored locally on DSP.
- 6. **Import Preset:** Select a preset slot and import a previously saved preset file from your computer (see "Save As" under File menu).

#### <span id="page-23-1"></span>**2.3.7 Home Tab**

The Home Tab is the main view of the interface for the selected device. Click the "Home" tab to access this view.

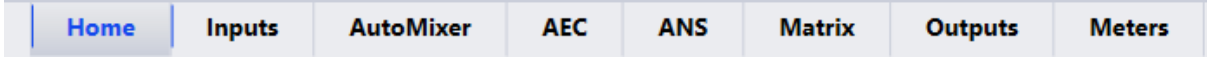

**Channel Layout:** The first four channels are the analog inputs and outputs. Channels 5-8, are Dante channels. Channel 9-10 is USBL IN and USBR IN on the input side then channel 9-10 is USBL OUT and USBR OUT on the output side. If the user is not in full screen mode, some channels may be hidden from view. Navigate through the channels by hovering the mouse over the channels and using the scroll wheel up or down or click on one channel then use the keyboard arrows to navigate.

**Selecting Channels:** Click on the channel label, fader or number. This will select the active channel, the channel will get a teal or blue (depending on theme settings) border around the fader to indicate it is now selected.

**Set Channel Name:** Channel names can be set by double clicking the name plate of the channel above the fader. Type the name and hit enter to save the name.

**Set Channel Gain:** The Channel Gain can be adjusted by either moving the fader or by typing the specific value in the box directly under the fader.

**Link Button:** Toggle Channel Link by clicking the "Link" button. Each pair of channels can be directly linked to operate according to the adjacent channel's settings.

**Setting Minimum and Maximum Gain:** The default minimum and maximum gain levels on the input and output faders are set to their limits of -72dB to +12dB. By right clicking a channel fader a context menu will show which allows the user to reduce these limits.

**Accessing processing Modules:** To access processing modules such as Expander, Compressor, PEQ, AEC etc there are multiple options.

- **Right Click:** By right clicking on a module on either an input or output channel the selected parameter or module will open in a separate window while the main interface stays on the home tab.
- **Double Click:** By double clicking on a module on either an input or output channel, the selected module will appear as the active window.
- **Module Tabs:** Modules can be accessed by clicking the specific module tab next to the Home Tab.

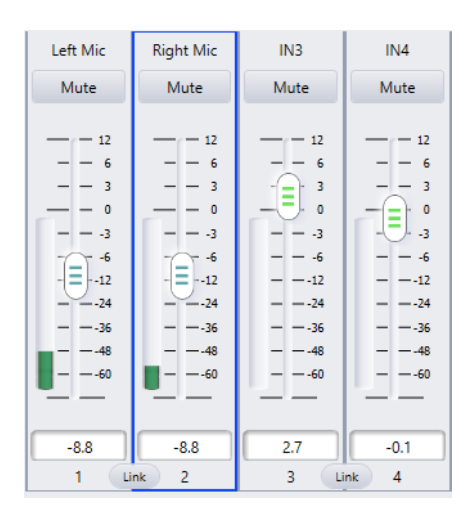

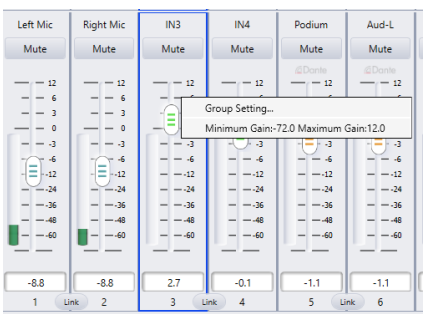

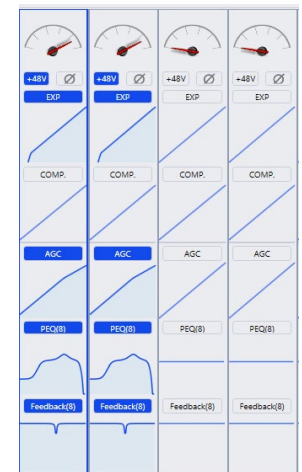

TIGHT

## <span id="page-25-0"></span>**2.3.8 Module Tabs**

There are multiple Module Tabs showing on the interface. These are Home, Inputs, AutoMixer, AEC, ANS, Matrix, Outputs, Meters. The order of these tabs is also the order of the signal flow. For example, the Automixer sits before the AEC and the AEC sits before the ANS module in the signal flow (see section 1.6 Signal Flow Chart).

# <span id="page-25-1"></span>**2.3.8.1 Inputs / Outputs**

The input /outputs tabs display the fader section across the bottom. Above the faders are all the processing modules available for the channel. Scrolling up or down will navigate you through the modules.

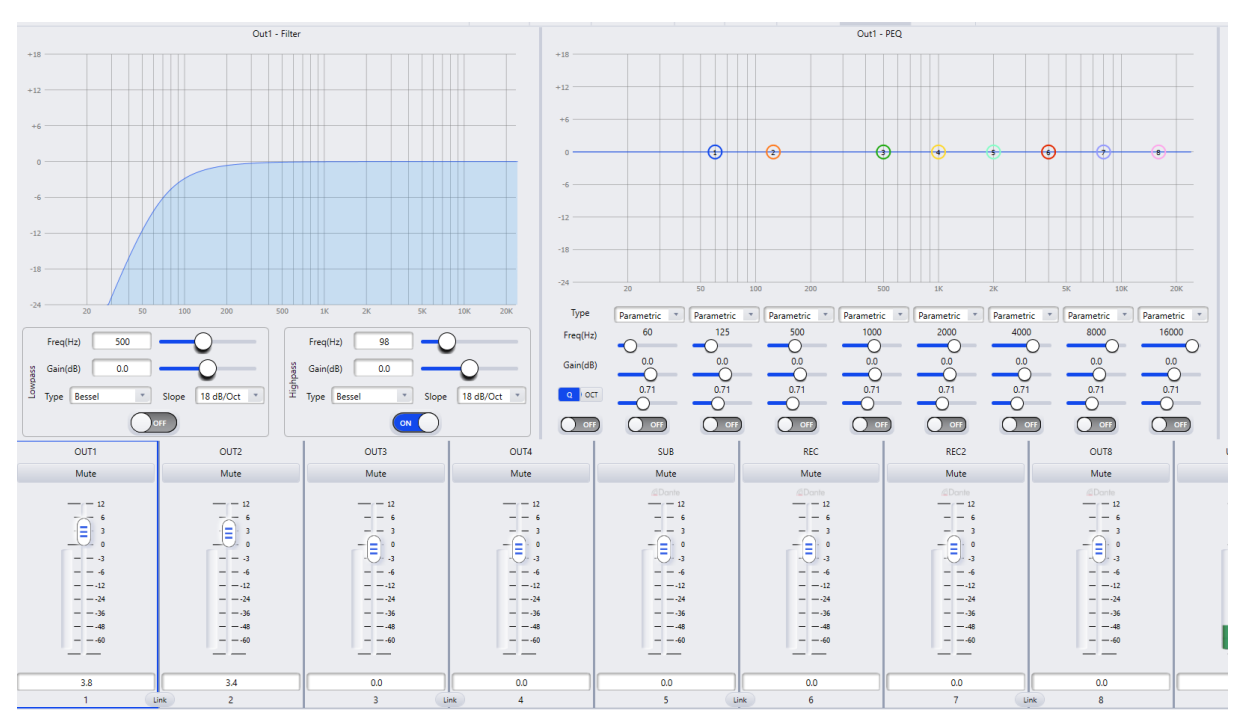

# <span id="page-25-2"></span>**2.3.8.2 AutoMixer**

In the AutoMixer tab all input channels are shown with a respective fader control and mute option and routing option. Clicking on "AutoMixer" button for a certain channel will route the audio through the automixer.

The automixer is a multichannel gain sharing mixer which automatically lowers the level of non-active audio signal sources, such as a microphone, while simultaneously adjusting the level of the active sources accordingly to maintain a desired target gain. This eliminates the need for live mixing of audio sources.

Gain sharing allows for the most natural sounding mix of multiple microphones. A Gain sharing automixer uses mathematics to reduce the individual gain of a microphone as more microphones are added. For every doubling of the number of open mics, the automixer reduces the overall gain by 3dB.

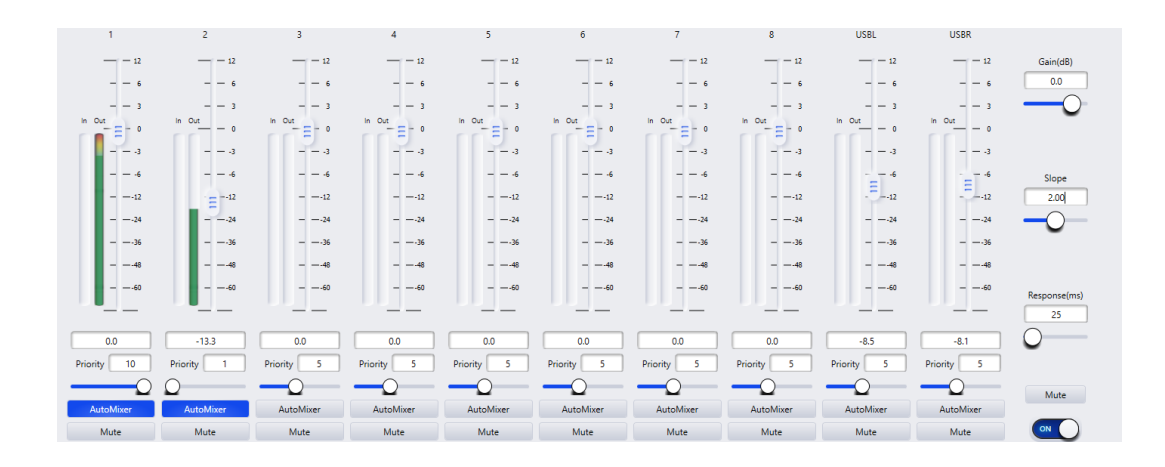

**Gain(db):** Determines the desired target gain for the output of the automixer module.

**Slope:** Sets the aggression of the gain sharing- Low Slope settings cause the module to act just like a conventional mixer. High slope causes the inputs to attenuate more deeply for inactive sources, very much like a gate module. A value of 2.0 give a natural sounding effect in most applications.

**Response(ms):** Adjusts the speed at which the automixer operates. A quicker response time can be needed if different speakers are speaking in rapid succession, but a response value that is too fast could cause unwanted effects on the overall volume, such as a "pumping" sounding mix. Also, a response time set too slow could cut away the beginning of certain words. The Gain Sharing Algorithm provides for a quicker on time than off to prevent this effect. A Response value between 100ms and 1000ms will provide the most natural effect.

**Mute:** Mutes the output of the automixer.

**Fader/Gain:** Adjusts the channel gain. Channel gain is after the input to the automixer engine.

Note: Channel level can still affect the gain adjustment of other channels even if the fader is all the way down.

**Priority:** Adjusts the level of priority for the selected channel. This value feeds into the automixer engine and may influence the automatic gain adjustments decisions. automixer: Enables the selected channel to participate in the automix.

**AutoMixer:** When activated the selected channel is participating in the automixer.

**Mute:** Mute the selected channel. The Mute function on the channel is after the input to the automixer engines.

Note: A muted channel can still affect the gain adjustments of other channels in the automix.

## <span id="page-27-0"></span>**2.3.8.3 AEC (Acoustic Echo Cancellation)**

The Acoustic Echo Cancellation tab allows the user to apply acoustic echo cancellation. For audio conferencing when simultaneous or full-duplex transmission of speech is necessary, echo cancellation is an important tool to cancel out the farend speech being transmitted back to the far-end listener as an echo.

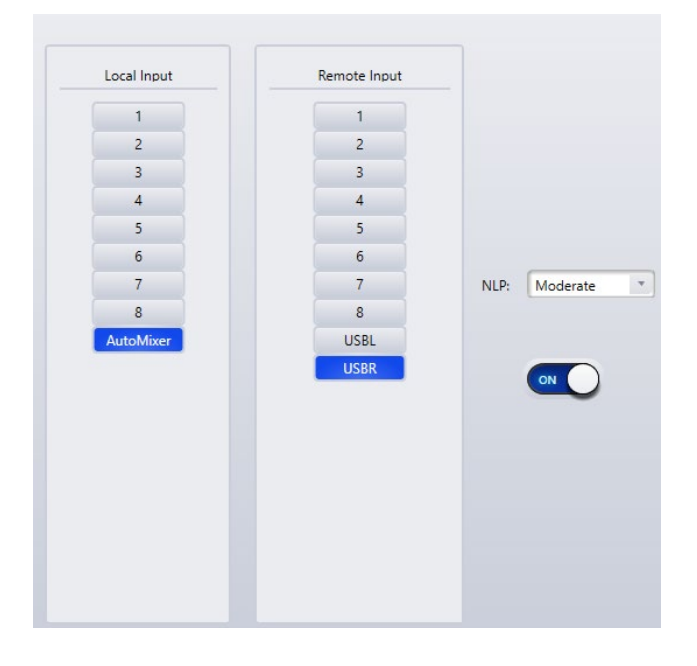

**Local Input:** Selects the audio source or sources that contains the desired audio signal as well as unwanted echoes from the remote signal.

**Remote Input:** Selects the audio source or sources for the audio signal that will be subtracted from the Local Input.

**NLP:** Non Linear Processing defines the length of time the reference (or remote) signal will be compared with the program (or local) signal and used for echo estimation. If the length of the echo is greater than the NLP value the echo will still be heard in the program signal. The following presets corresponds to the milliseconds in the columns below:

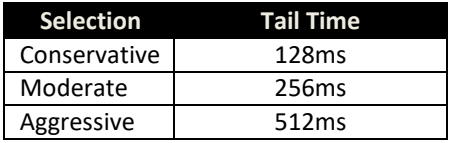

## <span id="page-28-0"></span>**2.3.8.4 ANS (Automatic Noise Suppression)**

The Automatic Noise Suppression can remove noise from the audio when detected. Because of an algorithm that distinguishes human voice from other sounds, such as constant background noise, it can detect the noise and subtract it from the audio signal.

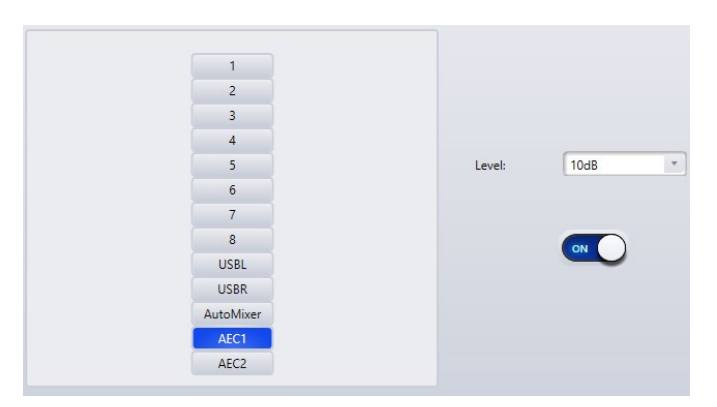

**Input Selection:** Determines what source or sources the ANS will be applied to.

Level: Determines the attenuation of the non-human sounds or constant background noise.

## <span id="page-28-1"></span>**2.3.8.5 Matrix**

The Matrix tab allows you to route inputs and modules to outputs on the device. When clicking on an intersection, the box will turn into a teal color indicating that those two channels are now connected.

By right clicking on the blue or teal intersection a small fader will appear. This gives the user the option to adjust the amount of input signal going through that specific intersection.

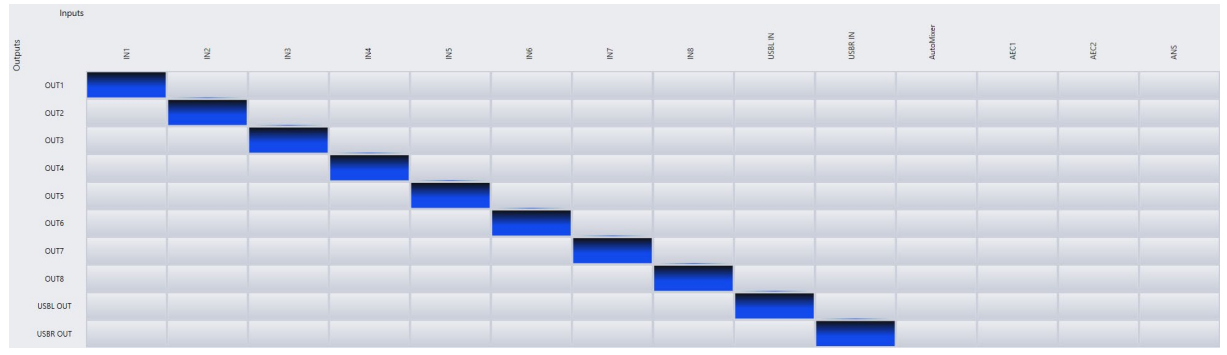

n in Hn

#### <span id="page-29-0"></span>**2.3.8.6 Meters**

The Meters tab shows the input and output levels when audio is being routed through the respective channels.

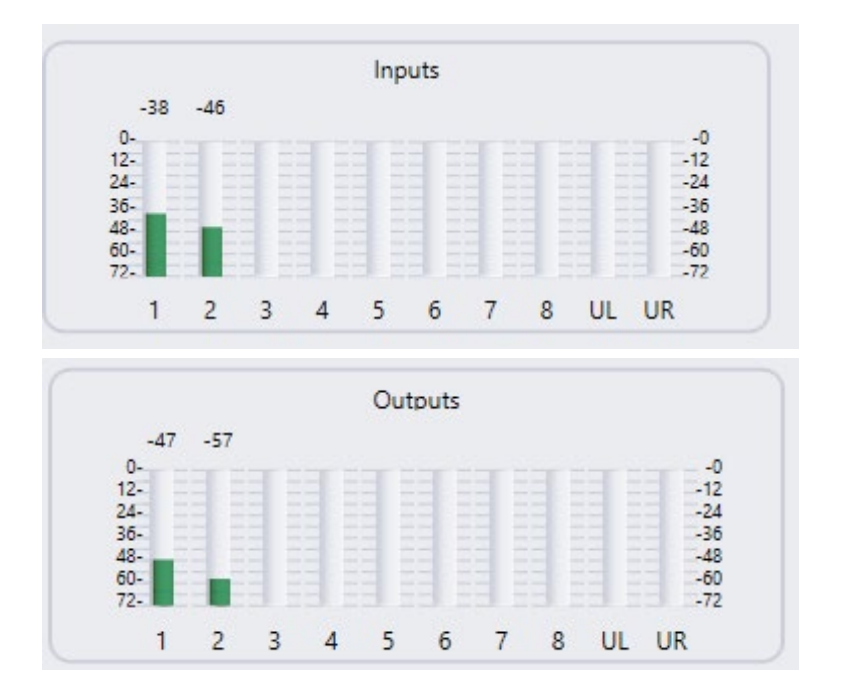

# <span id="page-30-0"></span>**2.3.9 Channel Processing Modules**

The DSP-AEC-1010-DA software is designed to be flexible and includes a wide range of modules, each providing a unique function configurable per input or output channel.

## <span id="page-30-1"></span>**2.3.9.1 Input Source**

The Input Source module is a fixed module on every input channel. From here the user can set the input sensitivity, enable 48v phantom power, phase shift or mute. Below is also a Signal Generator with either sinewave, white or pink noise as sound source.

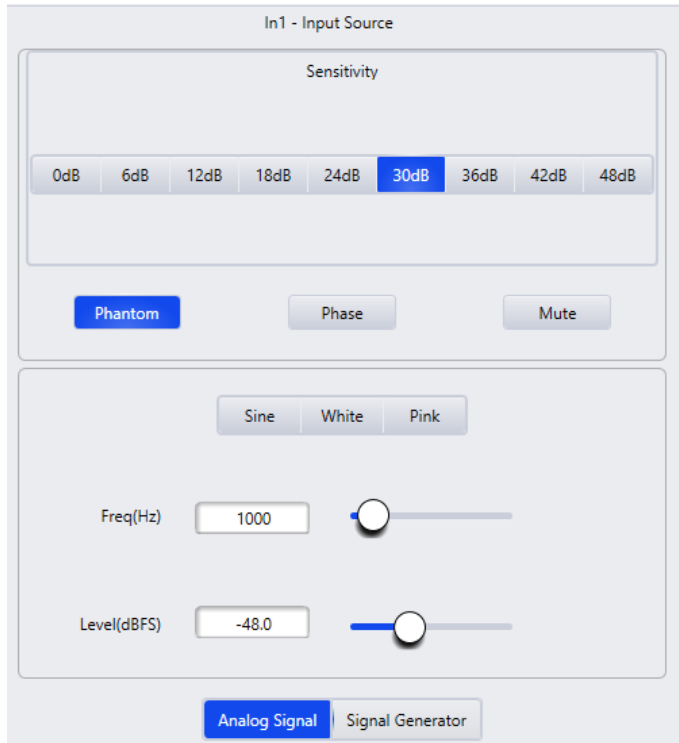

## <span id="page-30-2"></span>**2.3.9.2 Expander (Inputs)**

The Expander module is a helpful dynamic processing tool to increase the dynamic range of an audio signal. An expander engages when the signal drops below a defined threshold. An expander can be seen as a Noise Gate but with more nuanced settings.

TIGHT

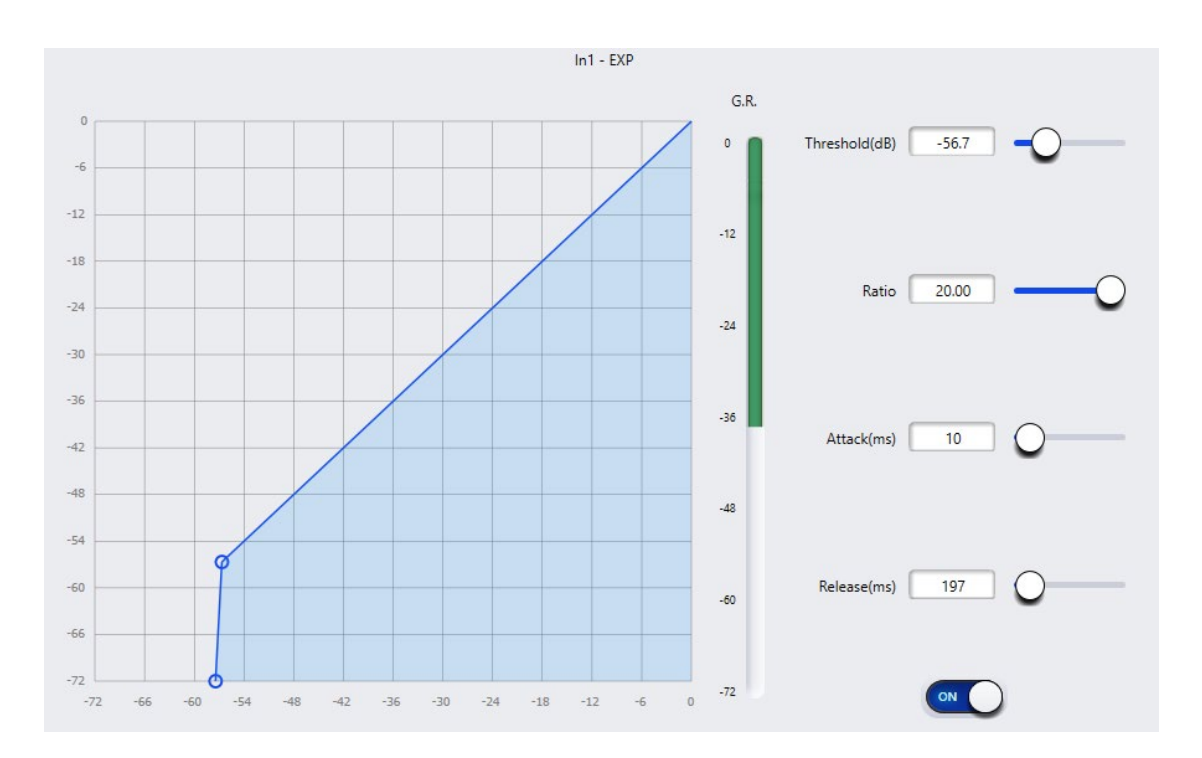

**Threshold:** The expander engages the signal when the signal falls below the threshold value.

**Ratio:** The gain curve, or amount of expansion, is defined by the ratio value.

**Attack:** The attack determines how fast the expander engages as the audio crosses the threshold.

**Release:** The release determines how fast the expander recovers after the audio returns above the threshold limit.

#### <span id="page-31-0"></span>**2.3.9.3 Compressor (Inputs)**

A compressor reduces the amount of dynamic range in an audio signal. Dynamic range is the difference between the loudest and the quietest part of a signal. A compressor reduces this range by attenuating the louder parts of the signal and boosting the quieter parts of the signal.

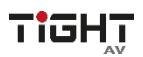

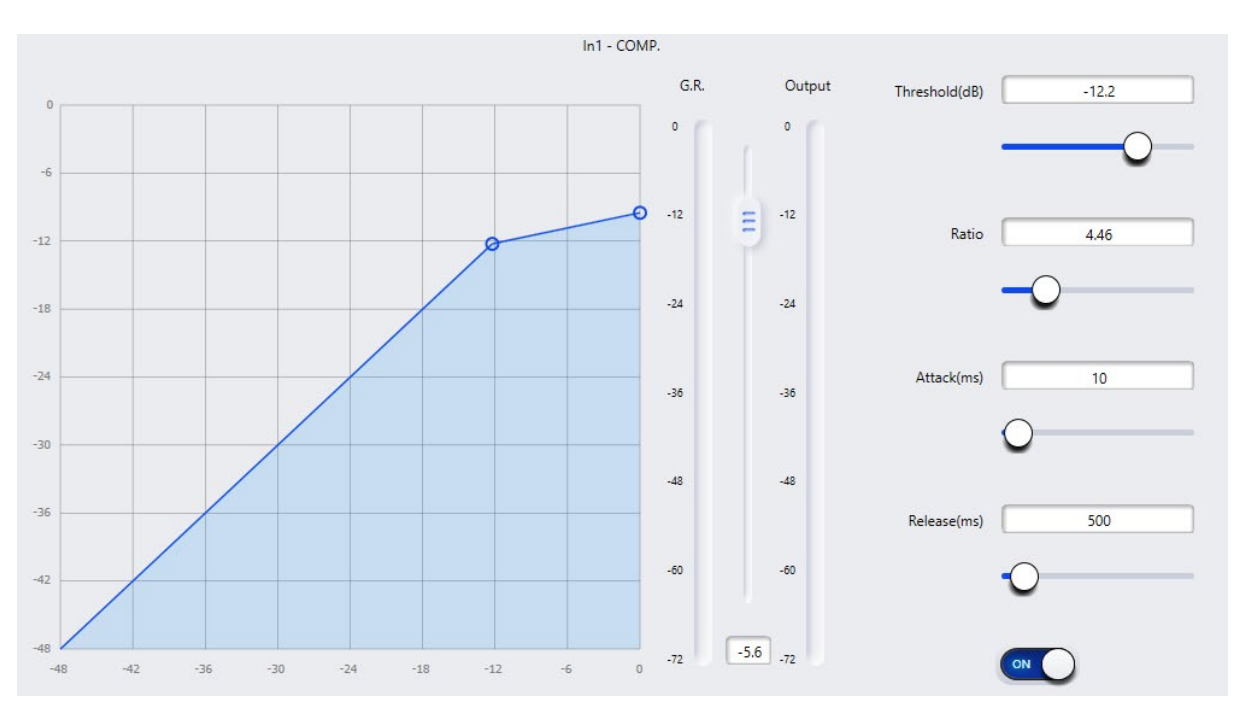

**Threshold(db):** If a signal crosses above the threshold of the compressor the compressor will be engaged.

**Ratio:** The amount of attenuation applied to the audio signal when it crosses the threshold is set by the ratio value.

**Attack(ms):** Defines the time it takes for the compressor to attenuate a signal that crosses the set threshold.

**Release(ms):** Defines the time it takes for the compressor to stop attenuating when the signal falls below the set threshold.

**G.R:** Displays the amount of gain reduction applied to the signal as it passes above the threshold.

**Output:** The fader sets the amount of gain applied to the signal after the compressor. As a signal is attenuated it may be quieter, adjust the output gain to compensate for this loss of level in the audio signal.

**ON/OFF:** Switch to enable or disable the Compression module.

#### <span id="page-32-0"></span>**2.3.9.4 AGC (Automatic Gain Control) (Inputs)**

Automatic Gain Control maintains the dynamic range while automatically adjusting the audio signal level. The goal of an AGC is to normalize the signal level while maintaining dynamic range. When configured correctly, a silent speaking person will

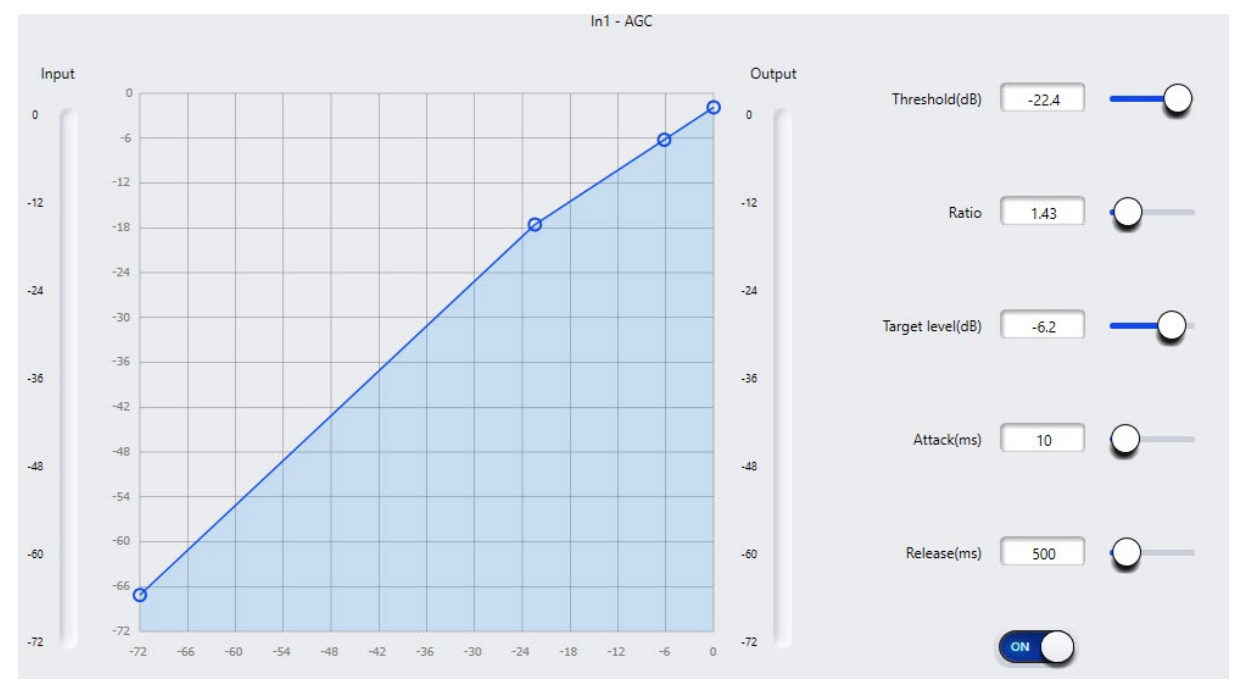

sound the same as a loud speaking person without having to manually adjust the microphone gain or mixer level.

**Ratio:** Adjusts the desired ration between input/output signal.

**Target level:** Defines the desired output signal level.

**Attack:** Defines the time it takes for the AGC to engage as the signal crosses above the threshold.

**Release:** Defines the time it takes for the AGC to disengage as the signal falls below the threshold.

**ON/OFF:** Switch to enable or disable the AGC module.

#### <span id="page-33-0"></span>**2.3.9.5 PEQ**

A Parametric Equalizer is an adjustable filter to attenuate or boost a signal frequency content of an audio signal. The PEQ allows for multiple frequency bands, or filters, with adjustable parameters.

**Type:** Parametric Equalizer is the default option. Lowshelf adds a filter controlling frequency below a certain point, highshelf does the opposite. Lowpass adds a cut off

**Threshold:** When the audio signal level is below the threshold, the input-to-output ratio is 1:1. If the signal level is above the threshold level, the input-to-output ratio changes according to the assigned ratio value.

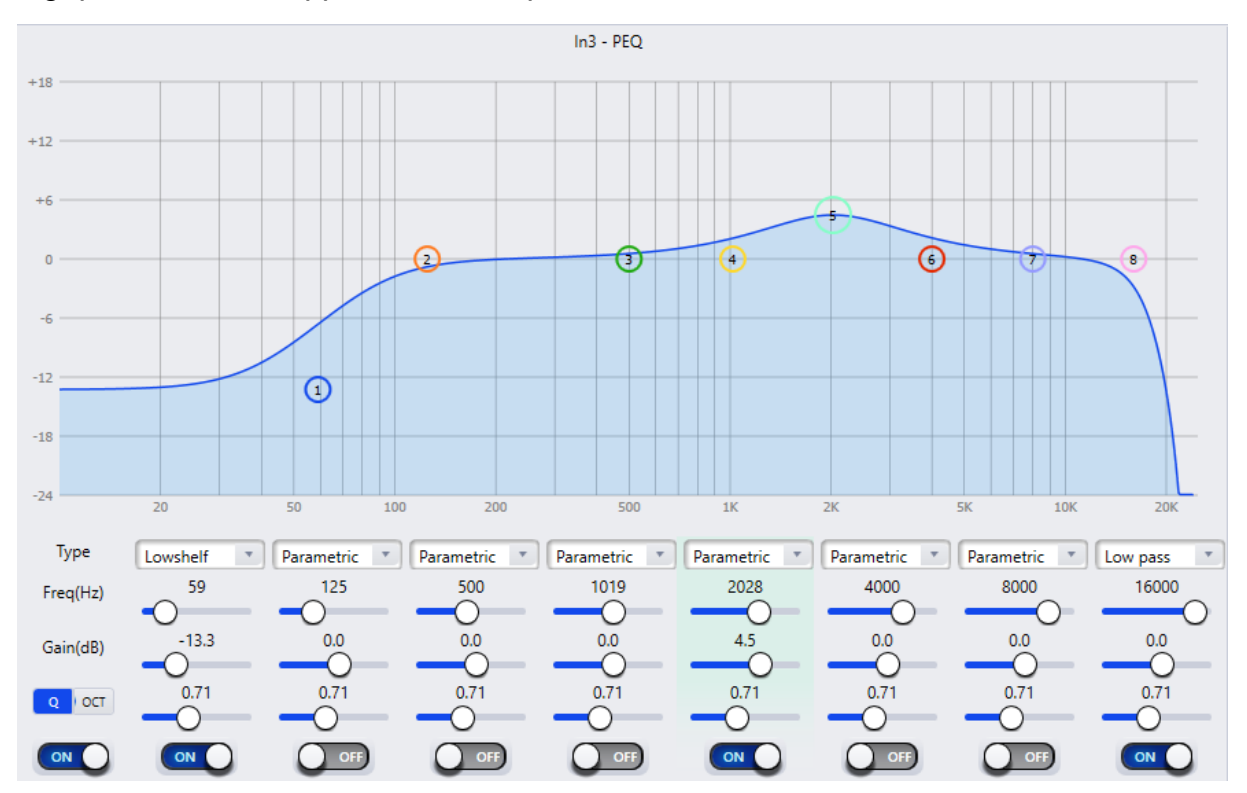

point where all frequency content above the cut off point will be removed. The highpass does the opposite to a lowpass filter.

**Frequency(Hz):** Determines the center frequency of the filter.

**Gain (dB):** Determines the amount of attenuation or boosting applied at the center frequency.

**Q:** Represents the bandwidth of the filter. This sets how wide or narrow the filter will affect frequencies surrounding the center frequency.

**Q/OCT:** Changes the units from Q-value to octaves. Measuring bandwidth in octaves can provide a more musical result.

**ON/OFF:** Switch to enable or disable the PEQ filter module or individual bands.

#### <span id="page-34-0"></span>**2.3.9.6 Adaptive Feedback Suppression (Inputs)**

The Feedback Suppression is a module on each input channel. The module detects fundamentals in the audio signal that causes feedback and adds notch filters to respected parts of the signal that causes feedback.

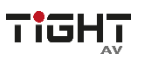

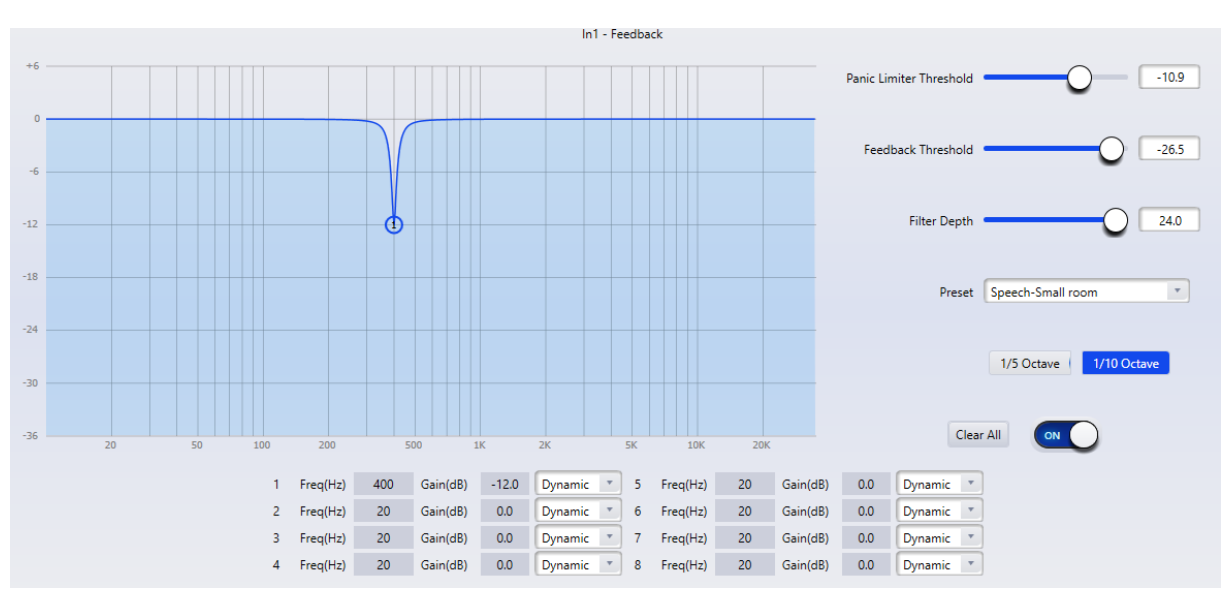

**Panic Threshold:** Any signal crossing above the Panic Threshold will be detected as feedback. When a signal crosses above any of the following will occur to attenuate the feedback:

- The gain of the signal will be attenuated to prevent the continuous feedback
- The module will limit the output signal to prevent continuous feedback
- The amount of sensitivity on each filter will be increased to provide faster detection

When the level of the audio signal falls below the threshold the settings will return to their pre-feedback event state.

**Feedback Threshold:** Any signal crossing below the Feedback Threshold will not be detected as feedback.

**Filter Depth:** Adjusts the maximum attenuation of a single filter.

**Preset:** Give the user preconfigured settings for common scenarios and venues.

**Octave Setting:** Determines the steepness of the filter notch.

**Clear All:** In a feedback event, various notch filters will be applied. To remove these filters click "Clear All". Note that turning the module **ON/OFF** does not remove the filters.

**Bandwidth:** Each filter behavior can be adjusted, either as a dynamically moving filter, a fixed filter or a manually adjusted filter.

#### <span id="page-35-0"></span>**2.3.9.7 Filter (Outputs)**

Each output channel provides a band-pass filter module which consists of a highpass filter (HPF) also referred to as a "low-cut filter" and a low-pass filter (LPF) also referred to as a "high-cut filter". A low-pass filter attenuates all signals above its cutoff frequency and only allows signals below it to pass. It is the opposite of a high-pass filter, which attenuates all sounds below its cutoff frequency while only allowing those above it to pass. A band-pass filter can be a useful tool in audio mixing.

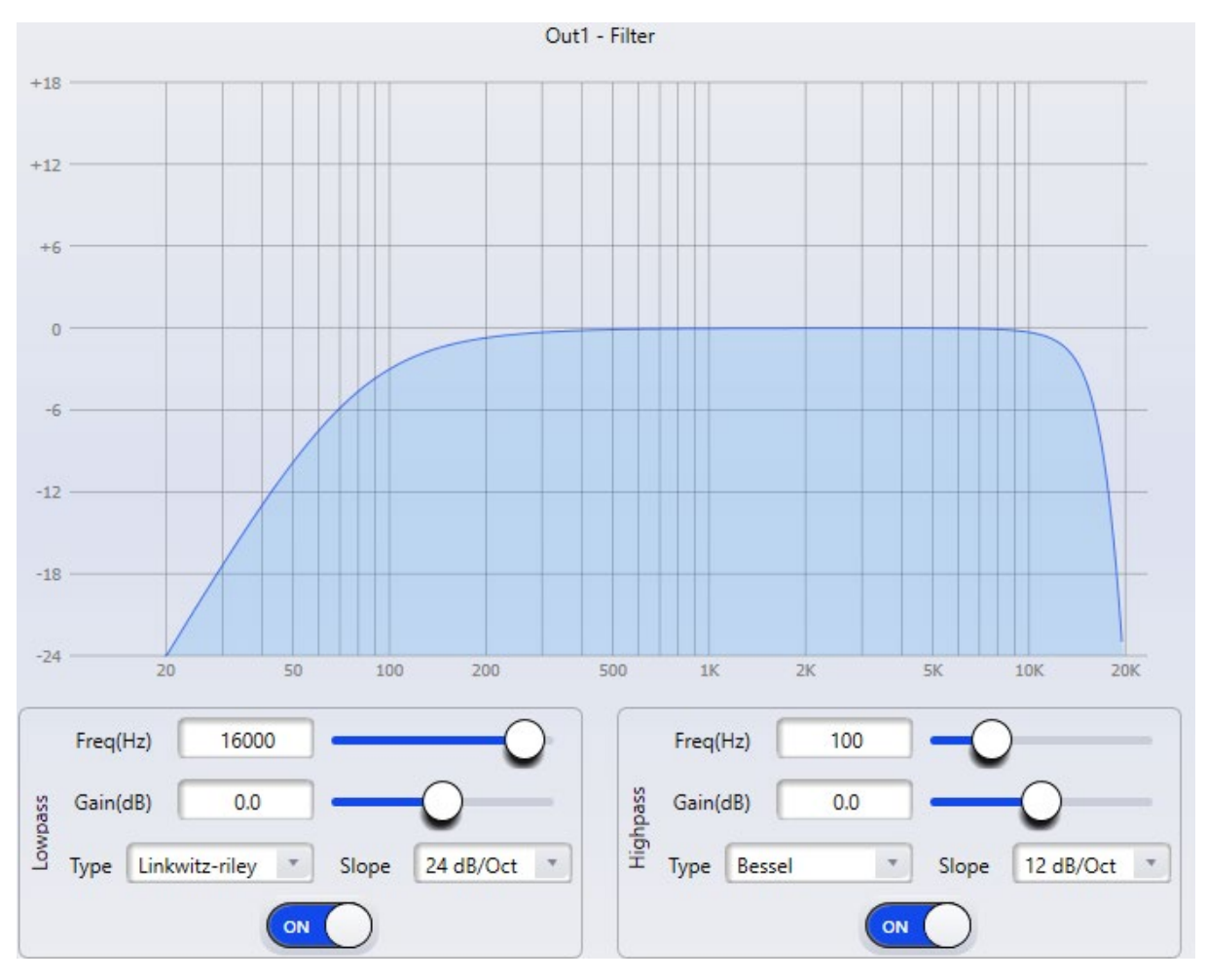

**Frequency(Hz):** Sets the cutoff frequency of each filter. The cutoff frequency of Bessel and Butterworth are selectable in -3 dB steps, and the cutoff frequency of Linkwitz-Riley are selectable in -6dB steps.

**Gain(dB):** Sets the gain or attenuation level for the signal.

**Type:** There are three types of filters to choose from; Bessel, Butterworth, and Linkwitz-Riley.

**Slope:** Refers to the attenuation of the transition zone of the filters. There are a total of 8 attenuation values including 6, 12, 18, 24, 30, 36, 42 and 48dB/Oct. For example, 12dB/Oct indicates that the attenuation range is -12dB for each octave of frequency in the transition zone.

**ON/OFF:** Switch to enable or disable the Filter modules.

#### <span id="page-37-0"></span>**2.3.9.8 Delay (Outputs)**

The delay module applies delay to a selected output channel. Its main purpose is to adiust time alignment.

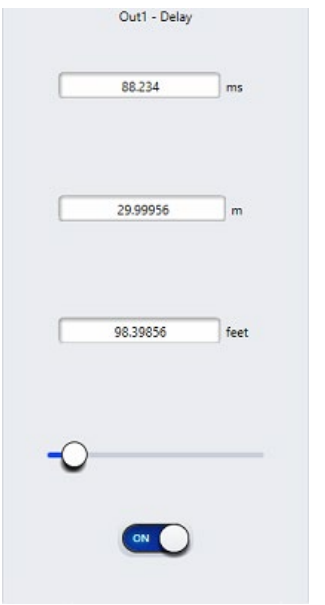

**Milliseconds, Meters and Feet:** These parameters are interlinked, the display the same delay time measured in three distinct units. Adjusting a value in any one of the parameters will automatically be converted to the other units of measure and filled in.

**Delay Slider:** Displays a graphical way to enter the delay value.

**ON/OFF:** Switch to enable or disable the Delay module.

#### <span id="page-37-1"></span>**2.3.9.9 Limiter (Outputs)**

A Limiter is similar to a compressor but with some differences. Compression and limiting both functions similarly in that they reduce the dynamic range of an audio signal. A Compressor reduces the dynamic range of the signal at both the top and bottom, whereas a Limiter lowers the peak volume of audio by restricting the power output of the signal. A limiter is often used to protect the speakers connected on the outputs and should be configured to the instructions from the speaker manufacturer.

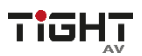

#### **Audio DSP with AEC, 4-in/4-out analog, 4-in/4-out Dante and USB**

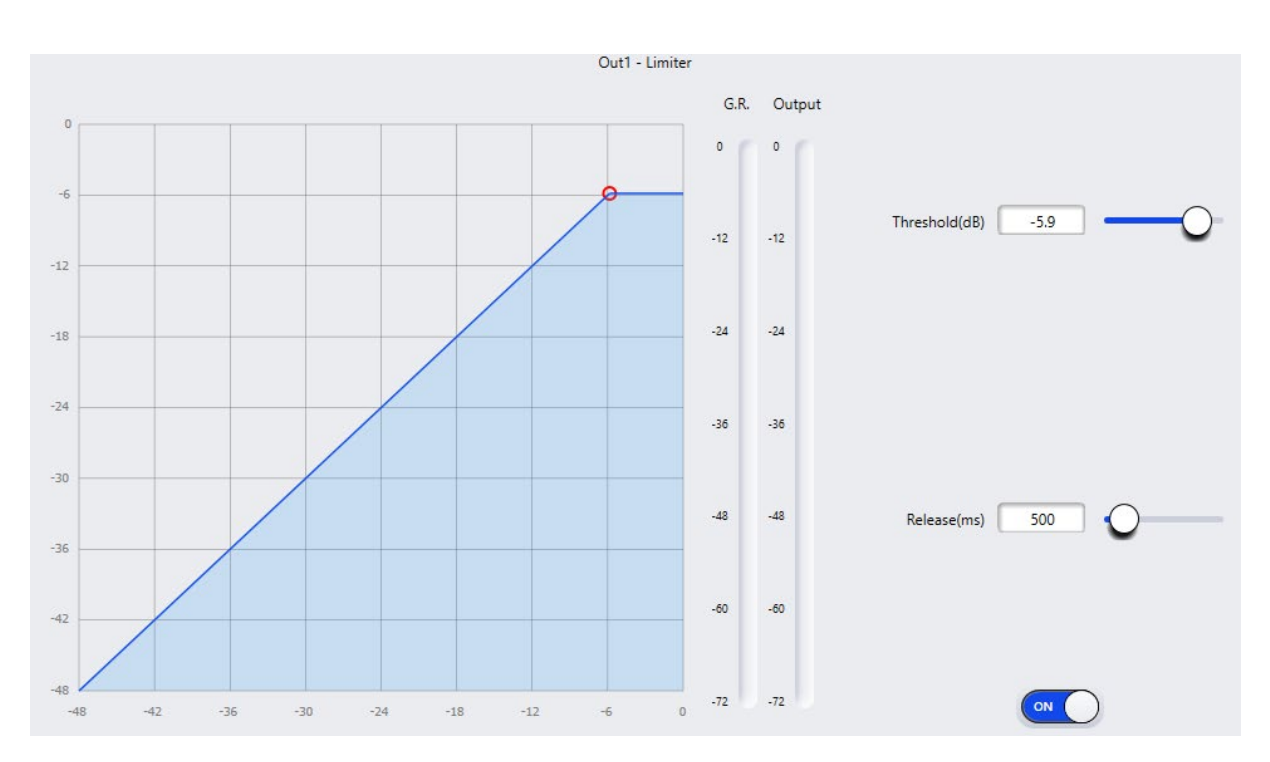

**Threshold(db):** If a signal pass above the set threshold the Limiter will be engaged.

**Attack(ms):** Attack time, sets the time for the Limiter to engage signal exceeds the set threshold. .

**Release(ms):** Release time refers to the time it takes for the Limiter to disengage after the signal falls below the set threshold.

**G.R:** Displays the amount of gain reduction applied to the signal as it passes above the set threshold.

**Output:** The fader sets the amount of gain applied to the signal after the Limiter.

**ON/OFF:** Switch to enable or disable the Limiter module.

#### <span id="page-38-0"></span>**2.3.9.10 Output Setting**

Each output channel has phase shifting by 180 degrees and mute options.

**Phase:** Shifts the phase of the signal 180 degrees.

**Mute:** Mutes the current output channel

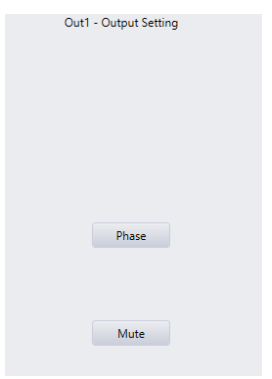

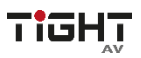

#### <span id="page-39-0"></span>**2.3.10 USB Soundcard**

computer or MAC USB Sound Driver

By connecting a USB type A cable from the DSP to a computer, the DSP-AEC-1010 DA can be used as a sound card with a computer or MAC using generic HID audio.

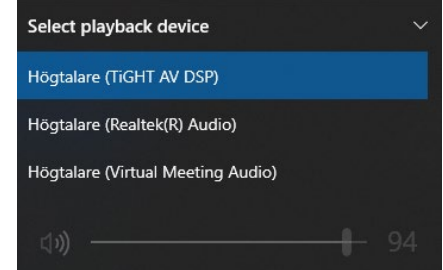

When connected to a computer via USB, the driver will appear as a "TiGHT AV DSP" in your computer settings. The USB Soundcard is built into the hardware and can be used for playback or recording. When connected to a computer, all recordings done with the DSP are stored locally on the computer, and playlists added to the player for playback are stored in the computer as well.

# <span id="page-39-1"></span>**3. Dante control and routing**

Use the Dante Controller software for routing and configuration of the Dante inputs and outputs.

The TiGHT AV DSP can interface with other Dante devices operating at 48kHz sampling frequency. Click the cross point between transmitting and receiving device to establish a subscription of the audio stream on the network.

Please refer to the Audinate Dante Controller user guide for more information

[https://dev.audinate.com/GA/dante](https://dev.audinate.com/GA/dante-controller/userguide/webhelp/content/front_page.htm)[controller/userguide/webhelp/content/front\\_page.htm](https://dev.audinate.com/GA/dante-controller/userguide/webhelp/content/front_page.htm)

## <span id="page-39-2"></span>**3.1 Dante Controller Basic Operation**

Dante Controller is a free software application that enables to route audio and configure devices on a Dante network. With automatic device discovery, one-click signal routing and user-editable device and channel labels, setting up a Dante network couldn't be easier. See the overview for more detail on Dante audio networking.

Dante Controller is much more than just a configuration and routing matrix. Dante Controller provides essential device status information and powerful real-time network monitoring, including device-level latency and clock stability status, multicast bandwidth usage, and customized event logging, enabling to quickly identify and resolve any potential network issues. It can also quickly and easily backup, restore, move, and reuse Dante network configurations using Presets, and edit Dante routing configurations offline.

Dante Controller is available both for Windows and Mac OS X. It is open for registered *[www.audinate.com](http://www.audinate.com/)* users to download directly from the website.

Dante Controller features:

- View all Dante-enabled audio devices and their channels on the network.
- View Dante-enabled device clock and network settings.
- Route audio between these devices and view the status of existing audio routes.
- Connect to Dante Domain Manager to control enrolled devices.
- Lock and unlock Dante devices.
- Change labels of Dante channels to friendly names.
- Customize latency (latency before playing out).
- Save routing presets.
- Apply previous saved presets.
- Edit presets offline and apply as configurations for new network deployments.
- View and set per-device configuration options, including:
	- $\checkmark$  Change the device name.
	- $\checkmark$  Change sample rate and clock settings.
	- $\checkmark$  View detailed network information.
	- $\checkmark$  Access the device web page to upgrade firmware and license information.
- Identify a device for example by flashing LEDs.
- View network status information, including:
	- $\checkmark$  Multicast bandwidth across the network.
	- $\checkmark$  Transmit and receive bandwidth for each device.
- View device performance information, including latency statistics and packet errors.
- View clock status information for each device, including frequency offset history and clock event logs.

# <span id="page-40-0"></span>**3.3.1 Overview of Dante Controller:**

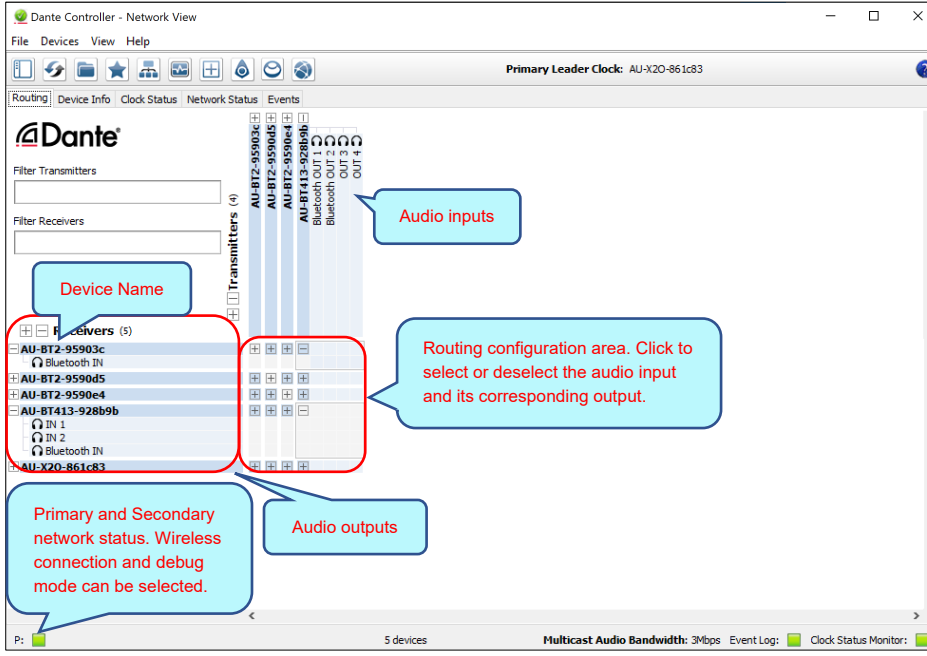

The default setting only supports 2 transmit and 2 receive flows in unicast mode, if more than 2 transmitt streams are needed multicast must be configured.

**Multicast Flow:** Click any device to enter **Device View** page. Click on "Create a new multicast flow"-button as below.

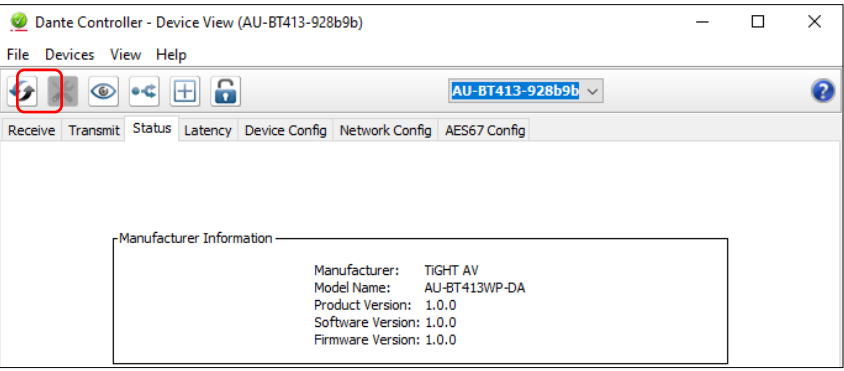

Select the input channels that should be added to this multicast flow.

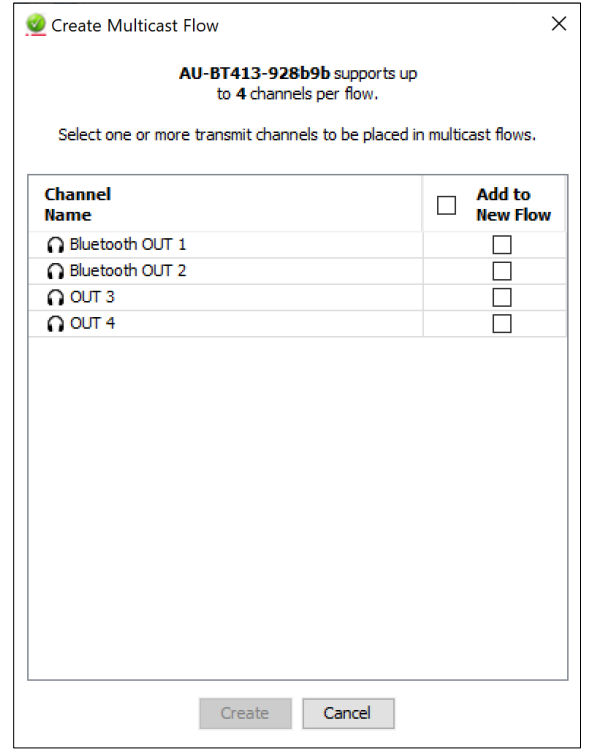

To delete a multicast flow, in "Device View" select "Transmit" tab and select the flow that should be deleted. Then press "Delete" to delete the multicast flow and disable multicast transmission.

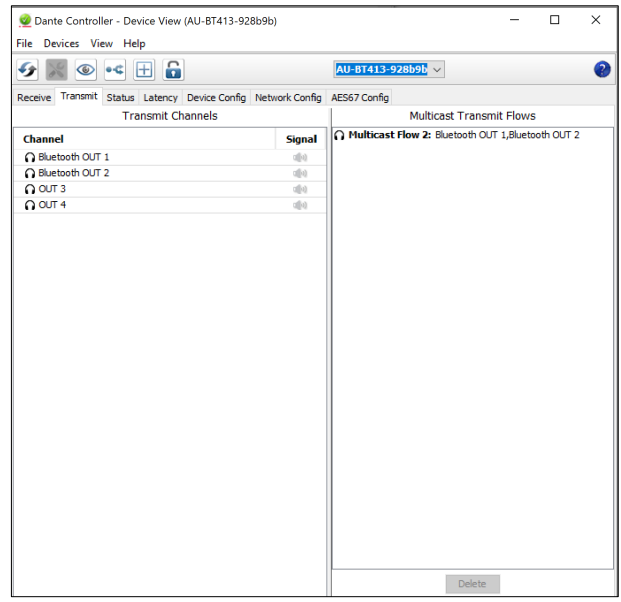

**Device Config:** Select the "Device Config" tab to rename the device,set sample rate an/or set device latency etc.

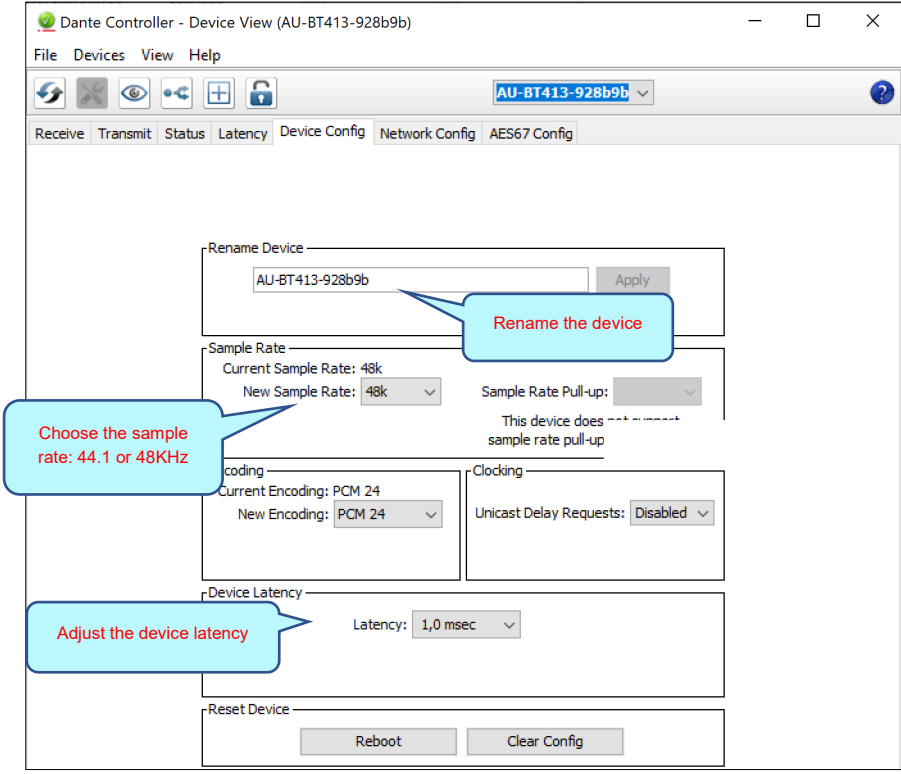

*Note: For more details about Dante Controller, please download the user guideline at the Audinate website: [www.audinate.com.](http://www.audinate.com/)* 

# <span id="page-43-0"></span>**4. Control**

# <span id="page-43-1"></span>**4.1 External Control Programmer**

External control programmer supports UDP and RS232 and controls protocols covering all controls parameters of processor, including parameter controls, parameter acquisition and preset calling.

When UDP controls are used, the default port is 50000. Ports can be set in "Device Setting" via computer software.

When using RS232 controls are used, the default baud rate is 115200, digit bits is 8, and stop bit is 1, no parity bit. Similarly, they can be set in "Device Setting". **The interval between messages shall keep more than 100ms for RS232 sending.**

If central controller needs a response, please turn on "Central Control Response" switch in "Device Setting". (See section 4.2.6 Feedback and response to SET or GET commands (V1 and V2) for more information).

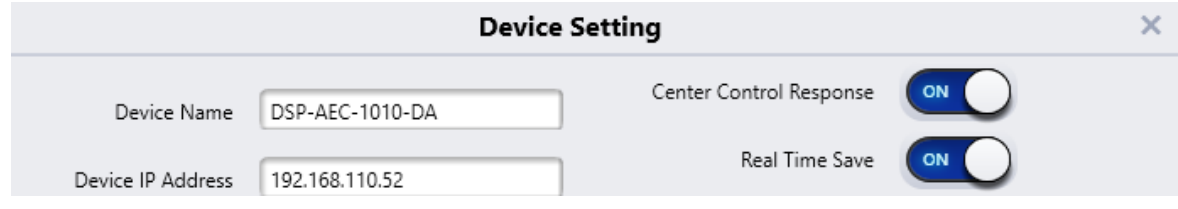

# <span id="page-43-2"></span>**4.2 Control Protocol**

Because of historical reasons there is two versions of control protocols V1 and V2. The latest control protocol ,V2, adopts variable-length and is fully compatible with the legacy fixed-length V1 control protocol. In the V1 and V2 protocols, the fourth byte is used to distinguish between versions. 00- indicates V1 version (previous version) and 01- indicates V2 version (current protocol version).

The difference between V1 and V2 is that V1 may control all processing module parameters, but one command can only control one parameter. If a parameter is needed to control continuous multiple channels, then V2 version should be used. Both versions are active and available for usage.

# <span id="page-43-3"></span>**4.2.1 V1 Protocol**

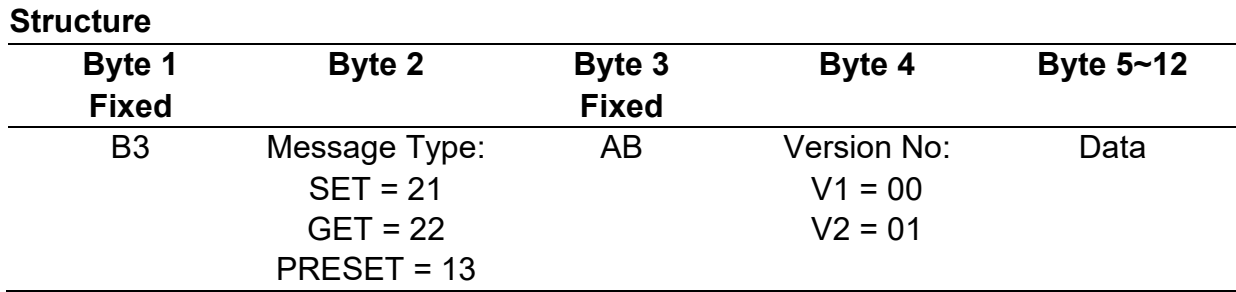

Data Bytes 5-12: All using 2 bytes in little endian format.

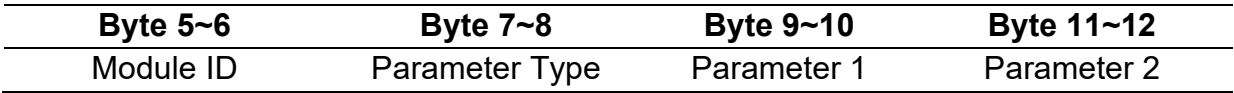

**Byte 1** - Fixed start: B3.

**Byte 2** - Message type: SET= 21, GET =22 and PRESET =13.

**Byte 3** - Fixed to AB (can be any value but for easy programming we choose to use AB)

**Byte 4** - Version number: V1 = 00 and V2 =01.

**Byte 5-6** - Module ID: See Appendix A: Module ID.

**Byte 7-8** - Parameter type: Appendix B: Module Parameters.

**Byte 9-10** - Parameter 1.

**Byte 11-12** - Parameter 2.

Note: "Central Control Command" can acquire V1 version code through software menu bar of computer.

For customized development, please use this protocol.

#### <span id="page-44-0"></span>**4.2.2 V2 Protocol**

#### **Structure**

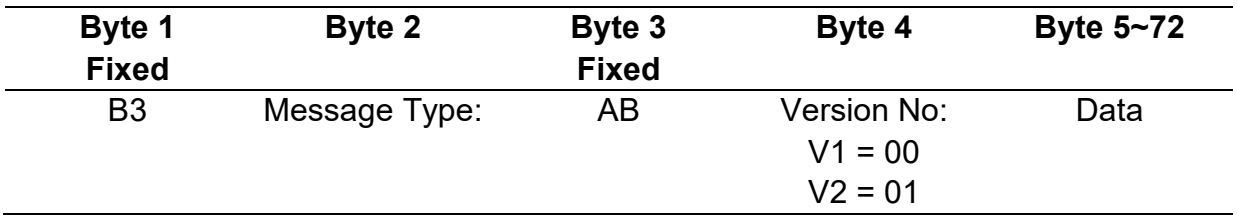

**Byte 1** - Start of command: B3

**Byte 2** - Message types: There are various message types including:

- 21: SET.
- 22: GET, no parameter values should be filled in.

13: PRESET.

- 74: Other controls.
- 6E: Dante channel routing.

**Byte 3** – Fixed: AB

**Byte 4** - Version number:  $V1 = 00$  and  $V2 = 01$ .

## **Data bytes 5-72**

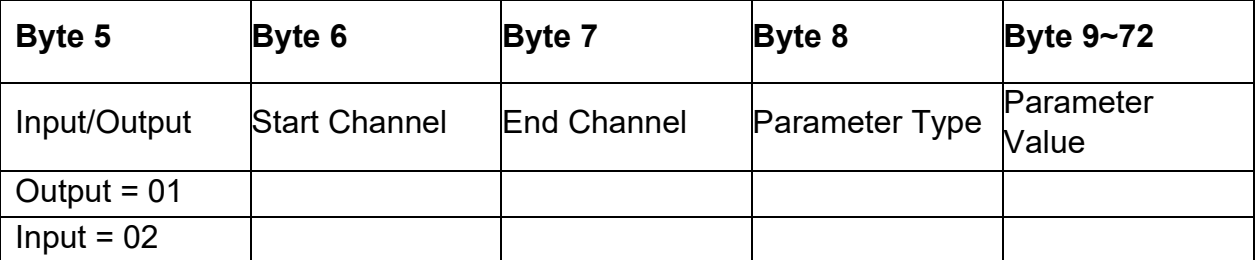

**Byte 5** – Set control of input or output channel: 01 for output and 02 for input channels.

**Byte 6-7** - Indicate start and end channel numbers: Channel count starts at 0 (Channel  $1 = 0$ ).

**Byte 8** - Parameter type: Please refer to Appendix B.

**Byte 9-72** - Fill in parameter values of start to end channels. Each parameter value shall take two bytes.

#### <span id="page-45-0"></span>**4.2.3 Preset Structure (V1 and V2 protocol)**

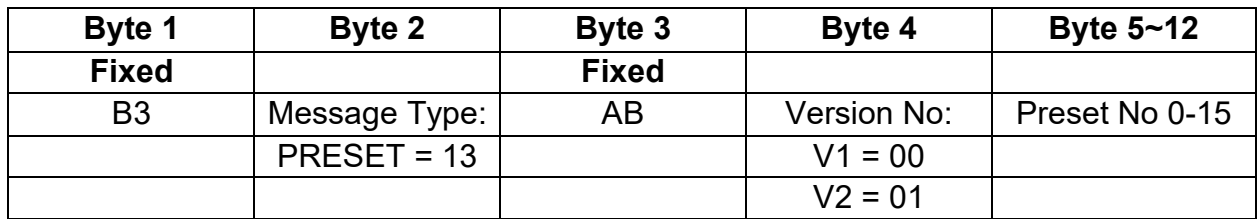

#### <span id="page-45-1"></span>**4.2.4 UDP to RS232/RS485 (V2 protocol only)**

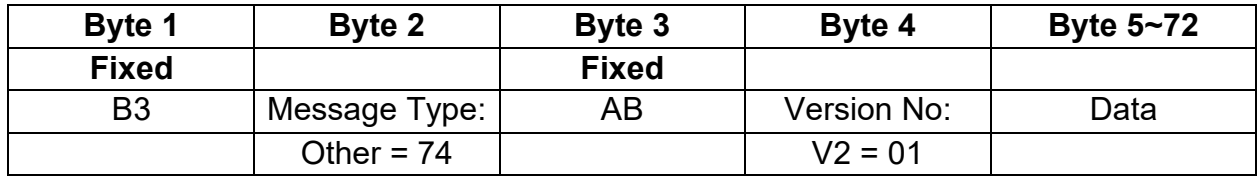

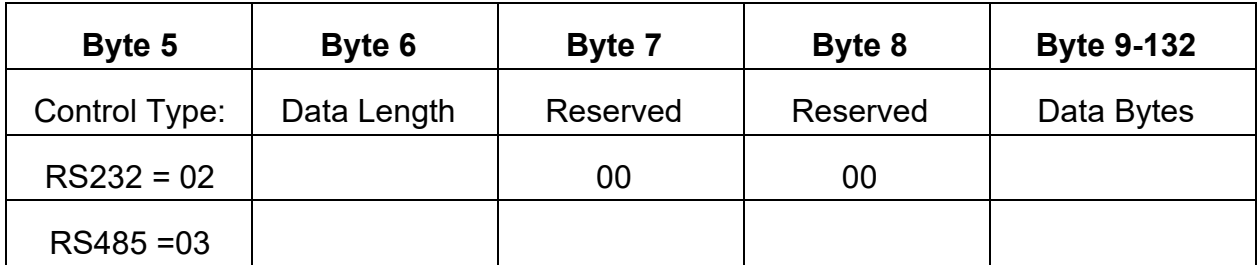

Byte 5 - Control Type: 02 = RS232, and 03= RS485.

Byte 6 - The data length of byte 6 refers to the data length in bytes that shall be sent via RS232/485.

Byte 7-8 – Reserved for future use. Fill out with 00.

Byte 9-132 - Command data to be sent via RS232/485.

#### <span id="page-46-0"></span>**4.2.4 RS232/RS485 to UDP (V2 protocol only)**

DSP devices support RS232 translating into UDP. The protocol formats are as follows.

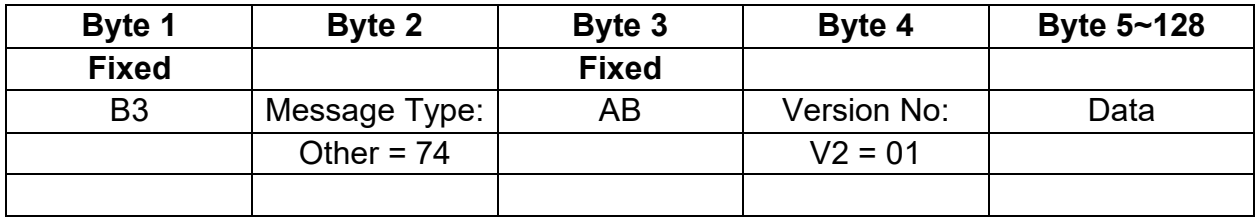

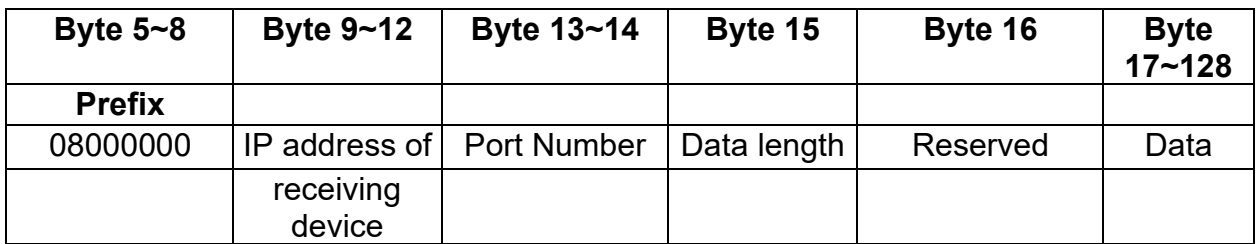

Application scenario: The function can be applied in scenarios when a central controller has no network control ability. One of the DSPs can then be utilized as a RS232/RS485 to UDP translator and control multiple DSP or third-party devices over IP.

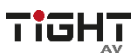

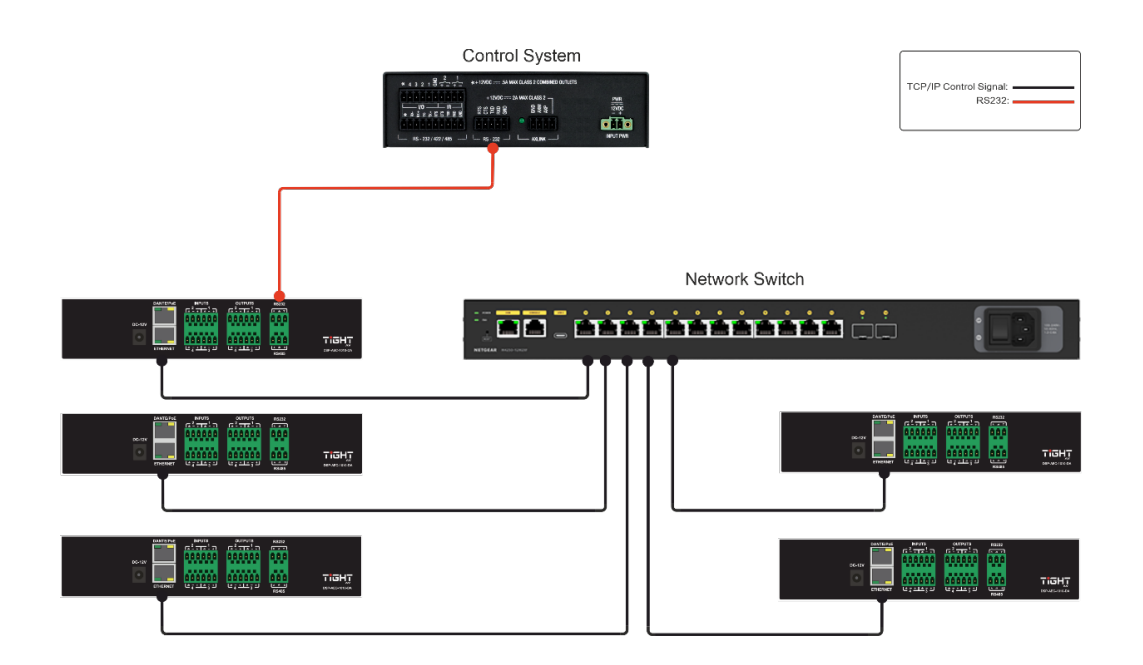

Note: Baudrate for RS232 and RS485 is set globally by software in "Device Settings".

#### <span id="page-47-0"></span>**4.2.5 Central Control Response control ON/OFF (V2 protocol only):**

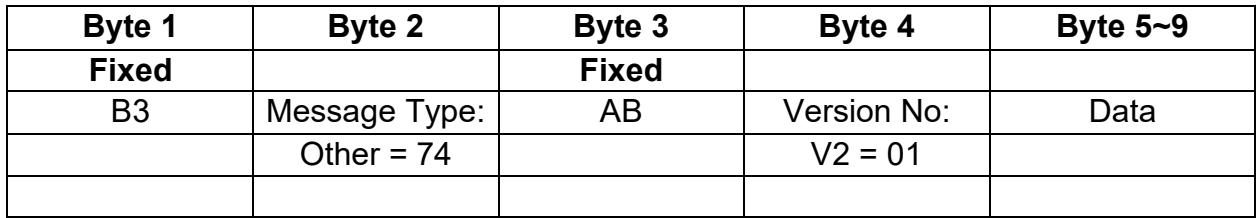

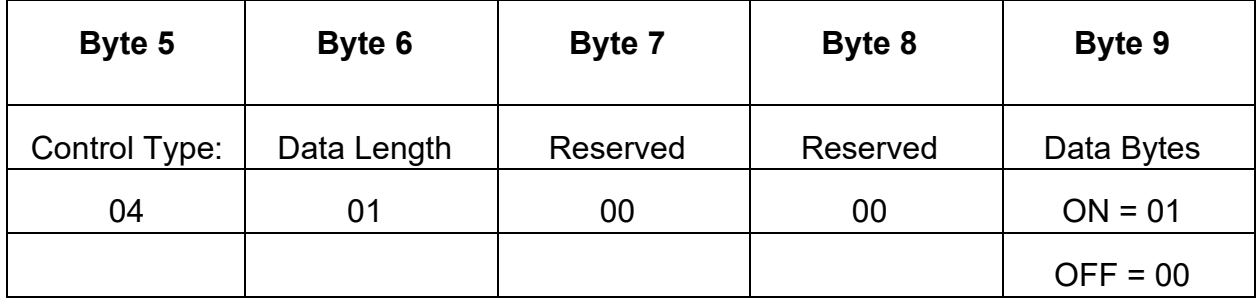

#### <span id="page-47-1"></span>**4.2.6 Feedback and response to SET or GET commands (V1 and V2)**

Response to a SET command will mirror the sent command with the exception of Byte 4 (Version No) where the response will have "E0" for V1 and "E1" for V2.

Response to a GET command will have Byte 4 (Version No) "E0" for V1 and "E1" for V2 and the Parameters filled in with the requested status information.

# <span id="page-48-0"></span>**4.3 Appendix A: Module ID**

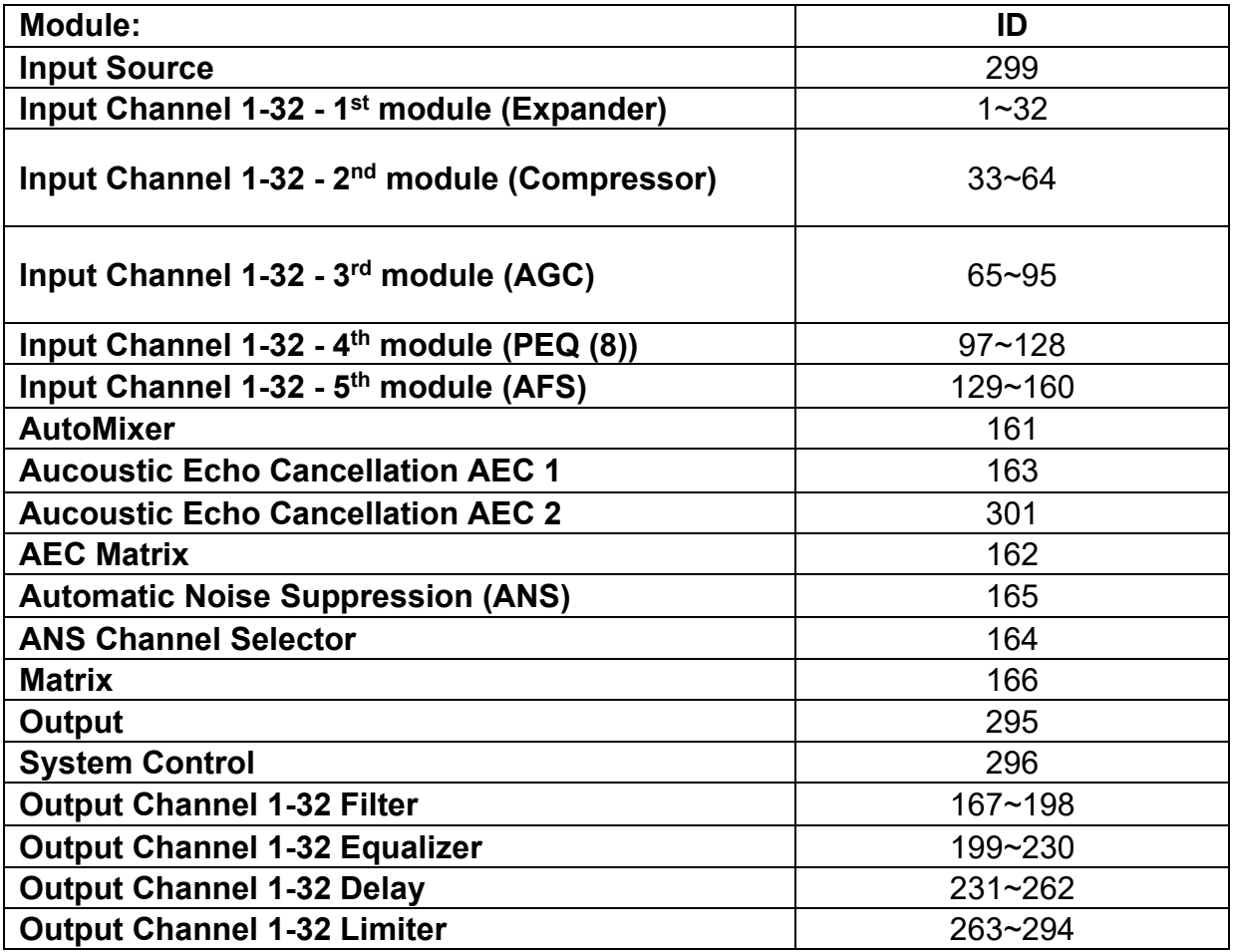

| <b>Module:</b> | <b>Type</b>    | <b>Description</b>                    | <b>Parameter 1</b><br>(Value)                         | <b>Parameter 2</b><br>(Value)                                                                                       |
|----------------|----------------|---------------------------------------|-------------------------------------------------------|----------------------------------------------------------------------------------------------------|
| <b>Input</b>   | 1              | Gain                                  | Input channel 1 $\sim$<br>10 => Values: $0 \sim$<br>9 | (-)72dB to 12dB<br>in steps of<br>$0,01dB = >$<br>Values: -7200 ~<br>1200                                           |
|                | $\overline{2}$ | Mute                                  | Input channel 1 $\sim$<br>10 => Values: $0 \sim$<br>9 | $ON = 1$<br>OFF=0                                                                                                   |
|                | 3              | Sensitivity                           | Input channel 1 $\sim$<br>10 => Values: $0 \sim$<br>9 | 0dB to 48dB in<br>6 $dB$ steps $\Rightarrow$<br>Values: 0~8                                                         |
|                | 4              | Phantom<br><b>Power Switch</b>        | Input channel 1 $\sim$<br>10 => Values: $0 \sim$<br>9 | $ON = 1$<br>OFF=0                                                                                                   |
|                | 5              | Signal<br>Generator                   | Input channel 1 $\sim$<br>10 => Values: $0 \sim$<br>9 | OFF (Analog<br>signal)=0<br>$Sine = 1$<br>White=2<br>$Pink = 3$                                                     |
|                | 6              | Signal<br>Generator<br>Frequency      | Input channel 1 $\sim$<br>10 => Values: $0 \sim$<br>9 | 20Hz to 20<br>000Hz in steps of<br>$1Hz \approx$ Values 20<br>$\sim$ 20 000                                         |
|                | $\overline{7}$ | Level (dBFS)                          | Input channel 1 $\sim$<br>10 => Values: $0 \sim$<br>9 | (-)72dBFS to<br>0dBFS in steps of<br>$0,01$ dBFS =><br>Values -7200 $\sim$ 0                                        |
|                | 8              | <b>Channel Name</b>                   | Input channel 1 $\sim$<br>10 => Values: $0 \sim$<br>9 | SET: Only<br>supporting 2<br>bytes<br><b>GET: Fill out</b><br>command past<br>12th byte with 00<br>to get full name |
|                | 9              | <b>Invert Phase</b>                   | Input channel 1 $\sim$<br>10 => Values: $0 \sim$<br>9 | $ON = 1$<br>$OFF = 0$                                                                                               |
|                | 10             | Increase/decre<br>ase Gain by<br>step | Input channel 1 $\sim$<br>10 => Values: $0 \sim$<br>9 | $+3dB = 300$<br>$+2dB = 200$<br>$+1dB = 100$<br>$-1dB = -100$<br>$-2dB = -200$<br>$-3dB = -300$                     |

<span id="page-49-0"></span>**4.4 Appendix B: Module Parameters**

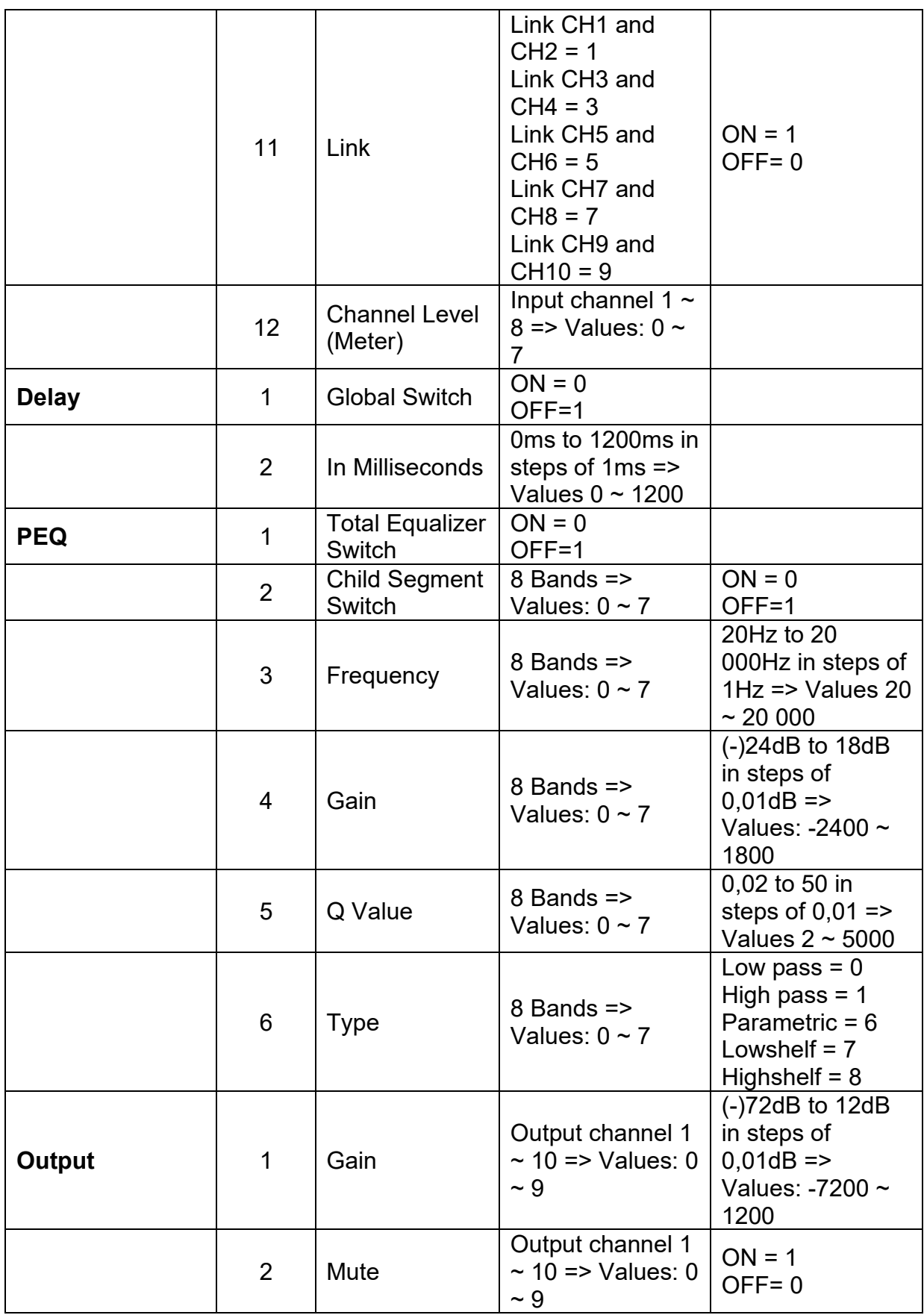

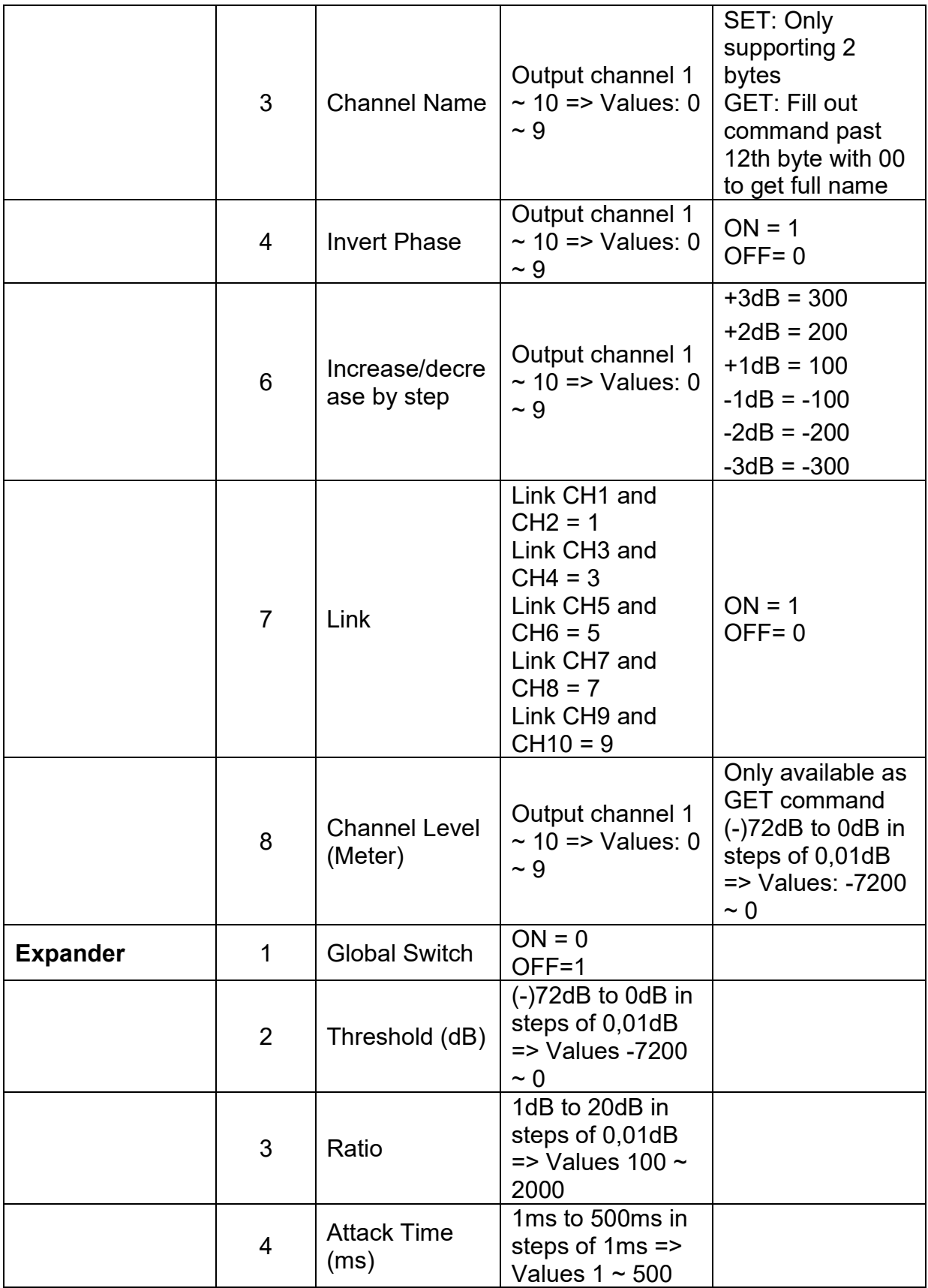

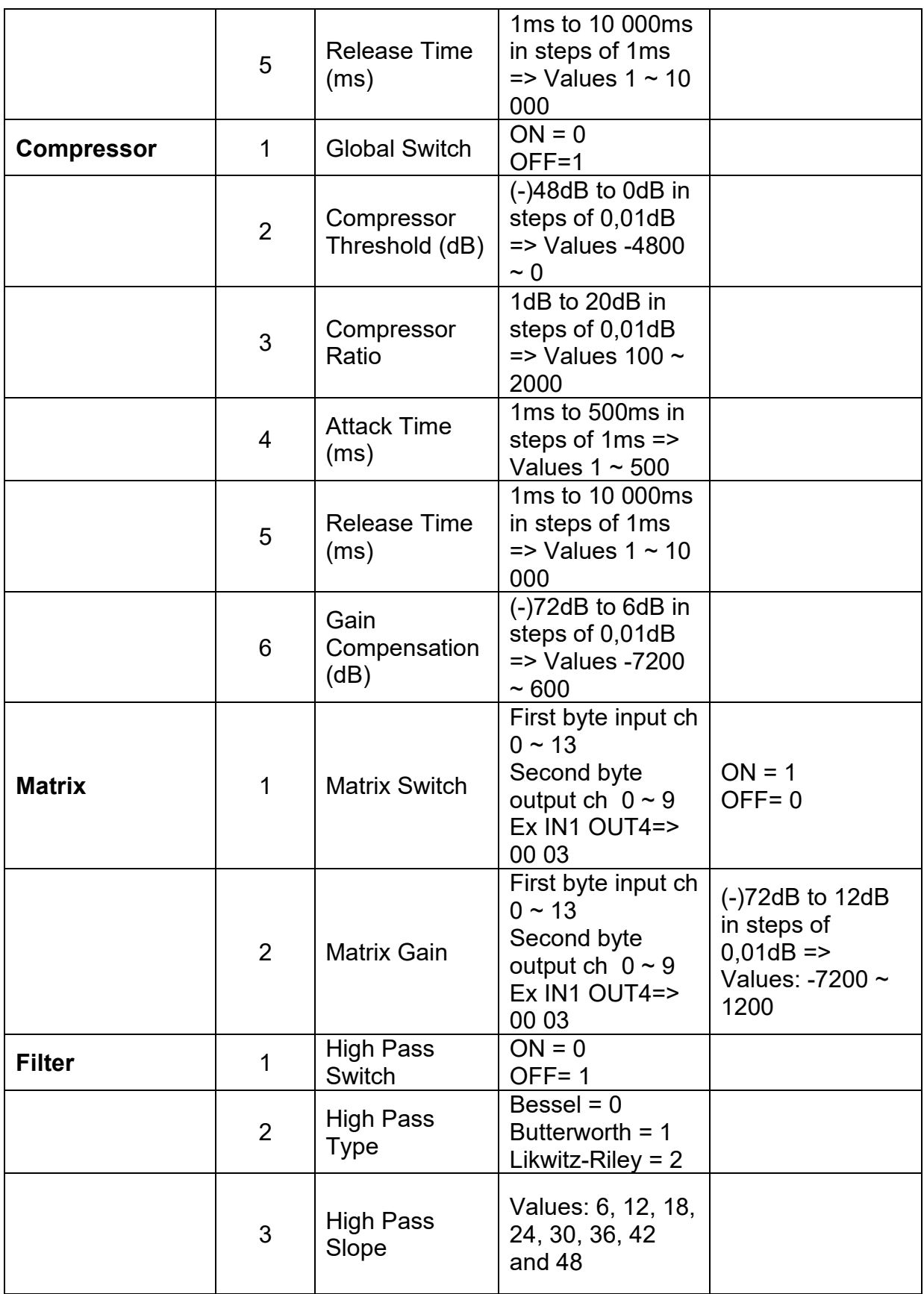

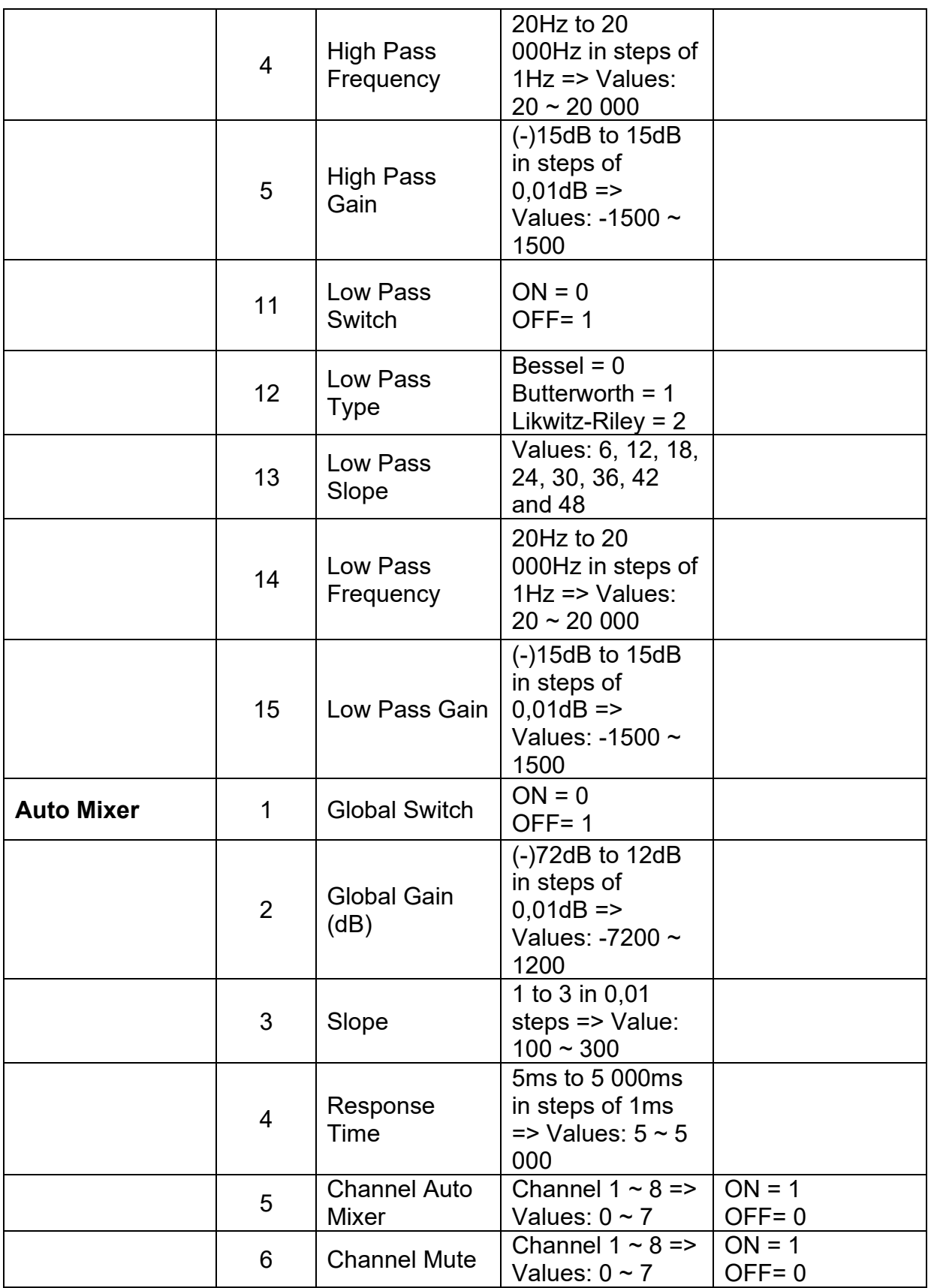

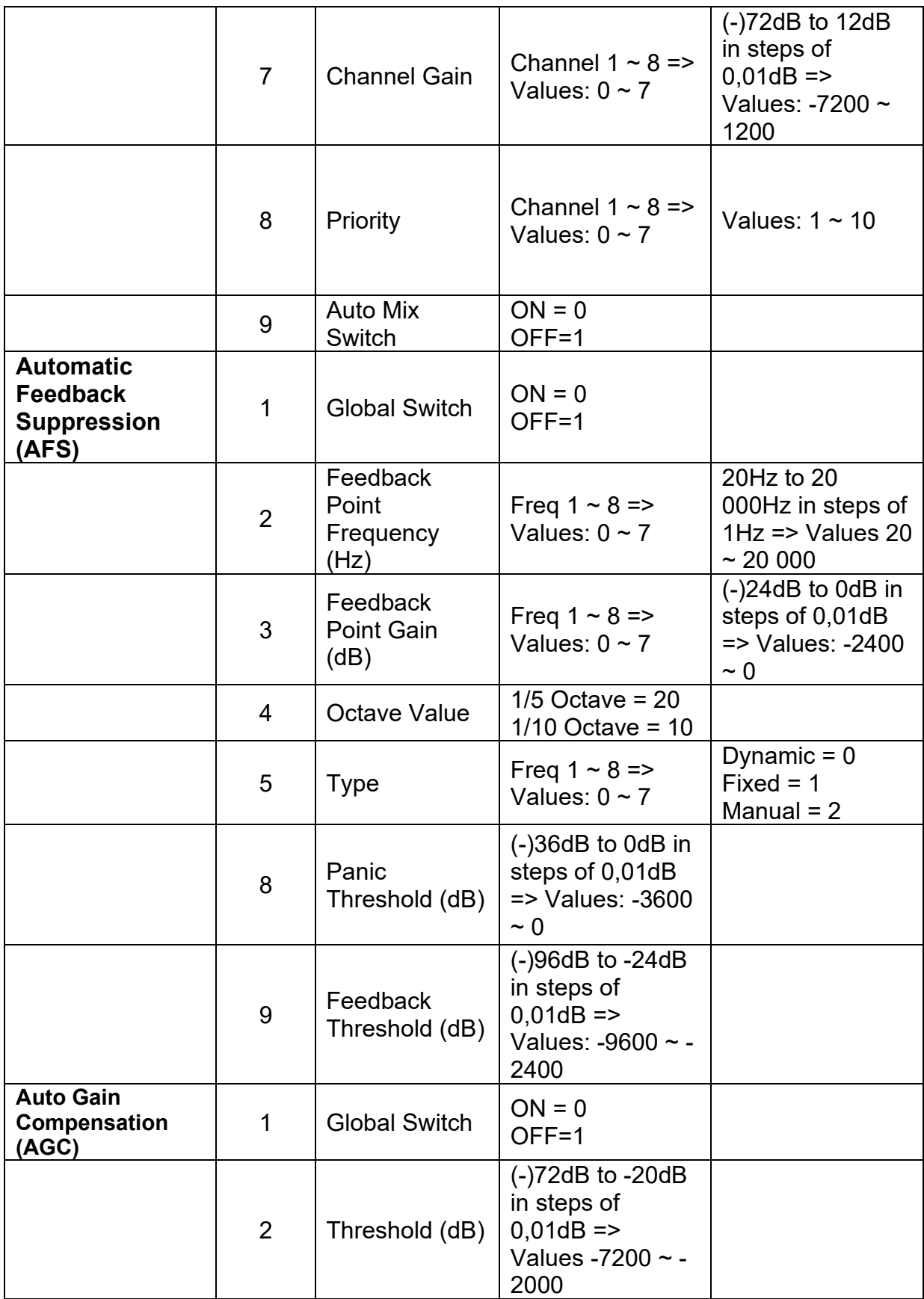

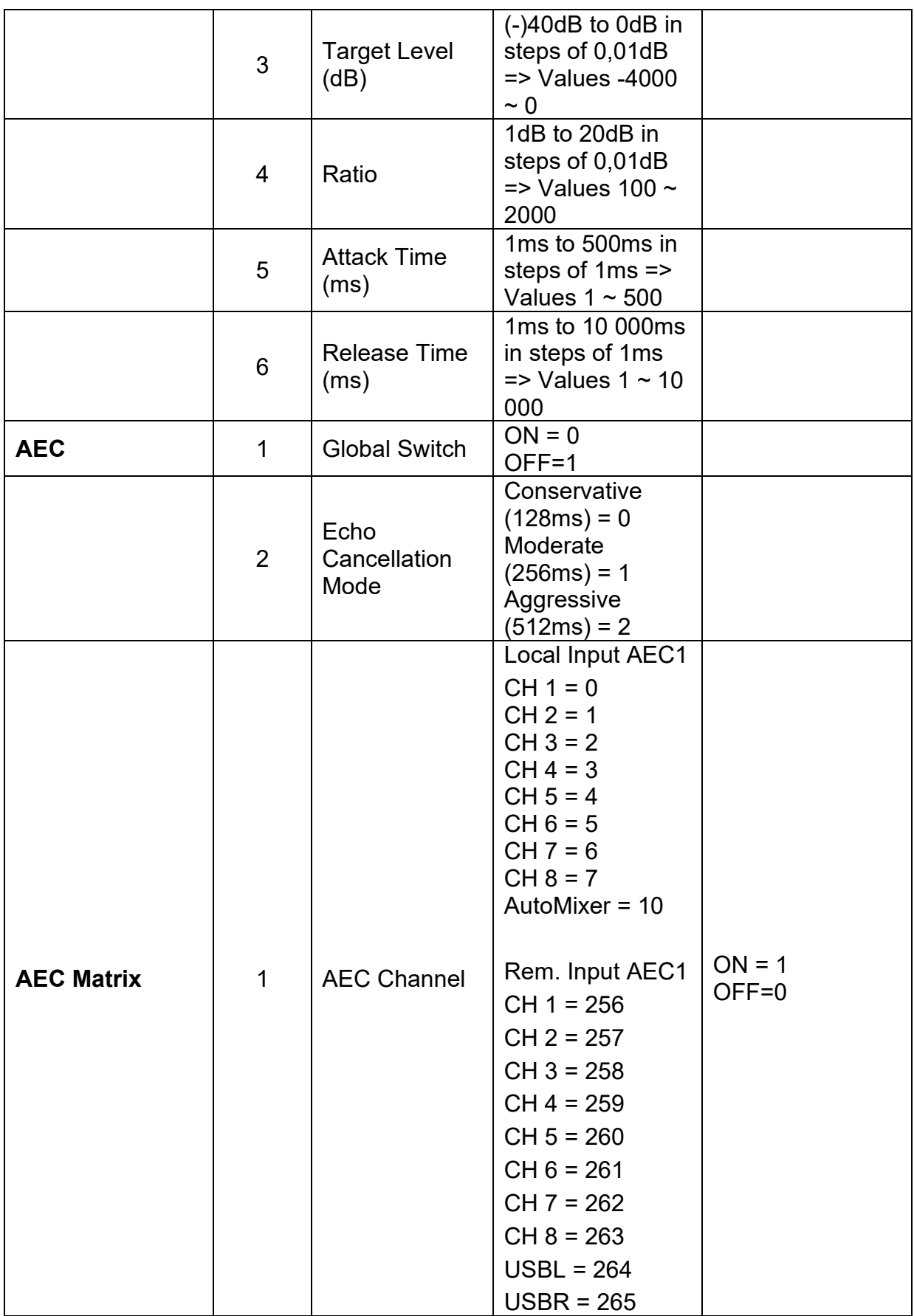

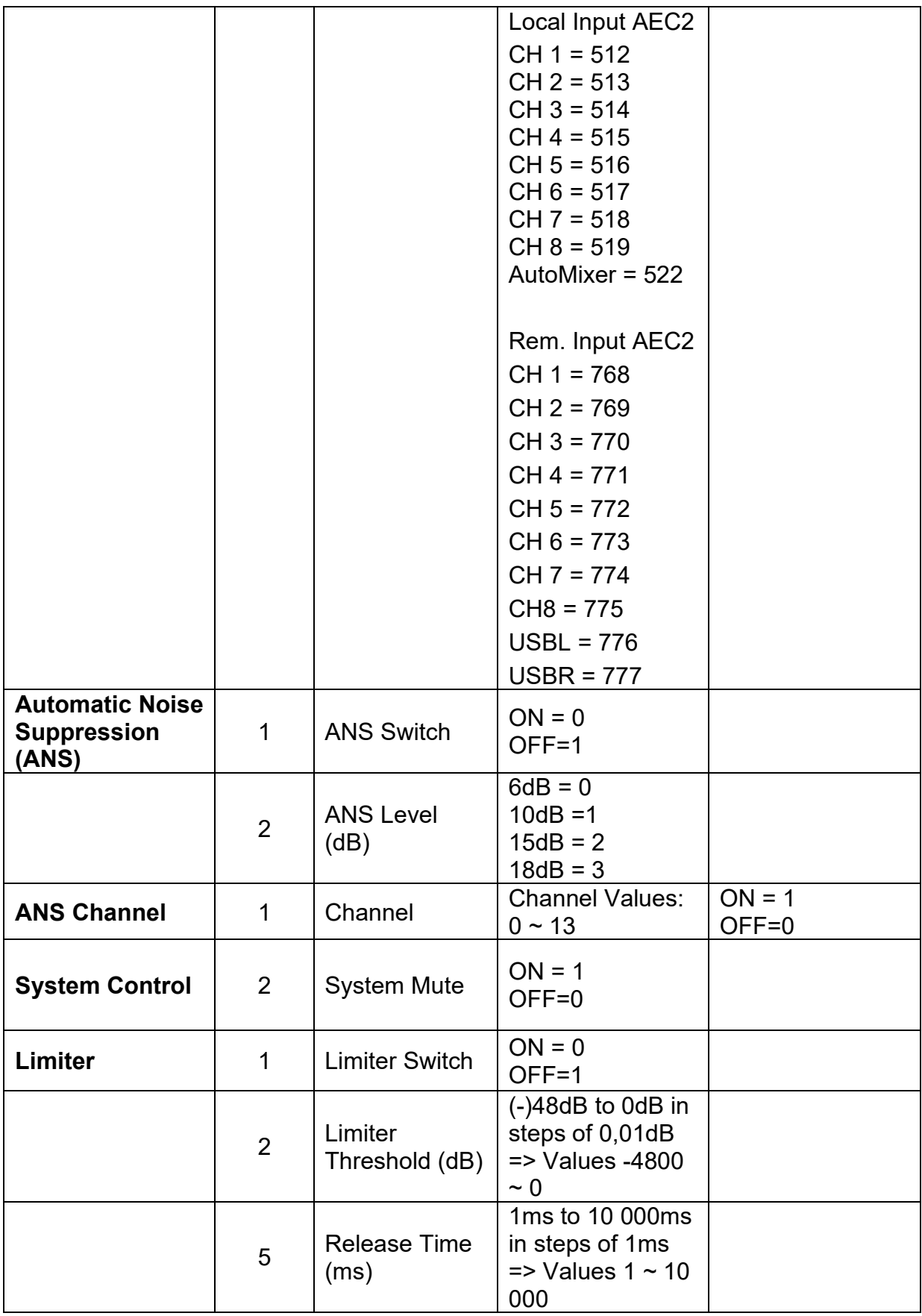

# <span id="page-57-0"></span>**4.5 Appendix C, Command Structure Examples**

# <span id="page-57-1"></span>**4.5.1 V1 examples**

# **SET examples**

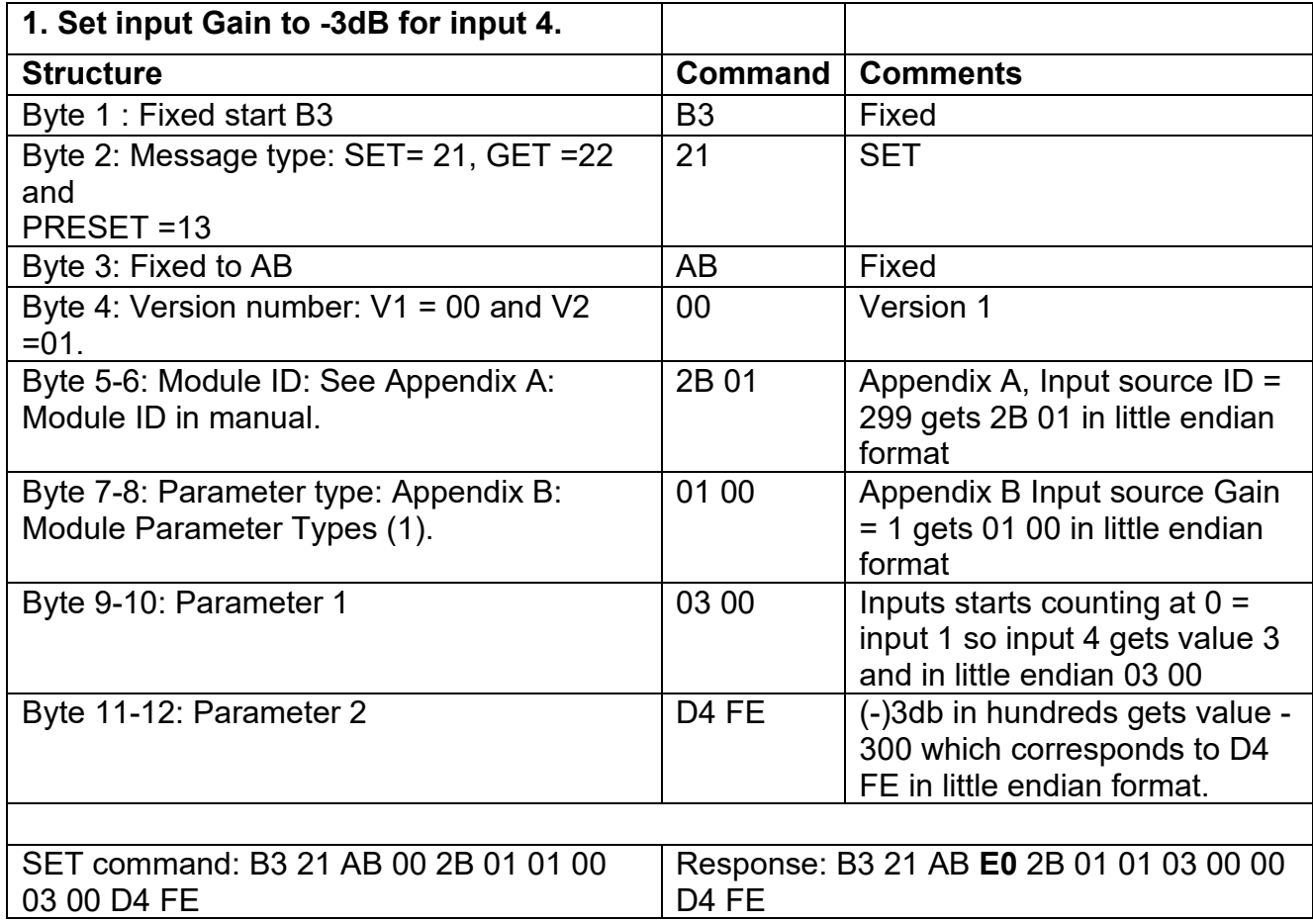

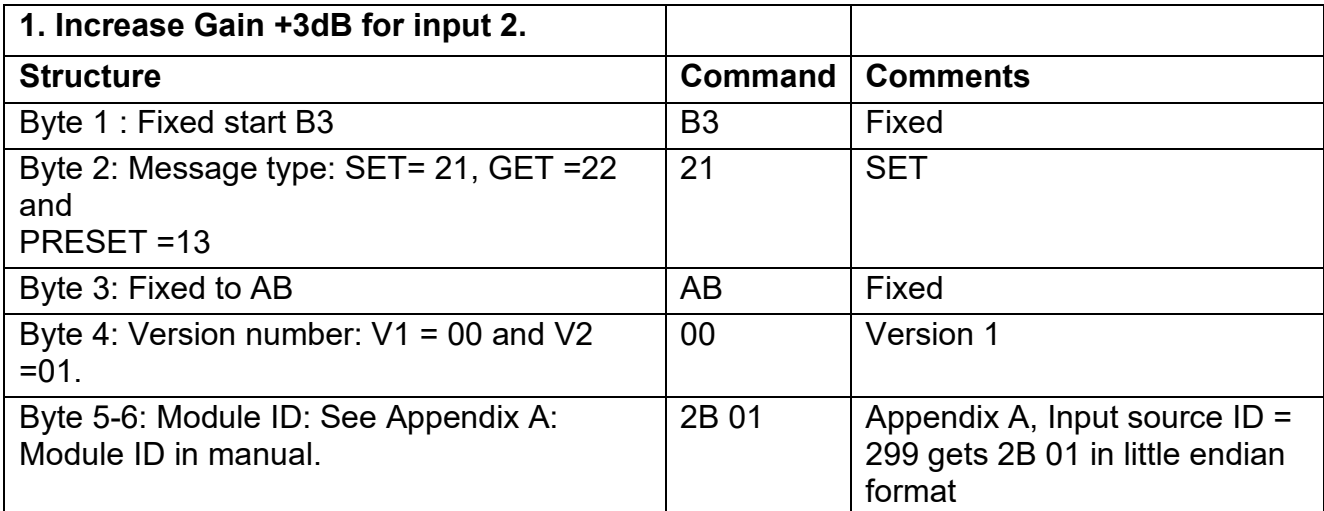

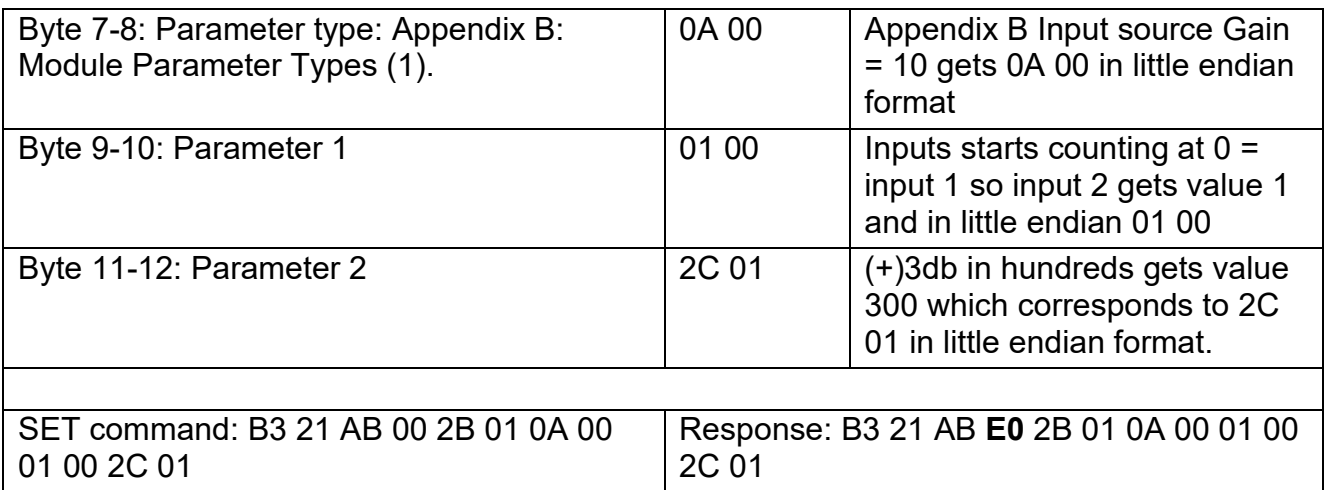

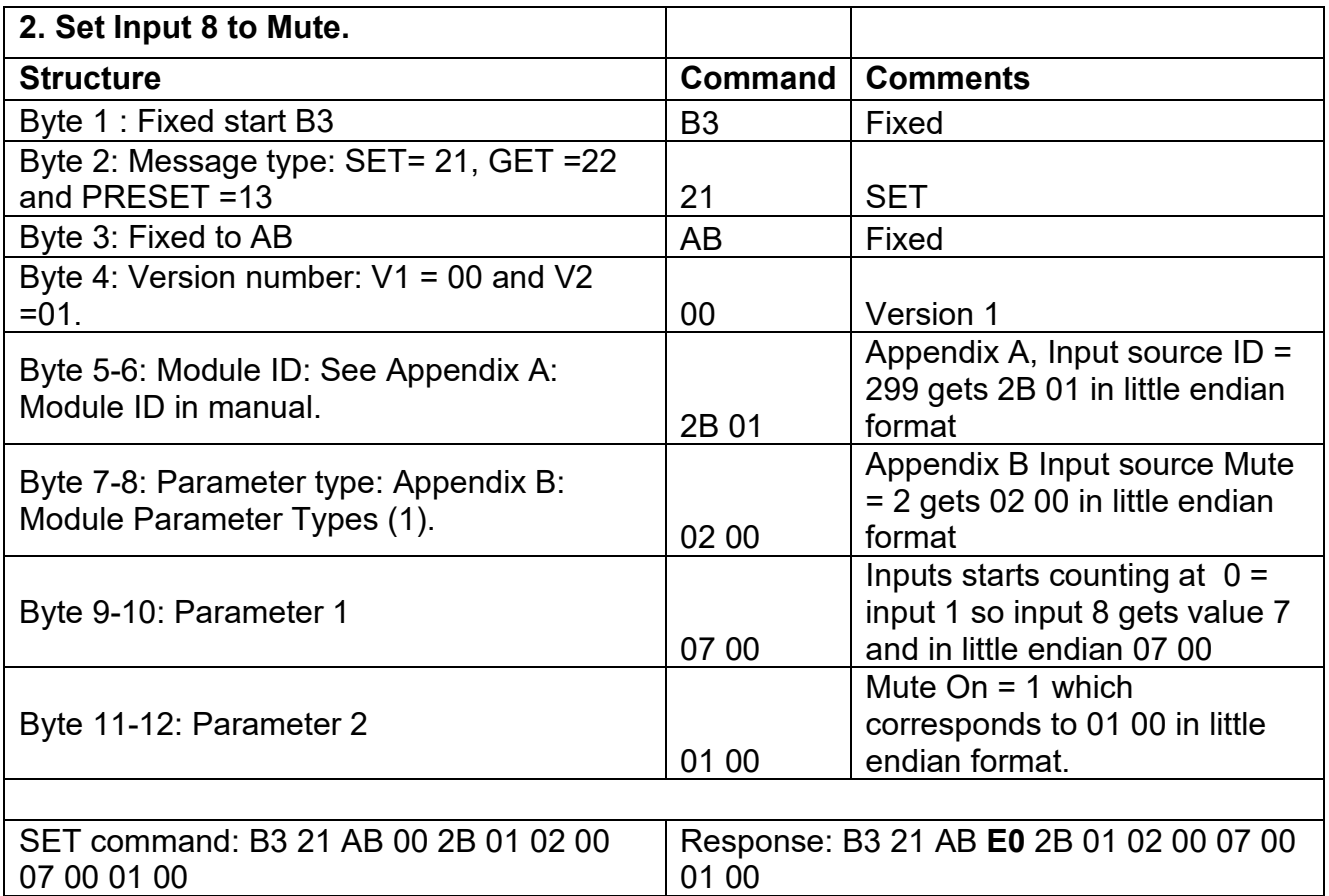

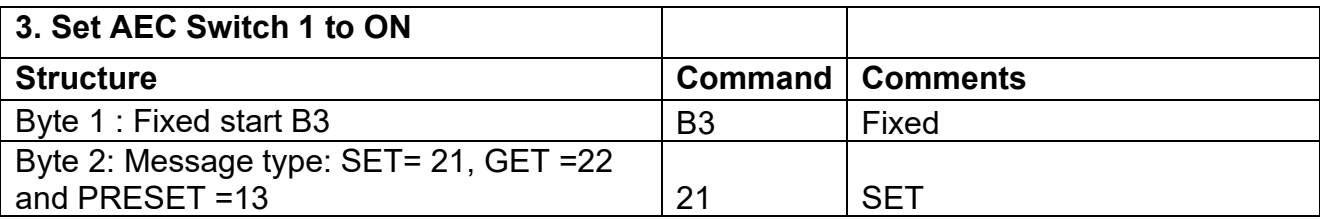

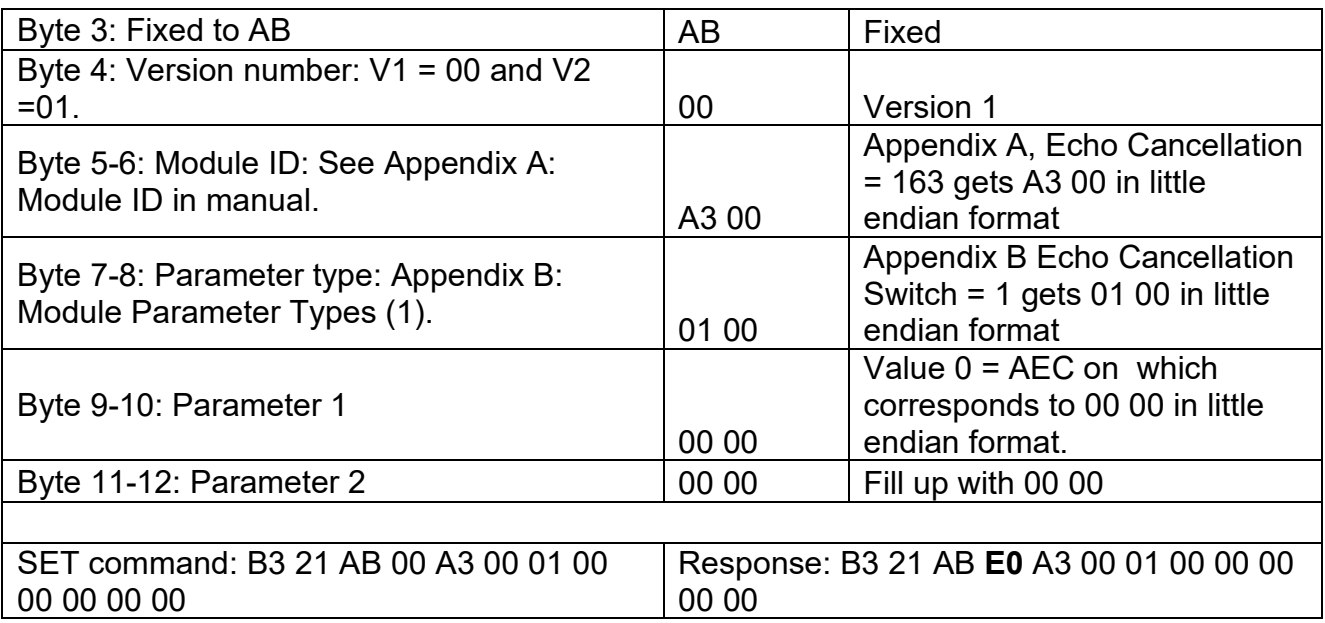

# **GET examples**

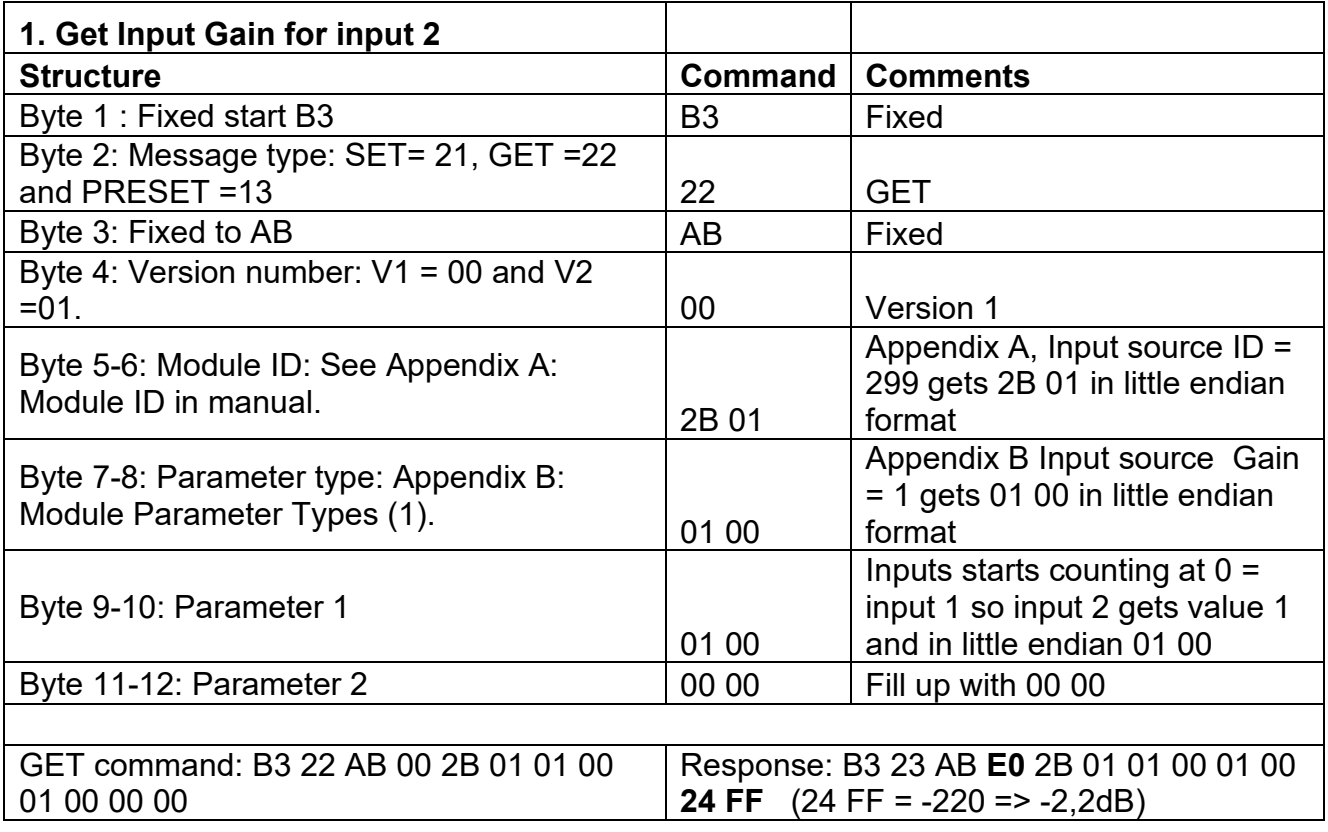

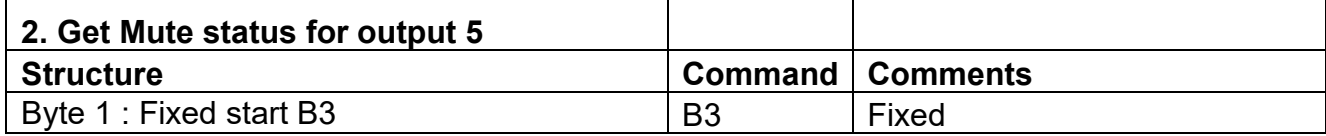

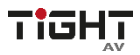

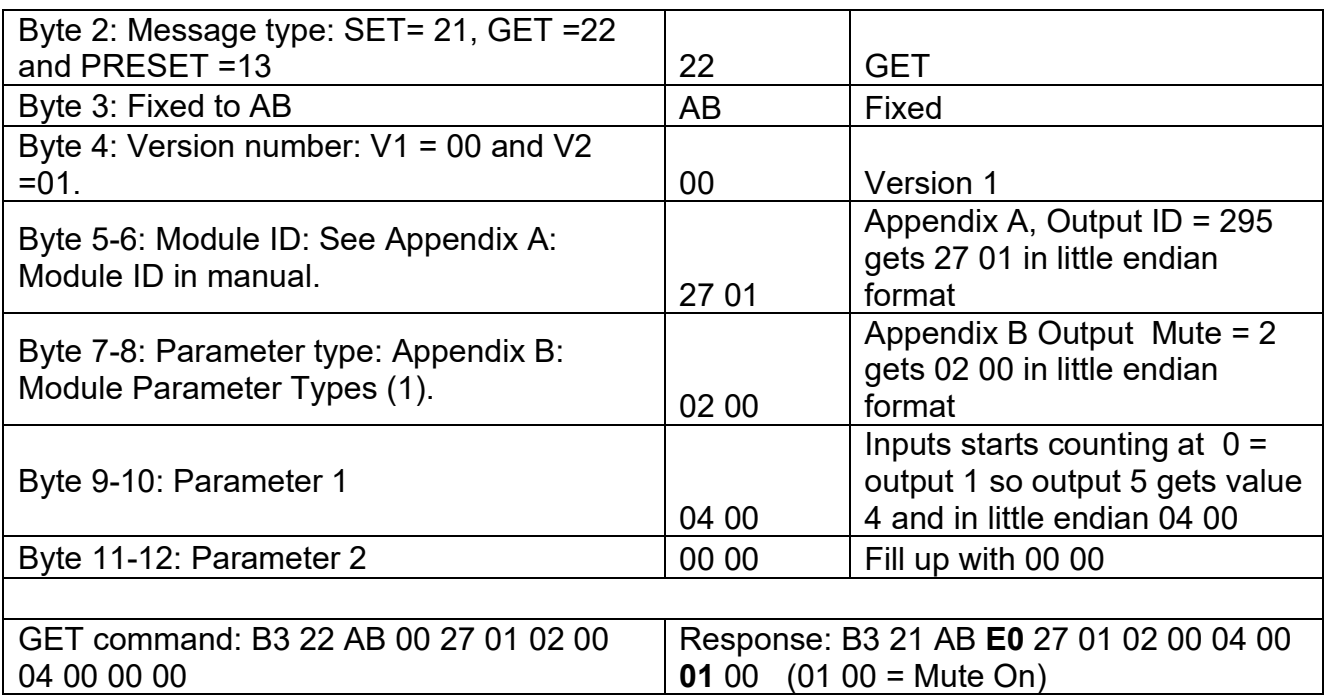

# **PRESET example**

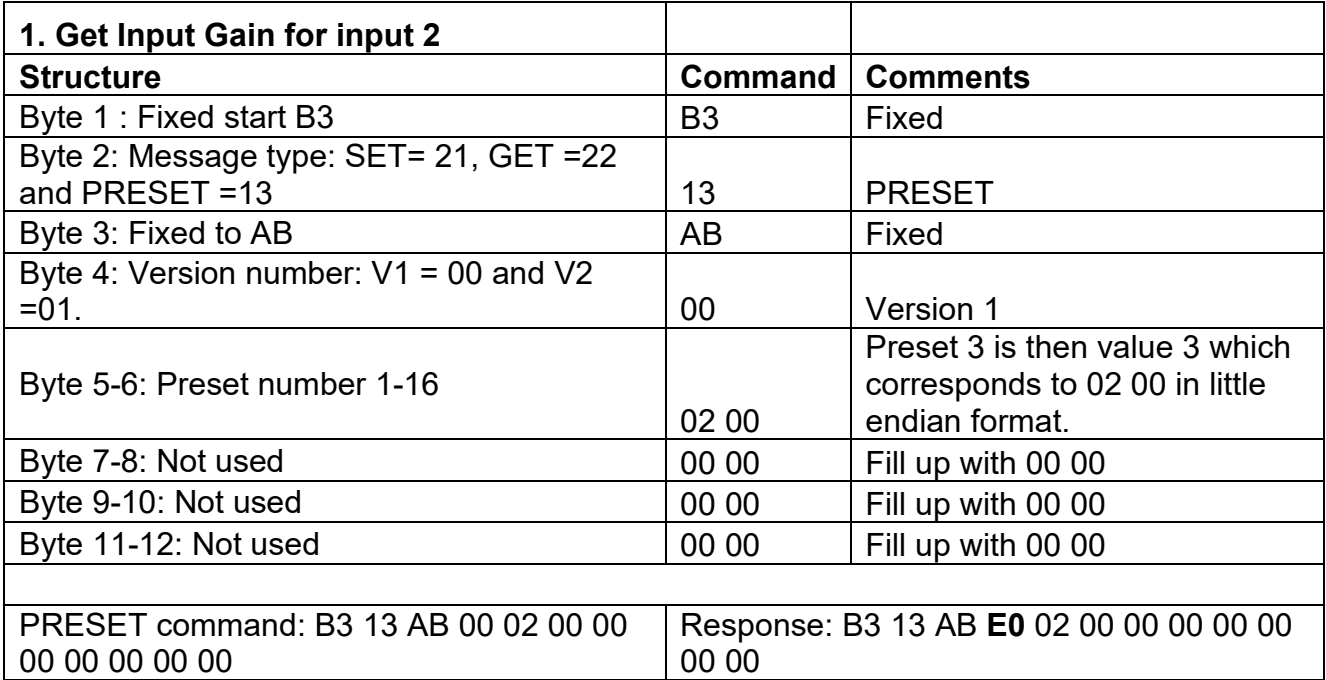

# <span id="page-61-0"></span>**4.5.2 V2 examples**

# **SET example:**

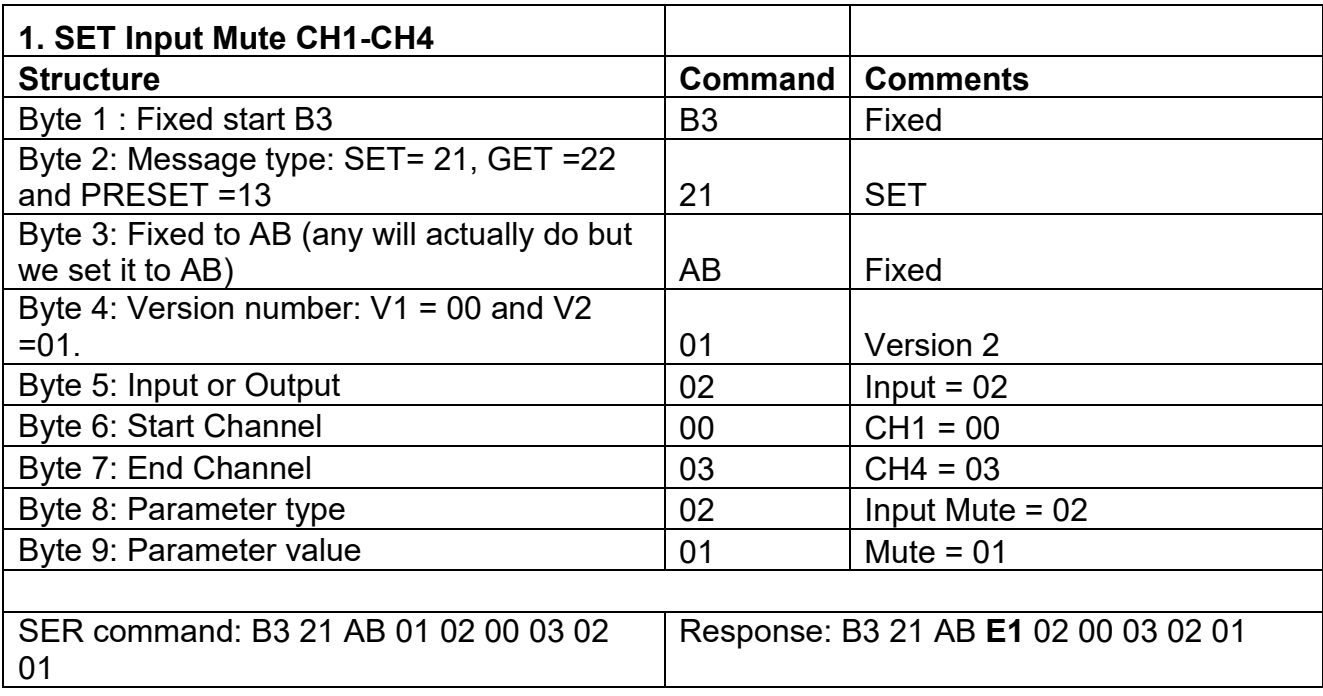

# **GET example:**

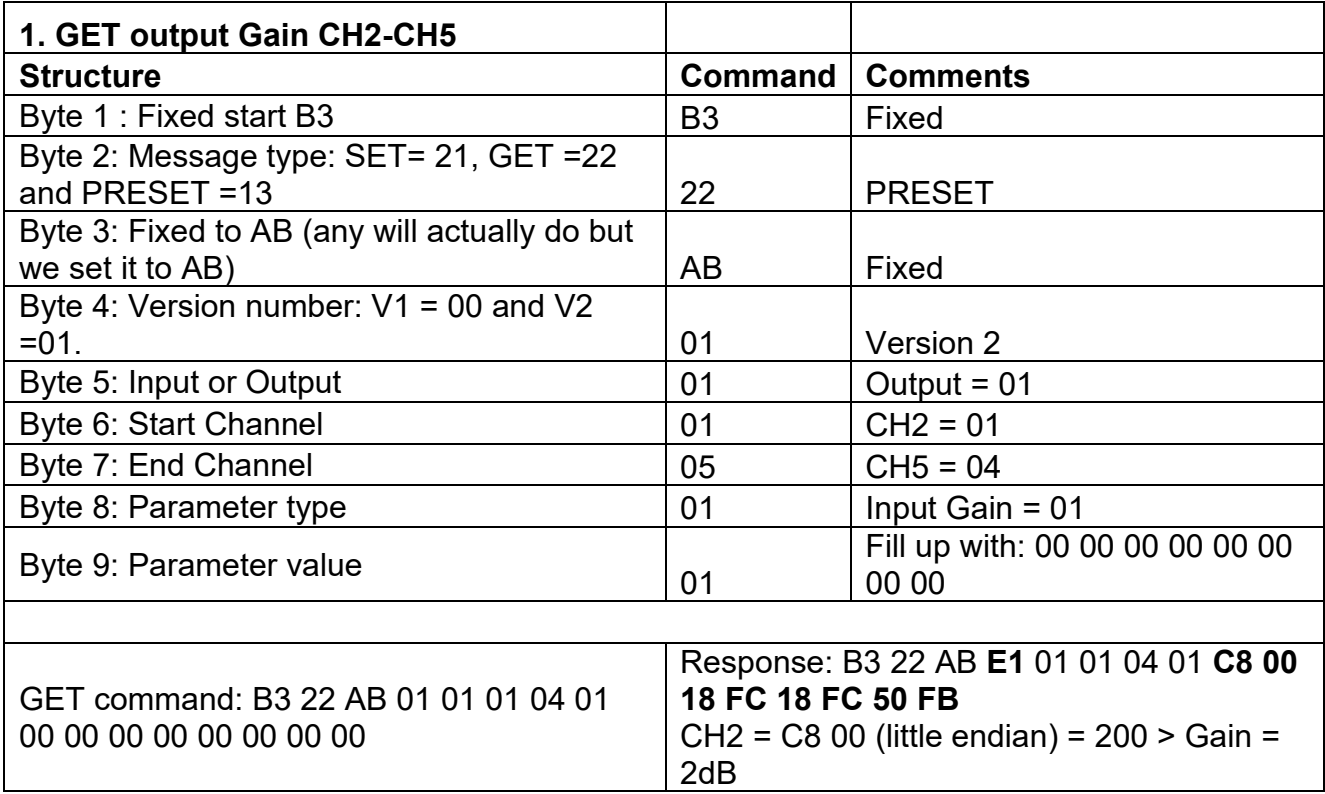

TIGHT

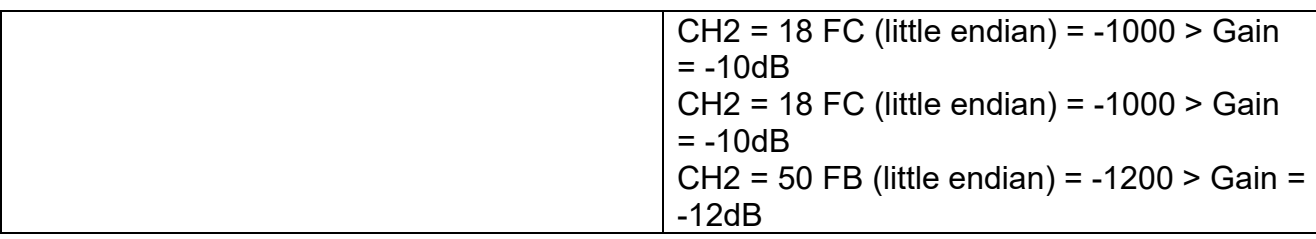

# **RS232 to UDP example:**

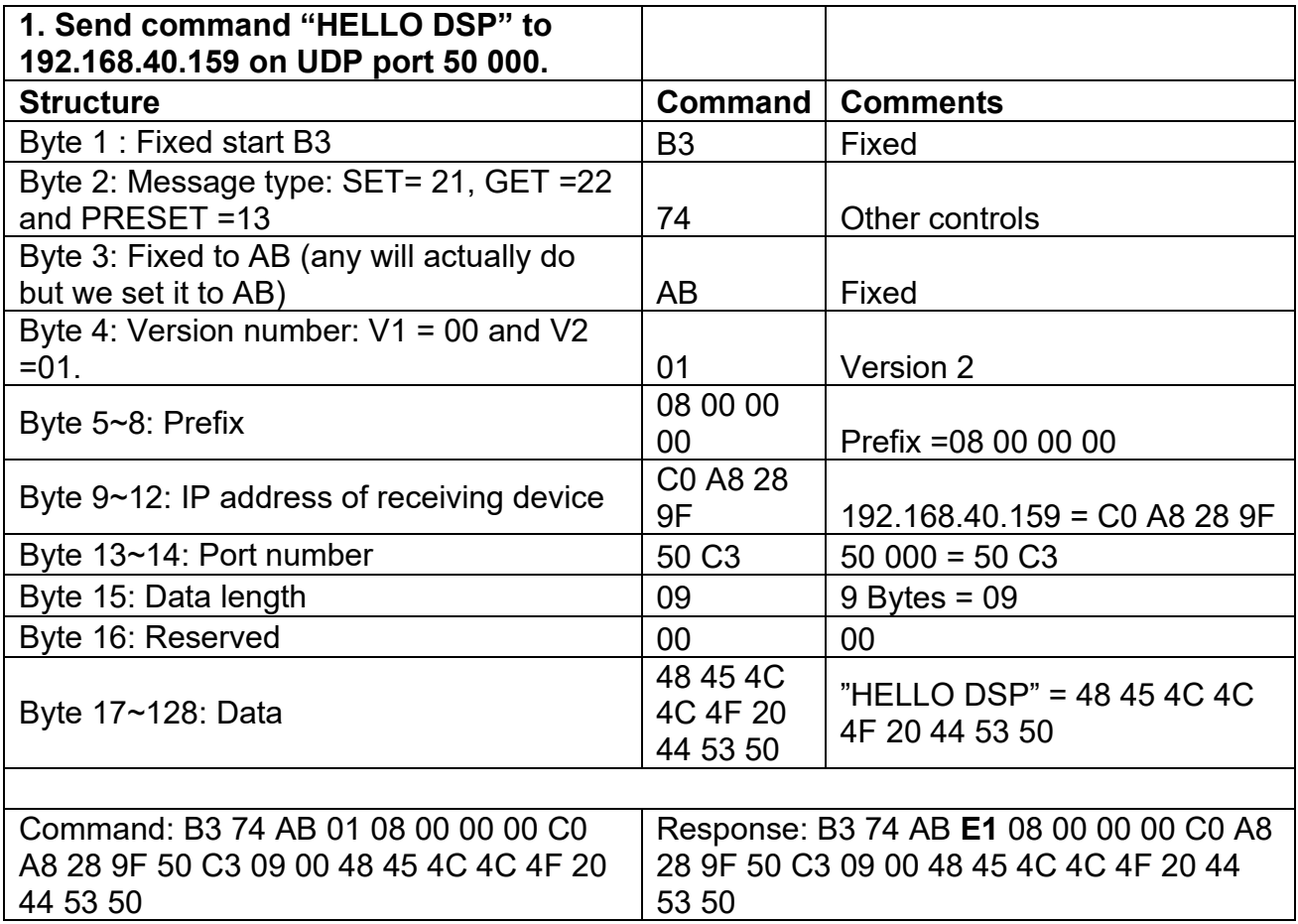

# <span id="page-63-0"></span>**5. Environment and recycle information**

<span id="page-63-1"></span>**5.1 Disposal of electric and electronic devices EC Directive** 

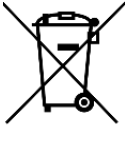

# **2012/19/EU**

This product is not to be treated as regular household waste but must be returned to a collection point for recycling electric and electronic devices. Further information is available from your municipality, your municipality's waste disposal services, or the retailer where you purchased your product.

# <span id="page-63-2"></span>**5.2 Packaging recycling information**

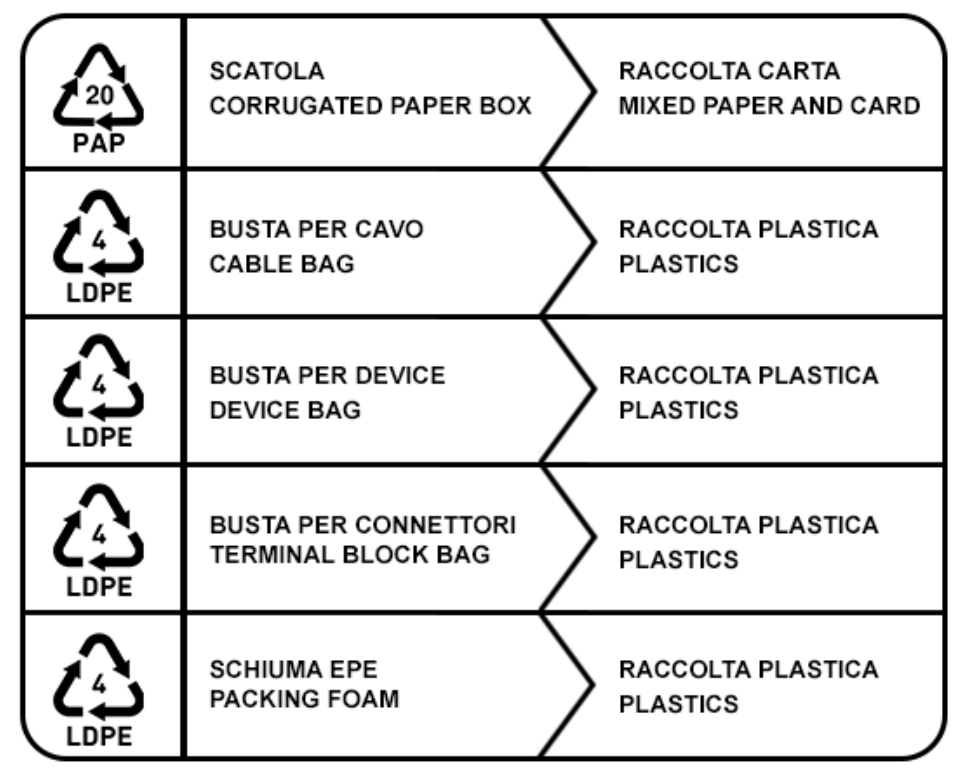

Verifica le disposizioni del tuo comune Check the regulations of your municipality

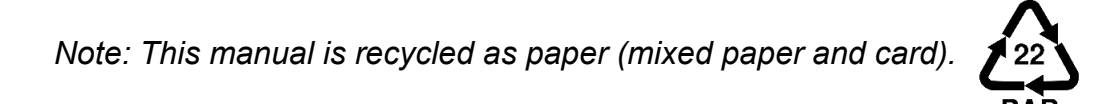